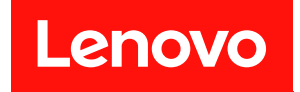

# ThinkSystem SR250 V2 設定手冊

機型:7D7Q 和 7D7R

## 注意事項

使用此資訊及其支援的產品之前,請務必閱讀並瞭解下列安全資訊和安全指示: [https://pubs.lenovo.com/safety\\_documentation/](https://pubs.lenovo.com/safety_documentation/)

此外,請務必熟悉伺服器的 Lenovo 保固條款和條件,相關資訊位於: <http://datacentersupport.lenovo.com/warrantylookup>

## 第五版 (2023年3月)

### © Copyright Lenovo 2023.

有限及限制權利注意事項:倘若資料或軟體係依據 GSA(美國聯邦總務署)的合約交付,其使用、重製或揭露須符合合 約編號 GS-35F-05925 之規定。

## 目錄

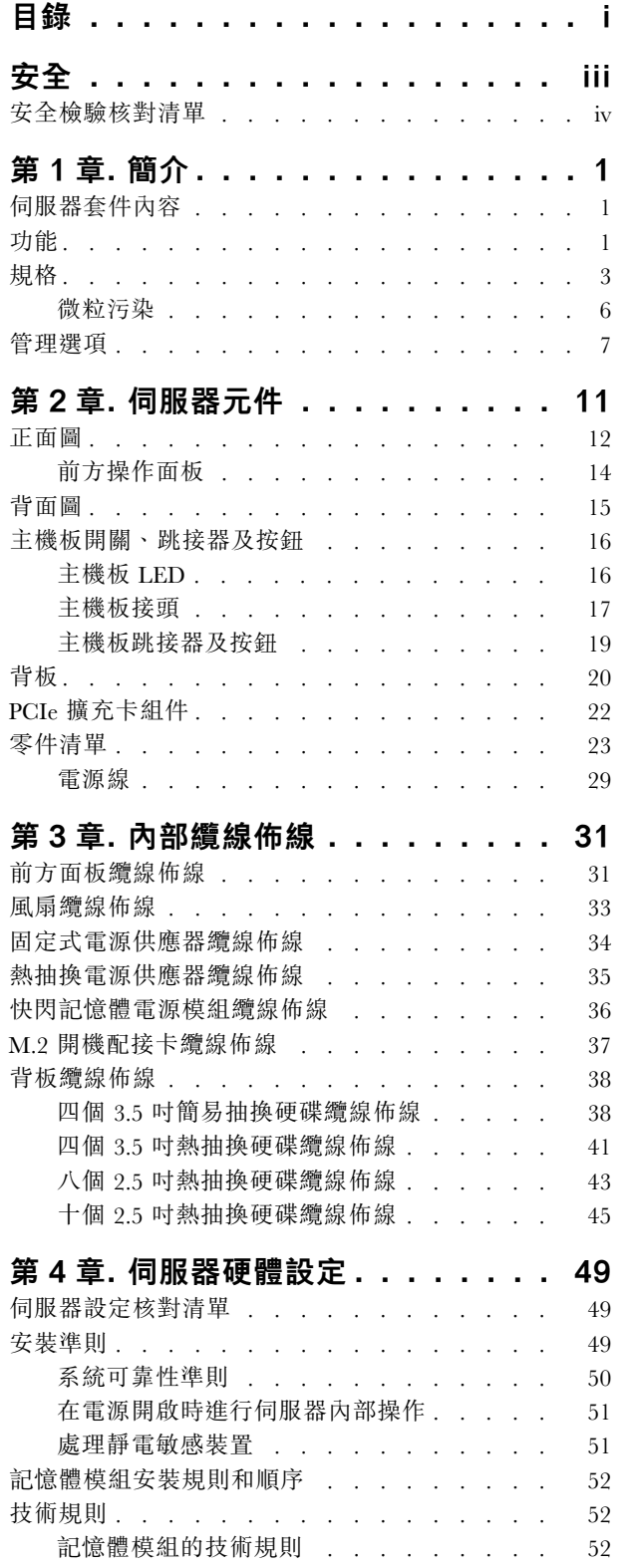

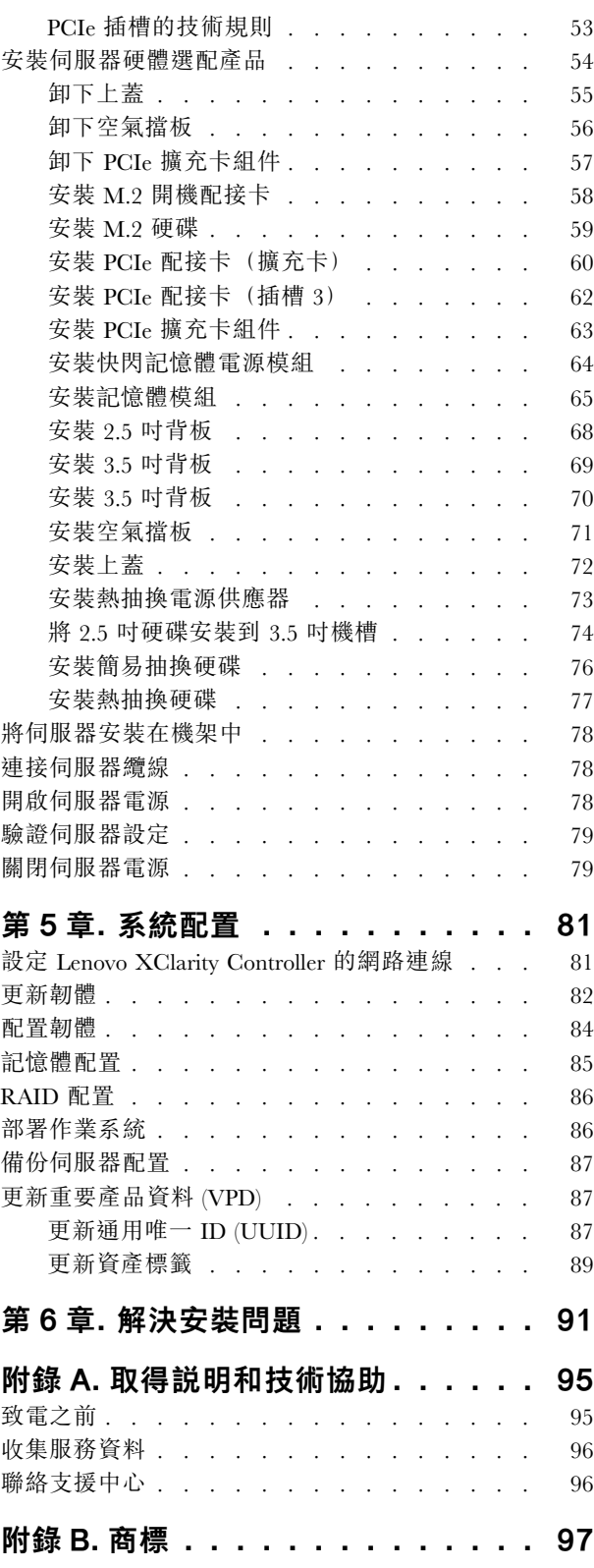

索引 . . . . . . . . . . . . . . . . . 99

## <span id="page-4-0"></span>安全

Before installing this product, read the Safety Information.

قبل تركيب هذا المنتج، يجب قر اءة الملاحظات الأمنية

Antes de instalar este produto, leia as Informações de Segurança.

在安装本产品之前,请仔细阅读 Safety Information (安全信息)。

安裝本產品之前,請先閱讀「安全資訊」。

Prije instalacije ovog produkta obavezno pročitajte Sigurnosne Upute.

Před instalací tohoto produktu si přečtěte příručku bezpečnostních instrukcí.

Læs sikkerhedsforskrifterne, før du installerer dette produkt.

Lees voordat u dit product installeert eerst de veiligheidsvoorschriften.

Ennen kuin asennat tämän tuotteen, lue turvaohjeet kohdasta Safety Information.

Avant d'installer ce produit, lisez les consignes de sécurité.

Vor der Installation dieses Produkts die Sicherheitshinweise lesen.

Πριν εγκαταστήσετε το προϊόν αυτό, διαβάστε τις πληροφορίες ασφάλειας (safety information).

לפני שתתקינו מוצר זה, קראו את הוראות הבטיחות.

A termék telepítése előtt olvassa el a Biztonsági előírásokat!

Prima di installare questo prodotto, leggere le Informazioni sulla Sicurezza.

製品の設置の前に、安全情報をお読みください。

본 제품을 설치하기 전에 안전 정보를 읽으십시오.

Пред да се инсталира овој продукт, прочитајте информацијата за безбедност.

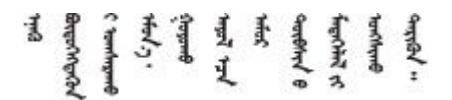

Les sikkerhetsinformasjonen (Safety Information) før du installerer dette produktet.

Przed zainstalowaniem tego produktu, należy zapoznać się z książką "Informacje dotyczące bezpieczeństwa" (Safety Information).

Antes de instalar este produto, leia as Informações sobre Segurança.

<span id="page-5-0"></span>Перед установкой продукта прочтите инструкции по технике безопасности.

Pred inštaláciou tohto zariadenia si pečítaje Bezpečnostné predpisy.

Pred namestitvijo tega proizvoda preberite Varnostne informacije.

Antes de instalar este producto, lea la información de seguridad.

Läs säkerhetsinformationen innan du installerar den här produkten.

Bu ürünü kurmadan önce güvenlik bilgilerini okuyun.

مەزكۇر مەھسۇلاتنى ئورنىتىشتىن بۇرۇن بىخەتەرلىك ئۇچۇرلىرىنى ئوقۇپ چىقىڭ.

Youq mwngz yungh canjbinj neix gaxgonq, itdingh aeu doeg aen canjbinj soengq cungj vahgangj ancien siusik.

## 安全檢驗核對清單

使用本節中的資訊,識別伺服器潛在的不安全狀況。每個機型在設計與製造時,皆已安裝必要的安全 項目,以保護使用者及維修技術人員免受傷害。

#### 附註:

- 1. 根據工作場所法規 §2 規定,本產品不適合在視覺顯示工作區使用。
- 2. 伺服器的安裝僅在伺服器機房中進行。

注意:此為 A 級產品。在家用環境中,此產品可能會造成無線電波干擾,在此情況下,使用者可能 需要採取適當的措施。

警告:

此設備須由訓練有素的人員安裝或維修,訓練有素的人員定義於 NEC、IEC 62368−1 & IEC 60950−1, 其為音訊/視訊、資訊技術和通訊技術領域內的電子設備安全標準。Lenovo 假定您符合設備維修的資格 且訓練有素,能識別產品中的危險能階。設備的存取是使用工具、鎖鑰或其他安全方法進行,而且受到 該位置的負責單位所控制。

重要事項:伺服器的電源接地是保障操作員安全與系統正確運作所需。電源插座的適當接地可以由合格 的電氣技術人員驗證。

請使用下列核對清單來驗證沒有潛在的不安全狀況:

- 1. 確認電源已關閉,並且已拔下電源線。
- 2. 檢查電源線。
	- 確定第三線的接地接頭狀況良好。使用計量器測量外部接地插腳與機架接地之間的第三線接地阻 抗,是否為 0.1 歐姆或以下。
	- 確認電源線是正確的類型。 若要檢視可供伺服器使用的電源線:
		- a. 請造訪:

<http://dcsc.lenovo.com/#/>

- b. 按一下 Preconfigured Model(預先配置的型號)或 Configure to order(接單組裝)。
- c. 輸入伺服器的機型和型號,以顯示配置頁面。
- d. 按一下 Power (電源) ➙ Power Cables (電源線)以查看所有電源線。
- 確定絕緣體未破損或磨損。
- 3. 檢查是否有任何明顯的非 Lenovo 變更項目。請謹慎判斷任何非 Lenovo 變更項目的安全性。
- 4. 檢查伺服器內部是否有任何明顯的危險狀況,例如金屬屑、污染物、水漬或其他液體,或是起火 或冒煙所造成的損壞癥狀。
- 5. 檢查是否有磨損、破損或受擠壓的纜線。
- 6. 確定未卸下或竄改電源供應器蓋板固定器(螺絲或鉚釘)。

## <span id="page-8-0"></span>第1章 簡介

ThinkSystem SR250 V2 伺服器 (Types 7D7Q and 7D7R) 是 1U 機架式伺服器,專為高容量網路交易處理 所設計。這部高效能的單核心伺服器,非常適合需要優異微處理器效能、輸入/輸出 (I/O) 彈性,以 及高可管理性的網路環境。

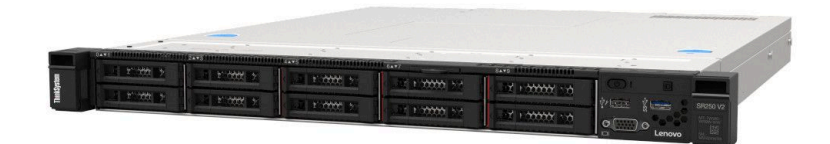

## 圖例 1. SR250 V2

此伺服器隨附一份有限保固。有關保固的詳細資料,請參閱: <https://support.lenovo.com/us/en/solutions/ht503310>

有關您專屬保固的詳細資料,請參閱: <http://datacentersupport.lenovo.com/warrantylookup>

## 伺服器套件內容

當您收到伺服器時,請確認裝運箱中包含您預期收到的所有東西。

伺服器套件包含下列項目:

附註:所列出的部分項目僅限部分型號提供。

- 伺服器
- 滑軌安裝套件(選配)。滑軌安裝套件的詳細安裝指示,隨附在滑軌安裝套件的包裝中。
- 材料包裝盒,其中包含電源線、機架安裝範本和配件套件等項目。

## 功能

效能、易用性、可靠性和可擴充性,都是我們在設計伺服器時的考量重點。這些設計功能不但可以讓您自訂 系統硬體來滿足您目前的需要,還提供深具彈性的擴充能力來滿足您日後的需求。

您的伺服器實作下列功能和技術:

#### • Features on Demand

如果伺服器或伺服器中已安裝的選配裝置中已整合 Features on Demand 功能,您可以購買啟動金鑰來啟動 該功能。如需 Features on Demand 的相關資訊,請參閱:

<https://fod.lenovo.com/lkms>

#### • Lenovo XClarity Controller (XCC)

Lenovo XClarity Controller 是用於 Lenovo ThinkSystem 伺服器硬體的共用管理控制器。Lenovo XClarity Controller 將多種管理功能合併在伺服器主機板上的單一晶片中。

Lenovo XClarity Controller 特有的一些功能包括加強的效能、更高解析度的遠端視訊,以及擴充安全性的 選配產品。如需 Lenovo XClarity Controller 的其他資訊,請參閱與您伺服器相容的 XCC 文件,網址為:

<https://pubs.lenovo.com/lxcc-overview/>

重要事項:Lenovo XClarity Controller (XCC) 支援的版本因產品而異。在本文件中,所有版本的 Lenovo XClarity Controller 都稱為 Lenovo XClarity Controller 和 XCC, 除非另有指明。若要查看您伺服器支援的 XCC 版本,請造訪 <https://pubs.lenovo.com/lxcc-overview/>。

### • 符合 UEFI 標準的伺服器韌體

Lenovo ThinkSystem 韌體符合 Unified Extensible Firmware Interface (UEFI) 標準。UEFI 取代 BIOS,並定義 作業系統、平台韌體與外部裝置之間的標準介面。

Lenovo ThinkSystem 伺服器能夠啟動符合 UEFI 標準的作業系統、BIOS 型作業系統,以及 BIOS 型 配接卡和符合 UEFI 標準的配接卡。

附註:伺服器不支援磁碟作業系統 (DOS)。

#### • Active Memory

Active Memory 特性透過記憶體鏡映來提高記憶體的可靠性。記憶體鏡映模式會同時在兩個通道內的 兩對記憶體模組上抄寫及儲存資料。如果發生故障,記憶體控制器會從主要記憶體模組對組切換至備 用記憶體模組對組。

#### • 超⼤系統記憶體容量

伺服器支援具有錯誤更正碼 (ECC) 的同步動態隨機存取記憶體 (SDRAM) 暫存式雙排直插式記憶體模組 (DIMM)。如需特定類型及記憶體數量上限的相關資訊,請參[閱第 3](#page-10-0) 頁 「[規格](#page-10-0)」。

#### • 整合式網路支援

此伺服器裝有整合式 2 埠 Gigabit 乙太網路控制器,它支援 10 Mbps、100 Mbps 或 1000 Mbps 的網路 連線。在起始伺服器配置中,會啟動乙太網路 1 和乙太網路 2。

#### • 整合式信任平台模組 (TPM)

這個整合式安全晶片會執行加密功能,也會儲存私密和公開安全金鑰。提供「可信賴運算組織 (Trusted Computing Group, TCG)」規格的硬體支援。您可以下載支援 TCG 規格的軟體。

Trusted Platform Module (TPM) 有兩個版本 - TPM 1.2 和 TPM 2.0。您可以將 TPM 版本從 1.2 變更為 2.0,然後再改回來。

如需 TPM 配置的相關資訊,請參閱*維護手冊*中的「啟用 TPM/TCM」。

附註:對於中國大陸的客戶,可能會預先安裝 Lenovo 認證的 TPM 2.0 配接卡或 TPM 卡。

#### ● 大型資料儲存容量和熱抽換功能

熱抽換伺服器型號最多支援八個 2.5 吋熱抽換序列連接 SCSI (SAS) 硬碟或熱抽換序列 ATA (SATA) 硬碟與 兩個 NVMe 硬碟。簡易抽換伺服器型號最多支援四個 2.5 吋和 3.5 吋簡易抽換 SATA 硬碟。 熱抽換功能可讓您在不需關閉伺服器的情況下,新增、卸下或更換硬碟。

#### ● 前方操作面板

前方操作面板提供 LED,協助您診斷問題。如需前方操作面板的相關資訊,請參[閱第 14 頁](#page-21-0) 「前 [方操作面板](#page-21-0)」。

#### • Lenovo 支援中心資訊網站的行動存取

伺服器會在系統服務標籤(位於伺服器蓋板上)上提供 QR code,可讓您使用行動裝置的 QR code 讀取 器與掃描器進行掃描,以快速存取「Lenovo 支援中心資訊」網站。Lenovo 支援中心資訊網站有提供零 件安裝的相關資訊、更換影片,以及用於伺服器支援的錯誤碼。

#### • Active Energy Manager

Lenovo XClarity Energy Manager 是針對資料中心設計的電源和溫度管理解決方案。您可以使用 Lenovo XClarity Energy Manager 監視及管理 Converged、NeXtScale、System x 和 ThinkServer 伺服器的耗電量 和溫度,並改善能源效率。

#### • 備援散熱和選配電源功能

此伺服器最多支援兩個 450 瓦特熱抽換電源供應器,以及四個內部風扇,可為一般配置提供備援。如果 某個風扇發生故障,伺服器中風扇的備用散熱功能可讓伺服器持續運作。

## <span id="page-10-0"></span>• ThinkSystem RAID 支援

ThinkSystem RAID 配接卡提供硬體獨立磁碟備用陣列 (RAID) 支援以建立配置。標準 RAID 配接卡提供 RAID 層次 0、1、5、6 和 10。您可以購買選配 RAID 配接卡。

## 規格

下列資訊是伺服器的功能和規格的摘要。視型號而定,有些功能可能並未提供,有些規格可能不適用。

## 表格 1. 伺服器規格

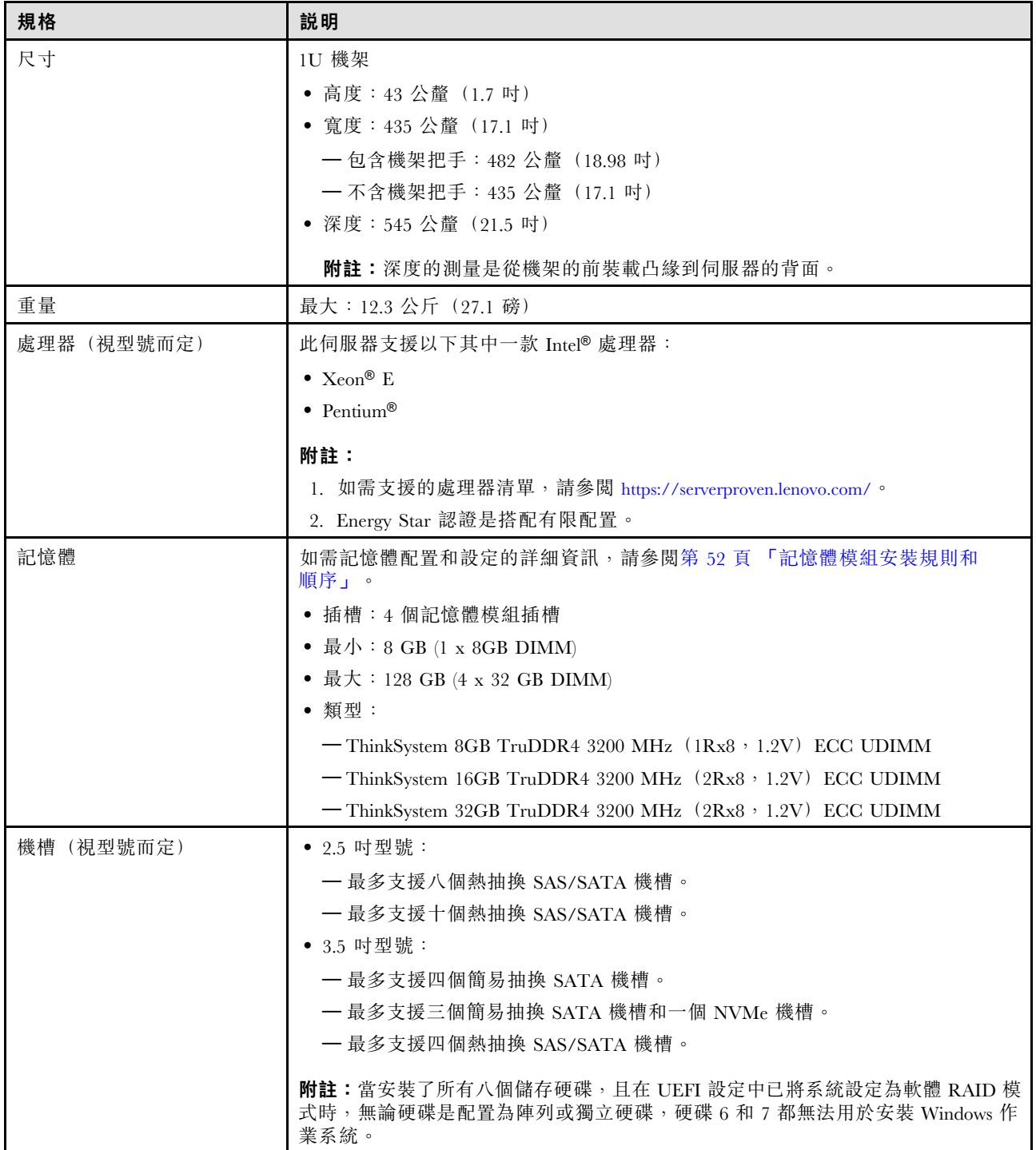

## 表格 1. 伺服器規格 (繼續)

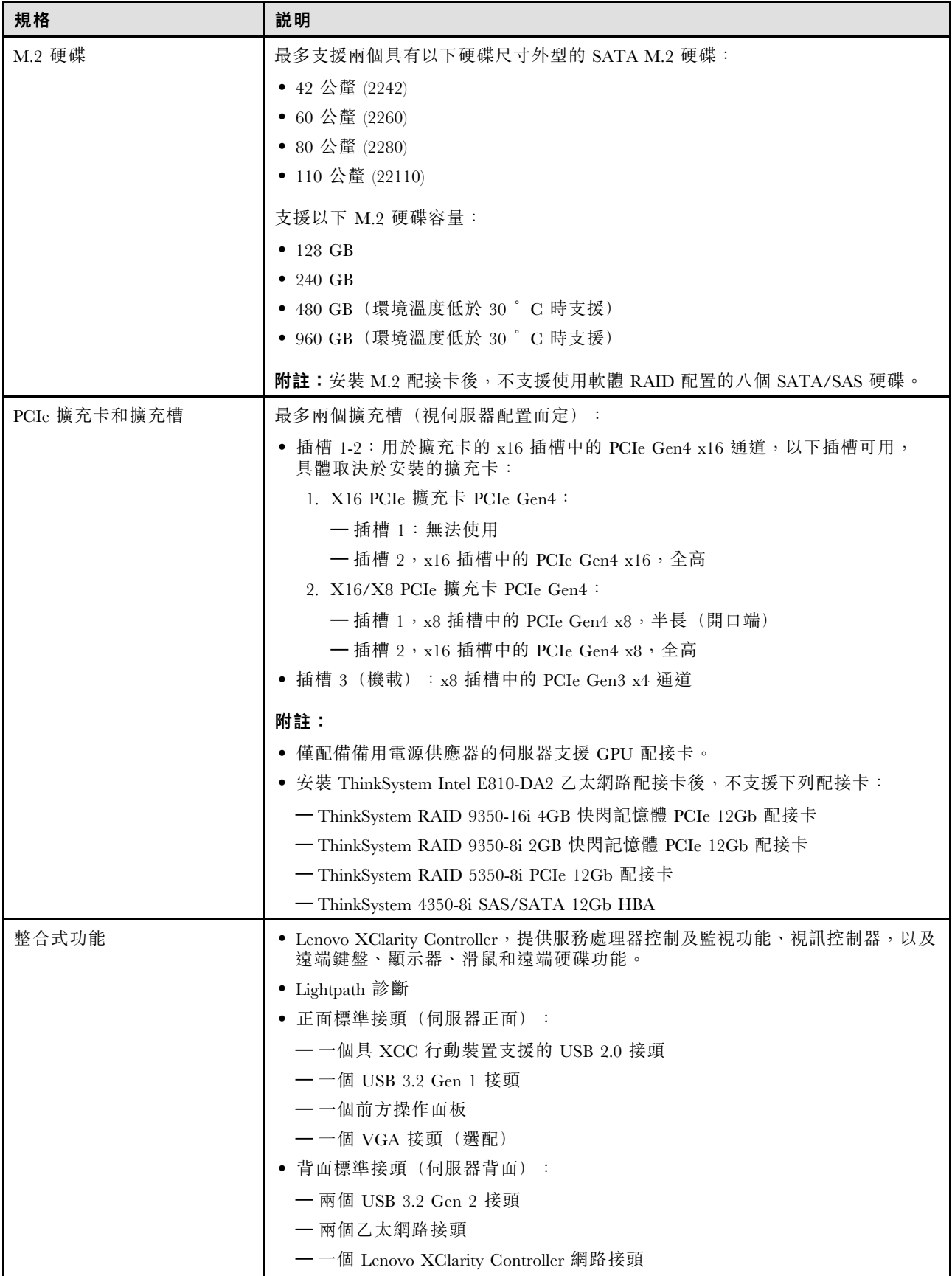

## 表格 1. 伺服器規格 (繼續)

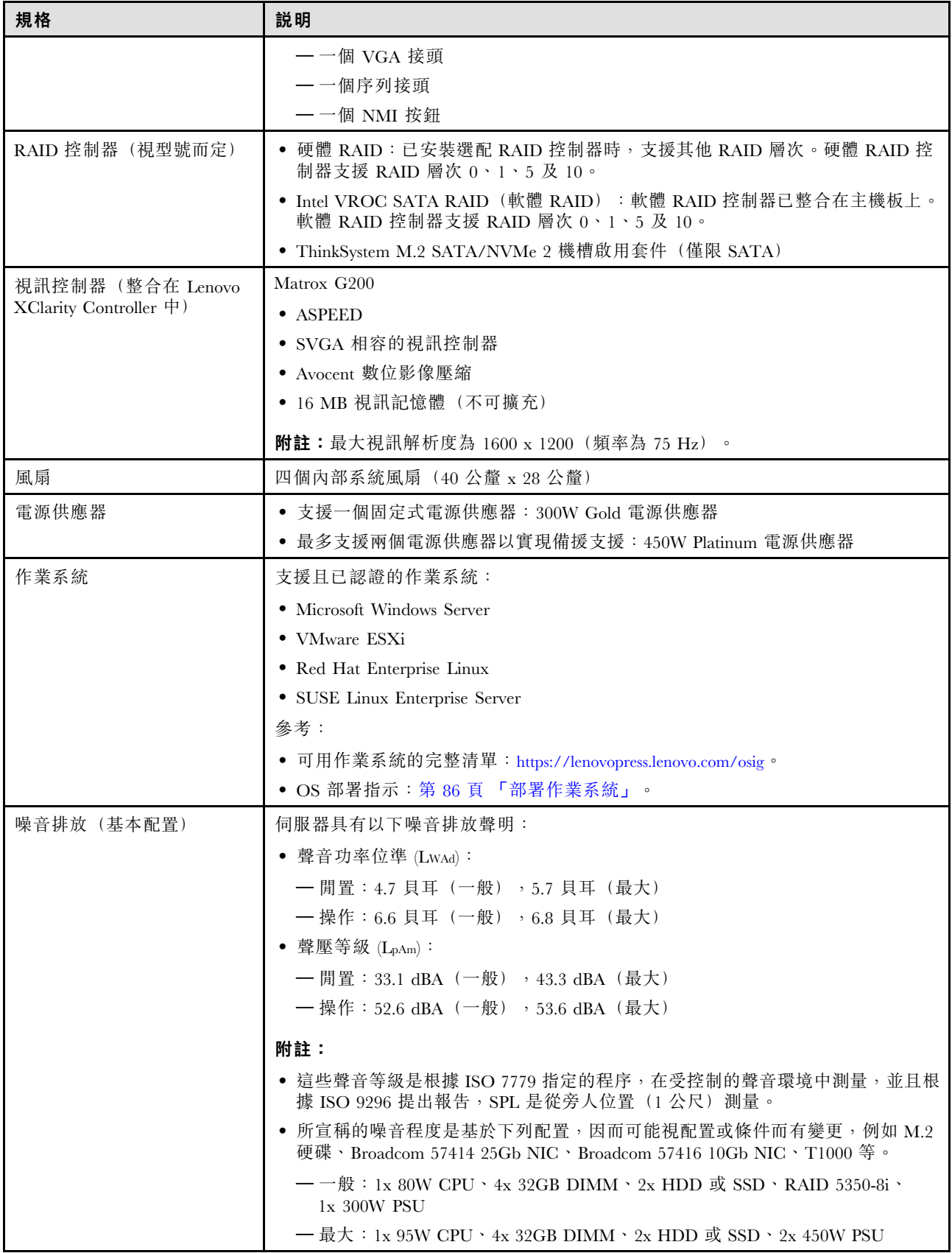

## <span id="page-13-0"></span>表格 1. 伺服器規格 (繼續)

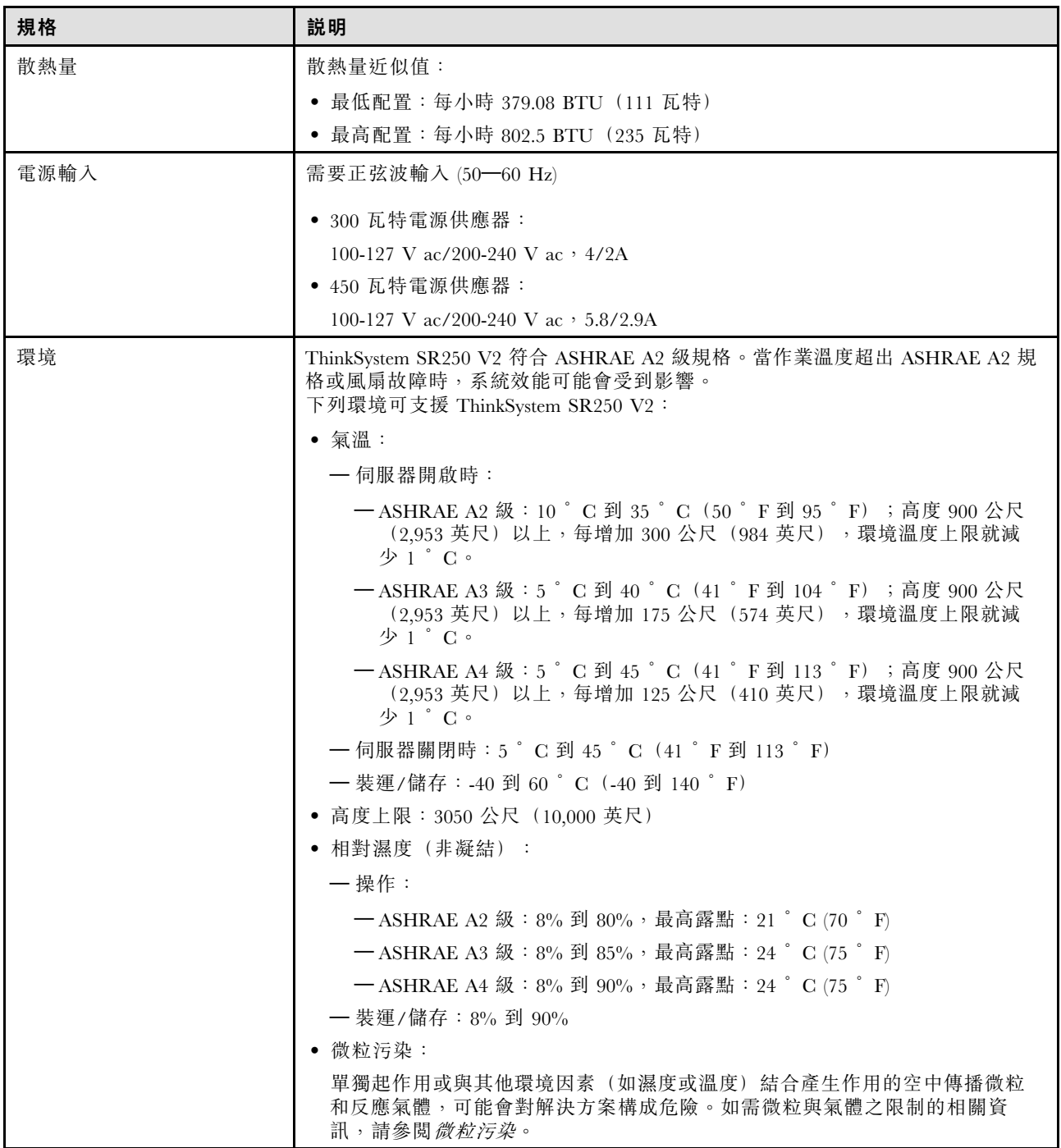

## 微粒污染

注意:空氣中的微粒(包括金屬碎屑或微粒),以及單獨起作用或結合其他環境因素(例如濕度或溫度)而 起作用的反應性氣體,可能會對本文件中所說明的裝置造成危險。

由於過度密集的微粒或過高濃度的有害氣體所引發的危險,其所造成的損壞包括可能導致裝置故障或完全停 止運作。此規格提出微粒及氣體的限制,以避免這類的損壞。這些限制不得視為或是用來作為明確的限制, 因為還有許多其他的因素,如溫度或空氣的溼氣內容,都可能會影響到微粒或是環境的腐蝕性與氣體的傳 播。在欠缺本文件提出之特定限制的情況下,您必須實作維護符合人類健康與安全之微粒和氣體層次的實

<span id="page-14-0"></span>務。如果 Lenovo 判定您環境中的微粒或氣體等級已經對裝置造成損害,Lenovo 可能會在實作適當補救措施 以減輕這類環境污染時,視狀況修復或更換裝置或零件。實作這類矯正性測量是客戶的責任。

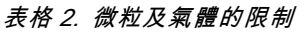

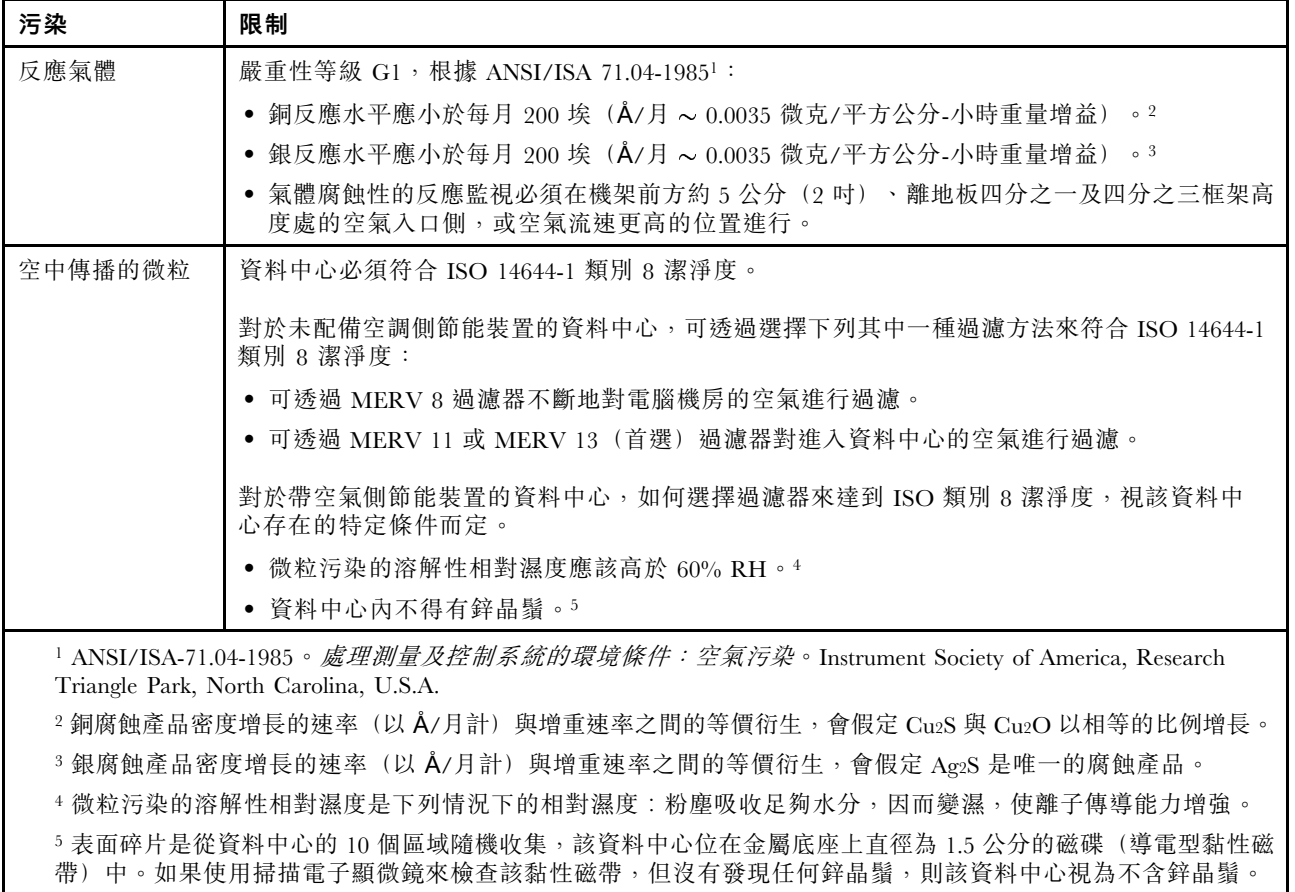

## 管理選項

本節所述的 XClarity 產品組合及其他系統管理選項可用來幫助您更方便且更有效率地管理伺服器。

## 概觀

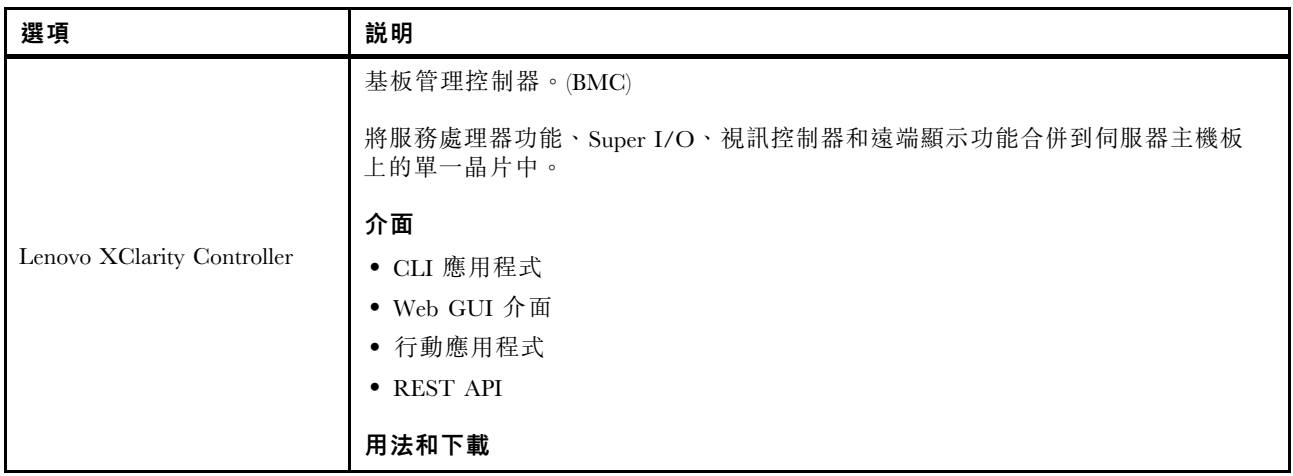

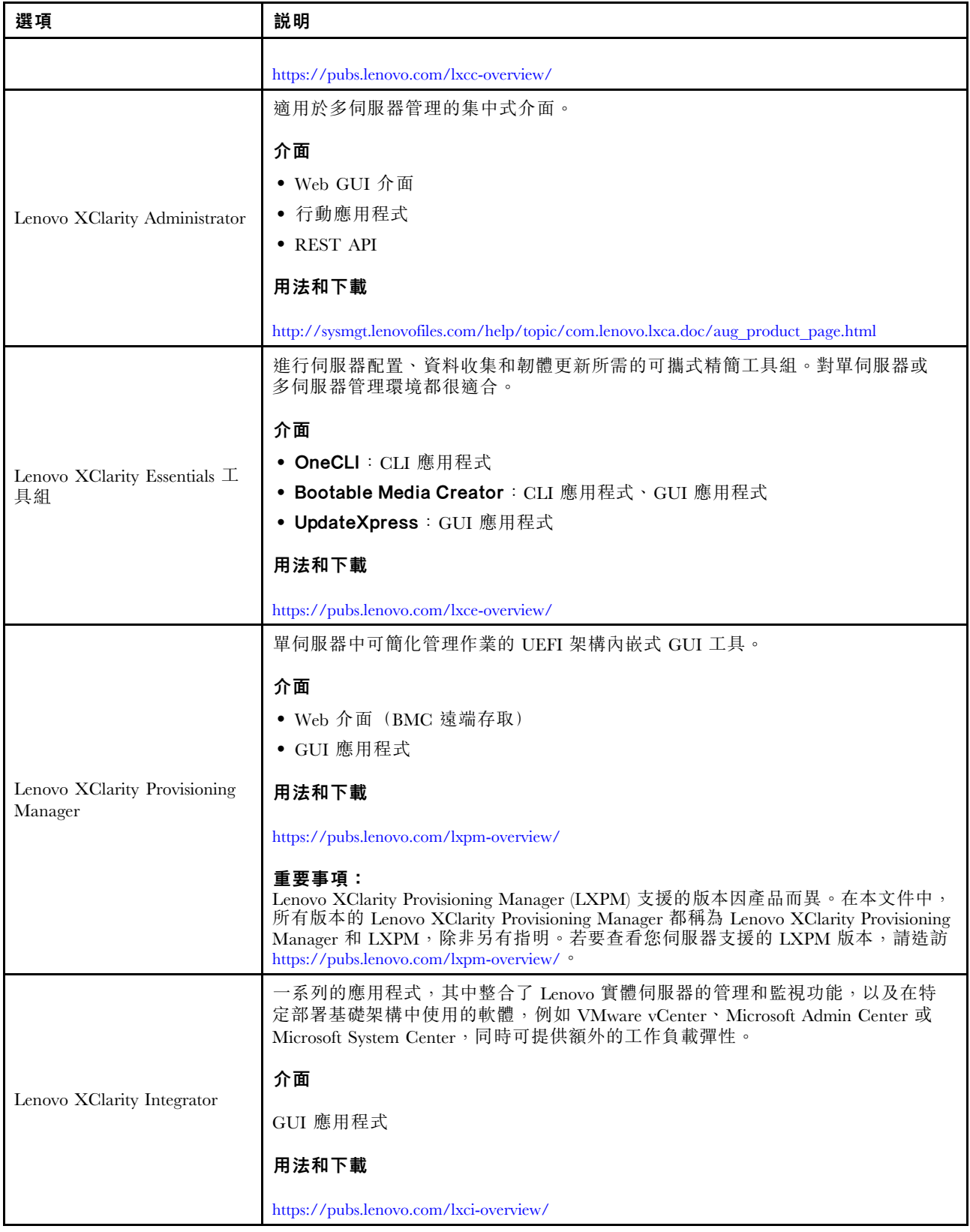

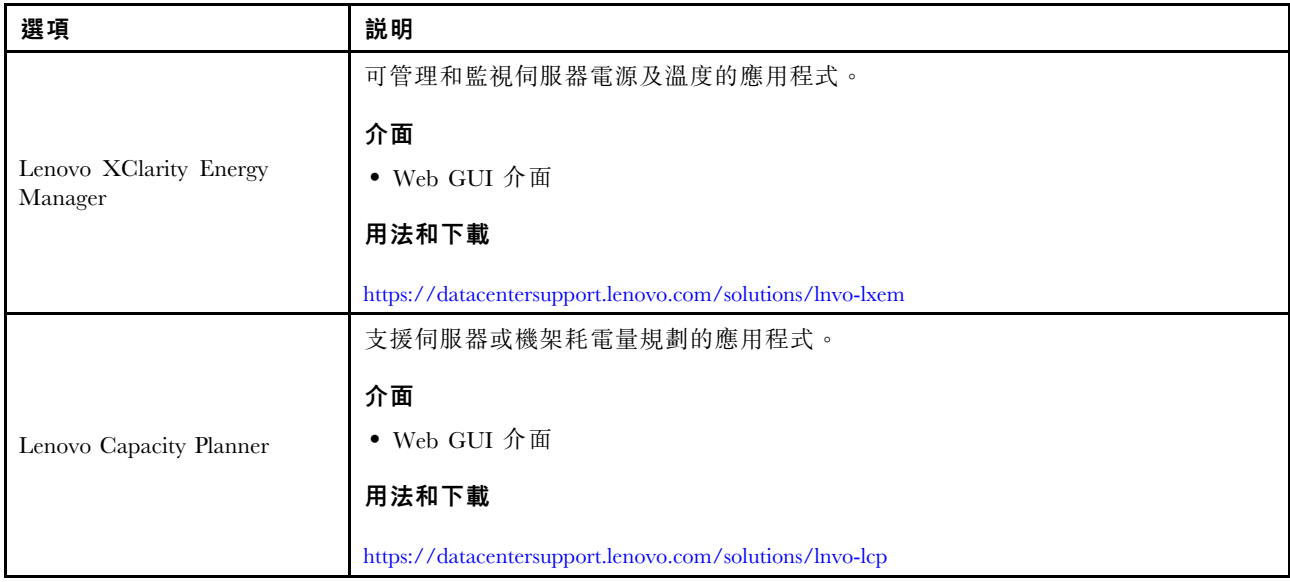

#### 功能

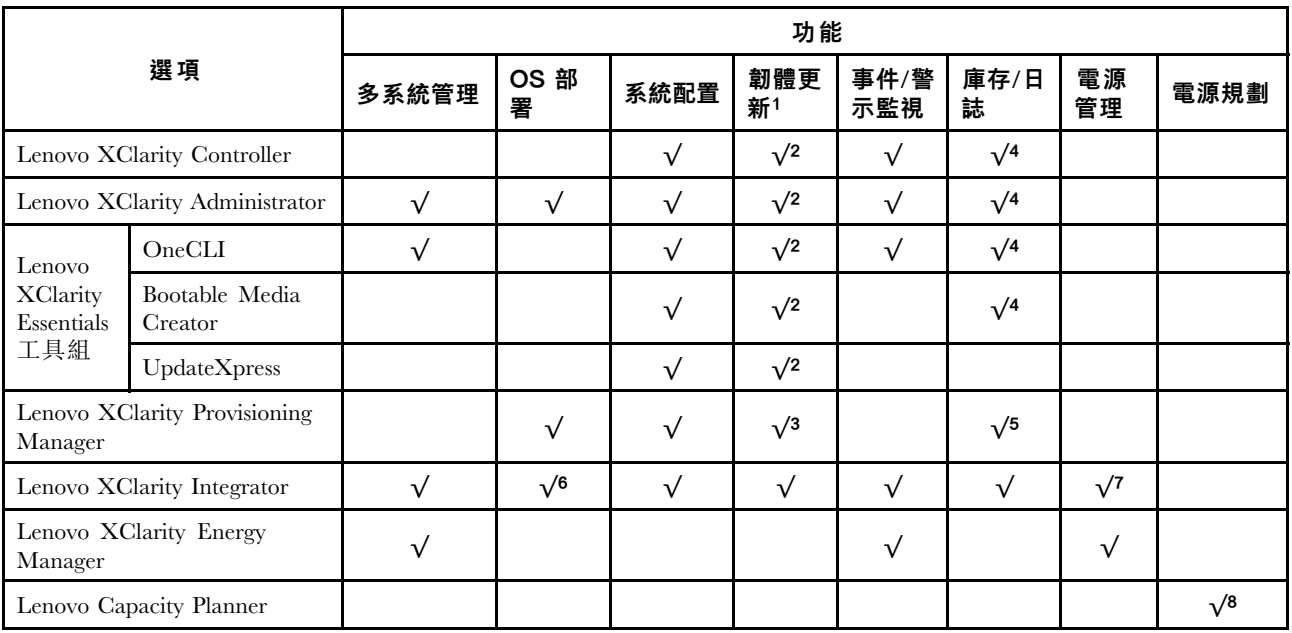

## 附註:

- 1. 可以透過「Lenovo 工具」更新大部分選配產品。部分選配產品(例如 GPU 韌體或 Omni-Path 韌 體)需要使用供應商工具。
- 2. Option ROM 的伺服器 UEFI 設定必須設定為自動或 UEFI, 才能使用 Lenovo XClarity Administrator、 Lenovo XClarity Essentials 或 Lenovo XClarity Controller 更新韌體。
- 3. 韌體更新僅限於 Lenovo XClarity Provisioning Manager、Lenovo XClarity Controller 和 UEFI 更新。 不支援選配裝置(例如配接卡)的韌體更新。
- 4. Option ROM 的伺服器 UEFI 設定必須設定為自動或 UEFI,才能讓詳細的配接卡資訊(例如型號名 稱和韌體版本) 顯示在 Lenovo XClarity Administrator、Lenovo XClarity Controller 或 Lenovo XClarity Essentials 中。
- 5. 有限的庫存。
- 6. Lenovo XClarity Integrator System Center Configuration Manager (SCCM) 部署檢查支援 Windows 作業 系統部署。
- 7. 僅 Lenovo XClarity Integrator VMware vCenter 適用版支援電源管理功能。
- 8. 強烈建議您在購買任何新零件之前,先使用 Lenovo Capacity Planner 查看伺服器的電源摘要資料。

## <span id="page-18-0"></span>第 2 章 伺服器元件

使用本節中的資訊,以瞭解與伺服器相關聯的每個元件。

## 識別您的伺服器

當您聯絡 Lenovo 請求協助時,機型、型號和序號資訊有助於支援技術人員識別您的伺服器,並提供 更快速的服務。

型號和序號位於伺服器正面的 ID 標籤上。下圖顯示含有機型、型號和序號的 ID 標籤位置。

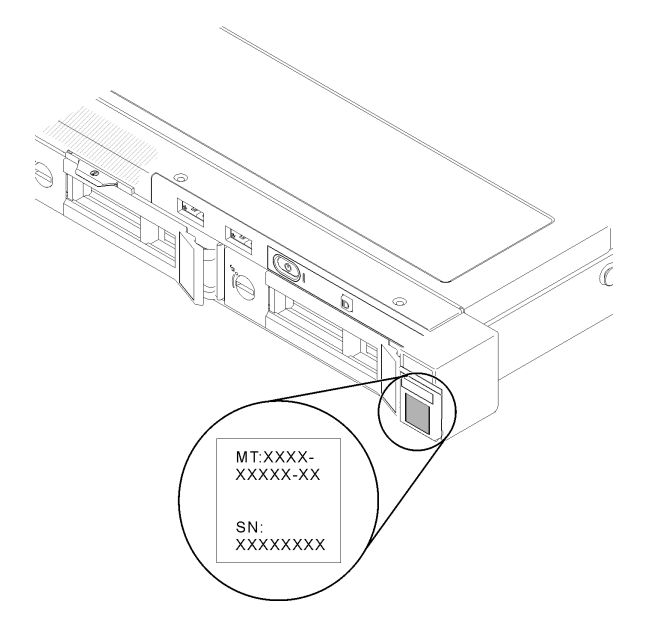

## 圖例 2. 機型、型號和序號的位置

## 網路存取標籤

您可以在伺服器正面找到網路存取開網路存取標籤,貼上自己的標籤來記錄某些資訊(如主 機名稱、系統名稱和庫存條碼)。請妥善保存網路存取標籤,以供日後參考。

<span id="page-19-0"></span>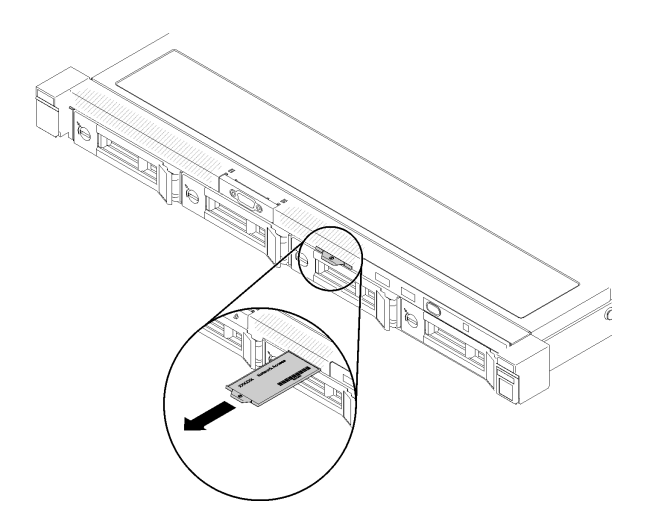

## 圖例 3. 網路存取標籤

## QR 代碼

此外,位於伺服器上蓋的系統維修卡,提供行動裝置存取服務資訊的快速回應 (QR) 碼。您可以使用行動裝 置的 QR 代碼讀取應用程式來掃描 QR 代碼,快速存取服務資訊網頁。服務資訊網頁提供零件安裝與更換影 片的額外資訊,以及用於伺服器支援的錯誤碼。

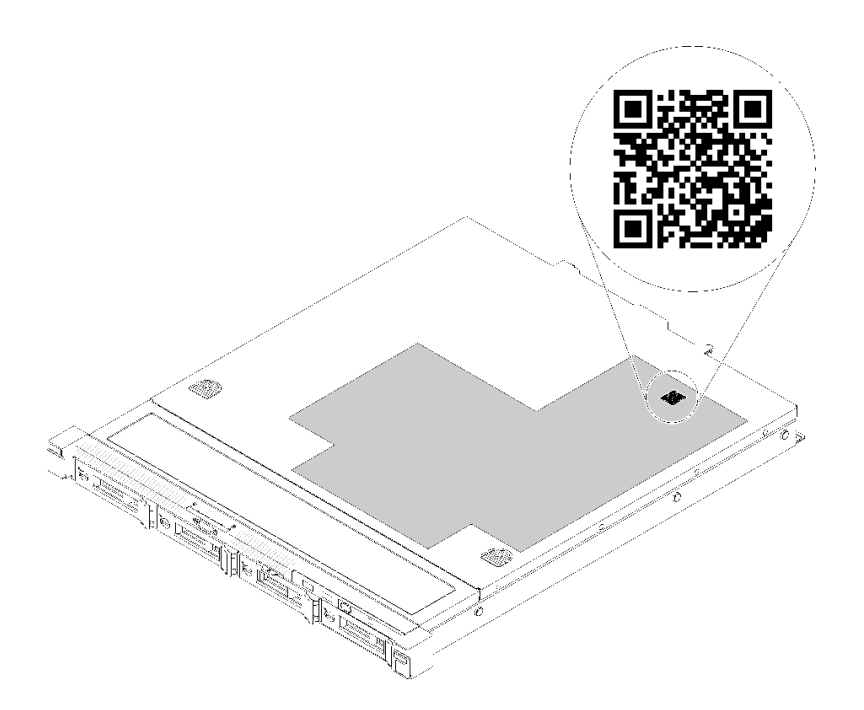

圖例 4. SR250 V2 QR 代碼

## 正面圖

伺服器的正面圖會因型號而有所不同。

## 伺服器的正面圖

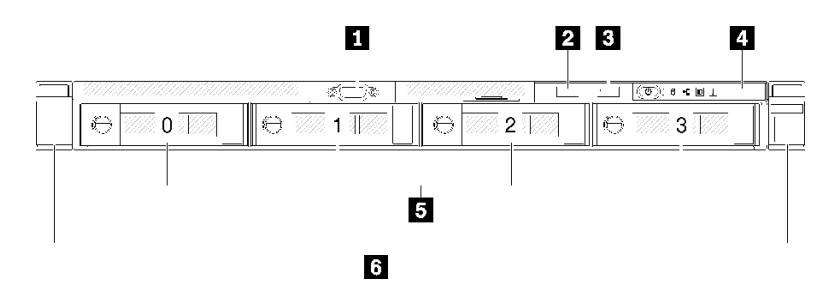

## 圖例 5. 四個 3.5 吋簡易抽換硬碟型號正面圖

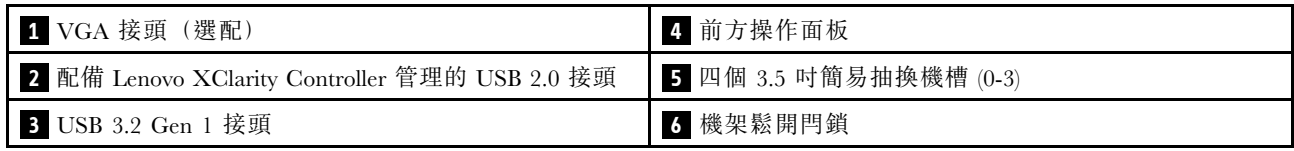

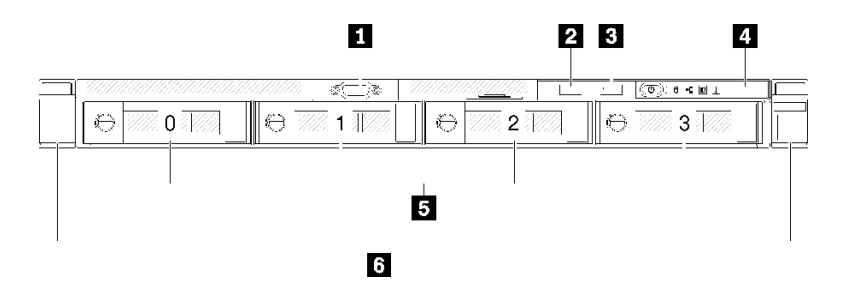

## 圖例 6. 三個 3.5 吋簡易抽換硬碟和一個 3.5 吋 NVMe 硬碟型號正面圖

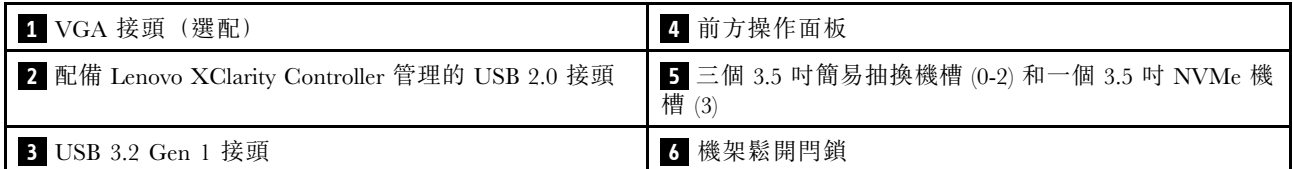

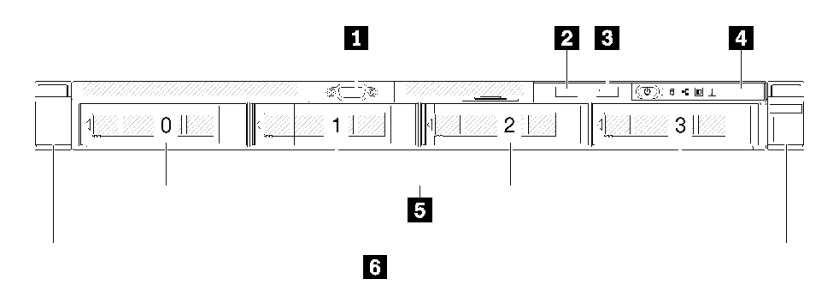

## 圖例 7. 四個 3.5 吋熱抽換硬碟型號正面圖

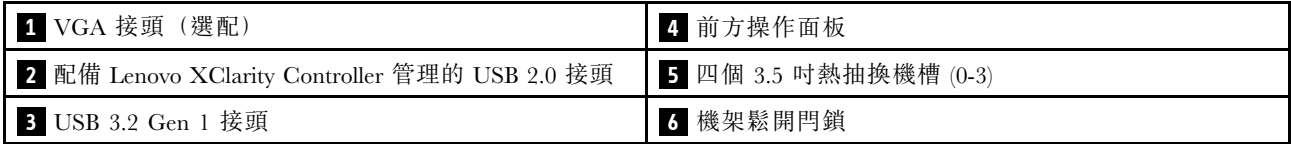

<span id="page-21-0"></span>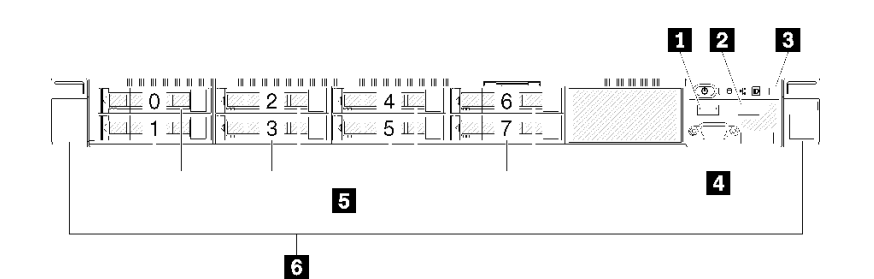

## 圖例 8. 八個 2.5 吋熱抽換硬碟型號正面圖

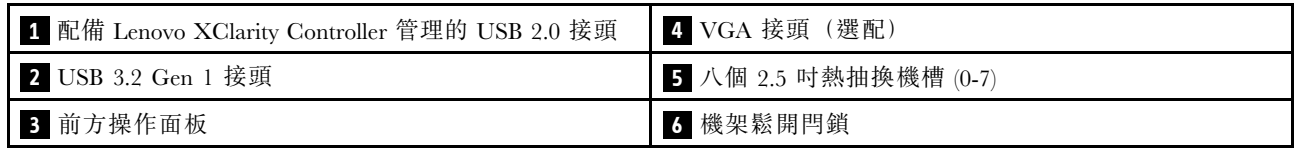

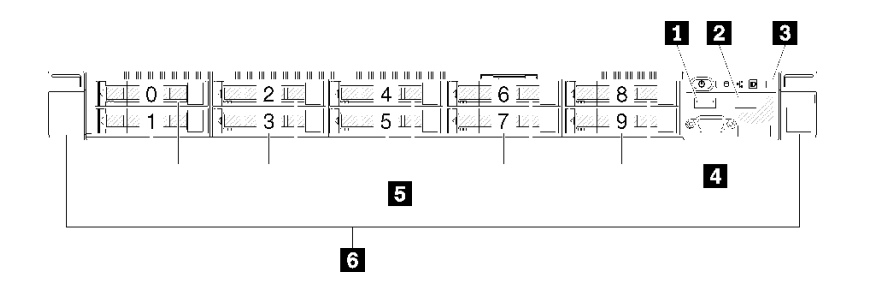

## 圖例 9. 十個 2.5 吋熱抽換硬碟型號正面圖

附註:如果只有安裝八機槽背板,可能不支援最後兩個機槽。

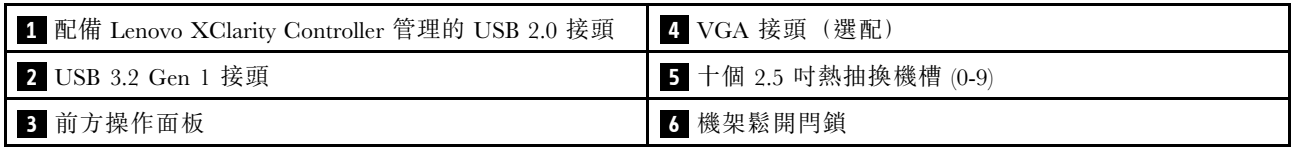

## 前方操作面板

伺服器的前方操作資訊面板提供控制元件、接頭和 LED。前方操作面板視型號而異。

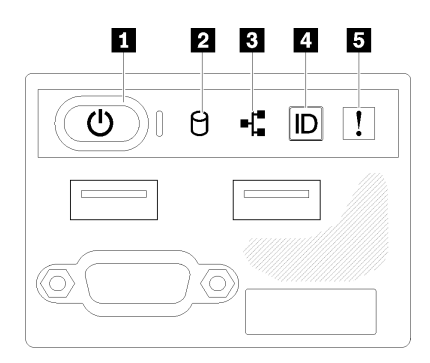

圖例 10. 2.5 吋硬碟機箱正面 I/O 組件

#### <span id="page-22-0"></span>2 3 4 5 П

 $\left(\mathbb{O}^{\wedge}\right)$  (  $\Theta$  -  $\sharp$   $\left[\mathbb{D}\right]$   $\left[\mathbb{I}\right]$ 

#### 圖例 11. 3.5 吋硬碟機箱前方操作面板

表格 3. 前方操作面板控制元件和指示燈

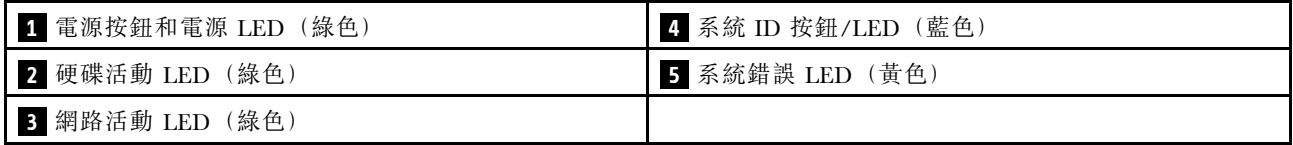

**1 電源按鈕和電源 LED (綠色):**按下此按鈕可手動開啟及關閉伺服器。電源 LED 的狀態如下:

熄滅:已切斷電源,或是電源供應器/LED 本身發生故障。

快速閃爍(每秒4次):伺服器已關閉,尚無法開啟。電源按鈕已停用。此情況會持續大約 5 到 10 秒。 緩慢閃爍(每秒1次):伺服器已關閉,且已準備好開啟。您可以按下電源按鈕,開啟伺服器。 亮起:伺服器已開啟。

**2 硬碟活動 LED (綠色):** 每個熱抽換硬碟都有一個活動 LED。如果此 LED 亮起時,表示硬碟已開啟電 源,但未主動讀取或寫入資料。如果 LED 閃爍,表示硬碟正在存取中。

**3 網路活動 LED (綠色) :**當此 LED 閃爍時,表示伺服器與乙太網路 LAN 之間正在傳輸或接收信號。

**44 系統 ID 按鈕/LED (藍色) :**使用此藍色 LED,可讓您在其他伺服器當中看到此伺服器。此 LED 也用來 作為存在偵測按鈕。您可以使用 Lenovo XClarity Administrator 從遠端點亮此 LED。

如果 XClarity Controller USB 接頭已設定為同時具有 USB 2.0 功能和 XClarity Controller 管理功能,就可以按 系統 ID 按鈕三秒來切換這兩項功能。

5 系統錯誤 LED (黃色):當此黃色 LED 亮起時,表示發生系統錯誤。

## 背面圖

伺服器背面可供存取數個元件,包括電源供應器、PCIe 配接卡、序列埠和乙太網路埠。

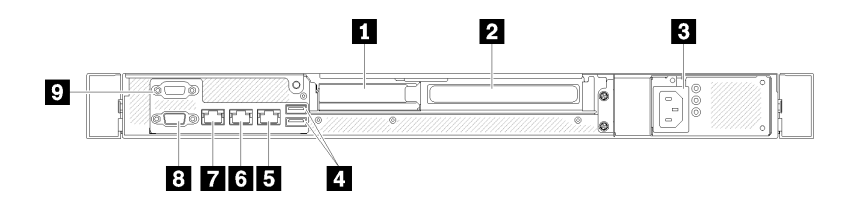

### 圖例 12. 背面圖 - 非備用電源供應器型號

#### 表格 4. 背面圖 - 非備用電源供應器型號

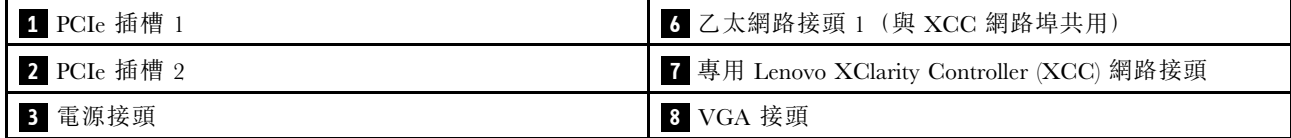

#### <span id="page-23-0"></span>表格 4. 背面圖 - 非備用電源供應器型號 (繼續)

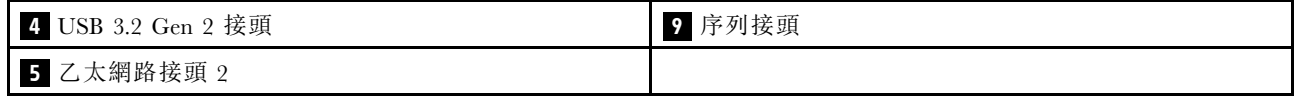

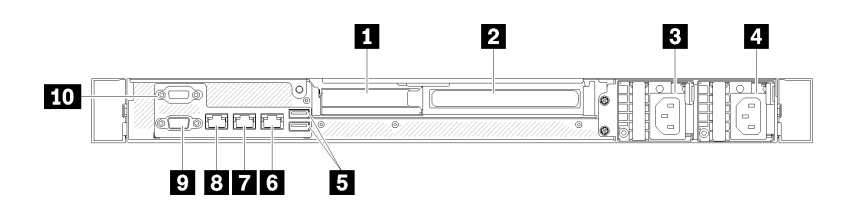

#### 圖例 13. 背面圖 - 備用電源供應器型號

#### 表格 5. 背面圖 - 備用電源供應器型號

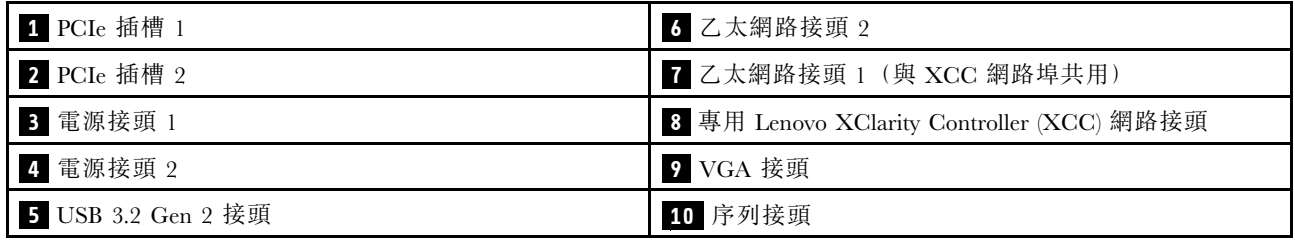

PCIe 插槽 1和 2:您的伺服器主機板提供 PCIe 插槽, 方便您安裝適當的 PCIe 配接卡。如需 PCIe 插槽的 相關資訊,請參閱[第 22](#page-29-0) 頁 「[PCIe 擴充卡組件](#page-29-0)」。

電源接頭 1 和 2:將電源線連接到此元件。

USB 3.2 Gen 2 接頭: 用來連接需要 USB 3.2 連線的裝置, 例如鍵盤、滑鼠或 USB 快閃記憶體隨身碟。

乙太網路接頭 1 和 2: 用來連接 LAN 的乙太網路纜線。每個乙太網路接頭都有兩個狀態 LED,可協助您 識別乙太網路連線功能及活動。如果未安裝 LOM 配接卡,可以將乙太網路接頭 1 設定做為 Lenovo XClarity Controller 網路接頭。如果要將乙太網路接頭 1 設定做為 Lenovo XClarity Controller 網路接頭, 啟動 Setup Utility,然後選取 BMC 設定 → 網路設定 → 網路設定網路介面埠:共用。然後,按一下共用 NIC 並選取機載埠 1。

專用 Lenovo XClarity Controller (XCC) 網路接頭: 用來連接乙太網路纜線以使用 Lenovo XClarity Controller 管理系統。

VGA 接頭: 用來連接 VGA 相容視訊裝置, 例如 VGA 顯示器。

序列接頭:將 9 個插腳的序列裝置連接至此接頭。該裝置將會與 XCC 共用此序列埠。XCC 可以使用 Serial over LAN (SOL) 來控制共用序列埠,以重新導向序列資料流量。

## 主機板開關、跳接器及按鈕

本節中的圖解提供主機板上可用的開關、跳接器及按鈕的相關資訊。

如需主機板上可用 LED 的相關資訊,請參閱第 16 頁 「主機板 LED」。

## 主機板 LED

下圖指出主機板上的發光二極體 (LED)。

<span id="page-24-0"></span>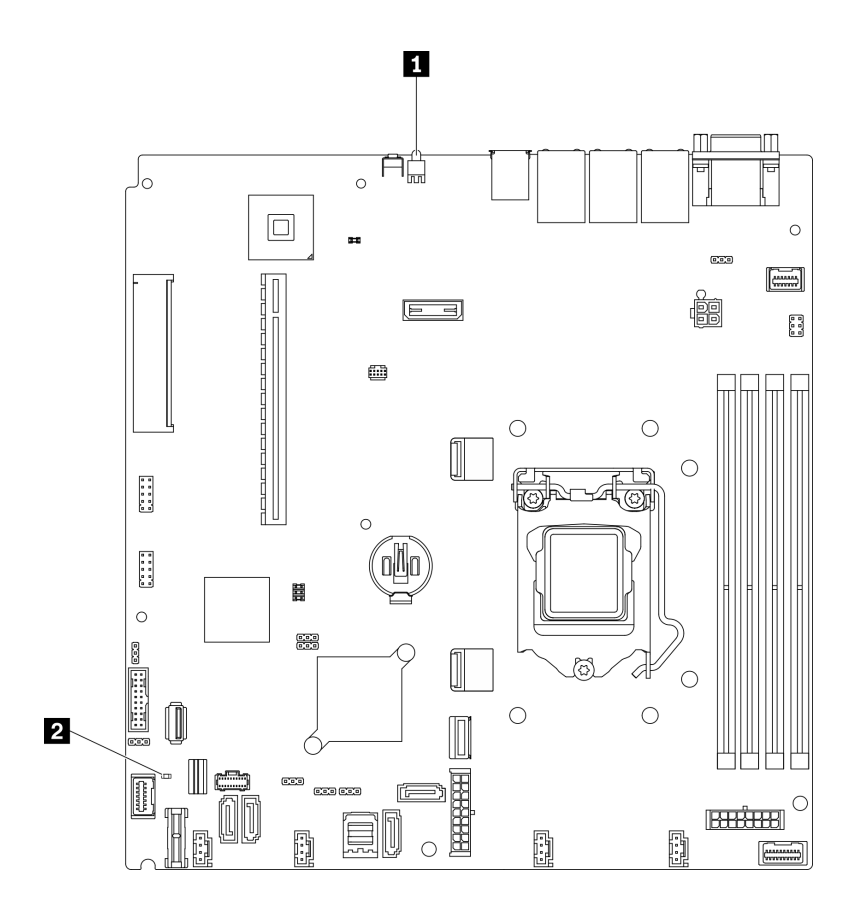

## 圖例 14. 主機板 LED

表格 6. 主機板 LED

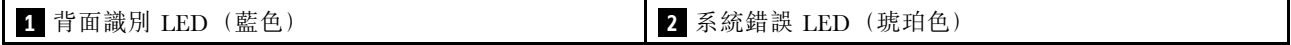

## 主機板接頭

下列各圖顯示主機板上的接頭。

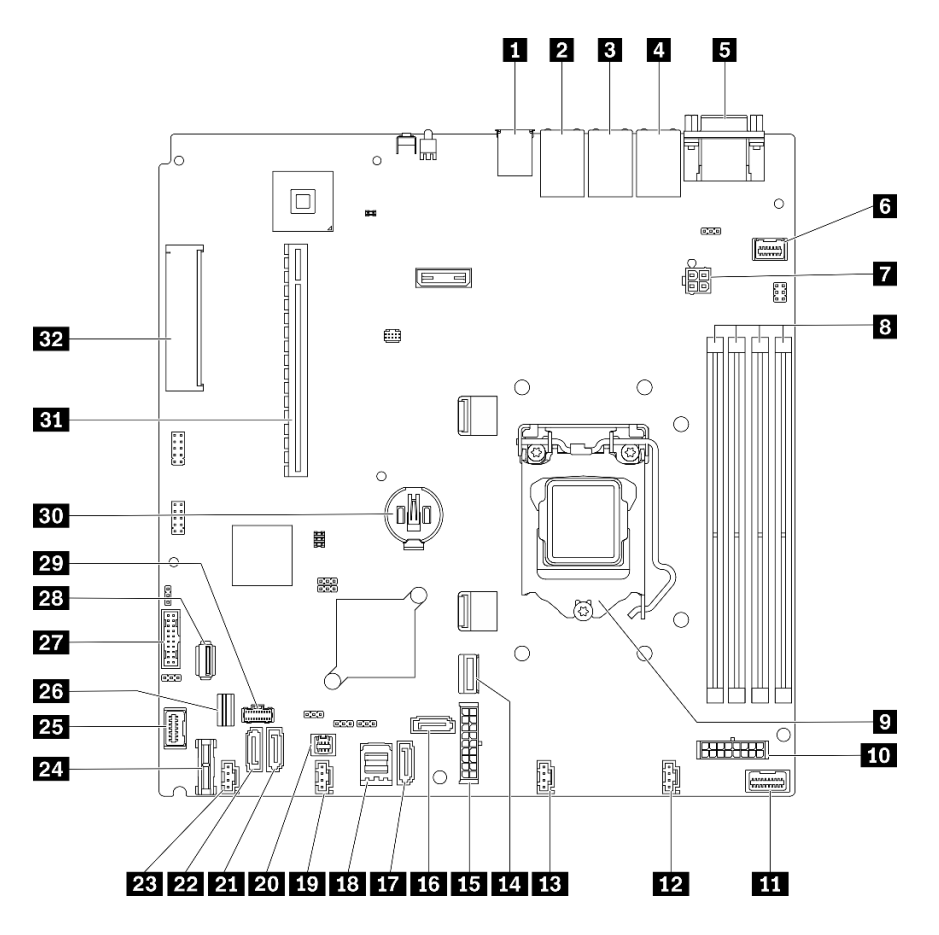

## 圖例 15. 主機板接頭

## 表格 7. 主機板接頭

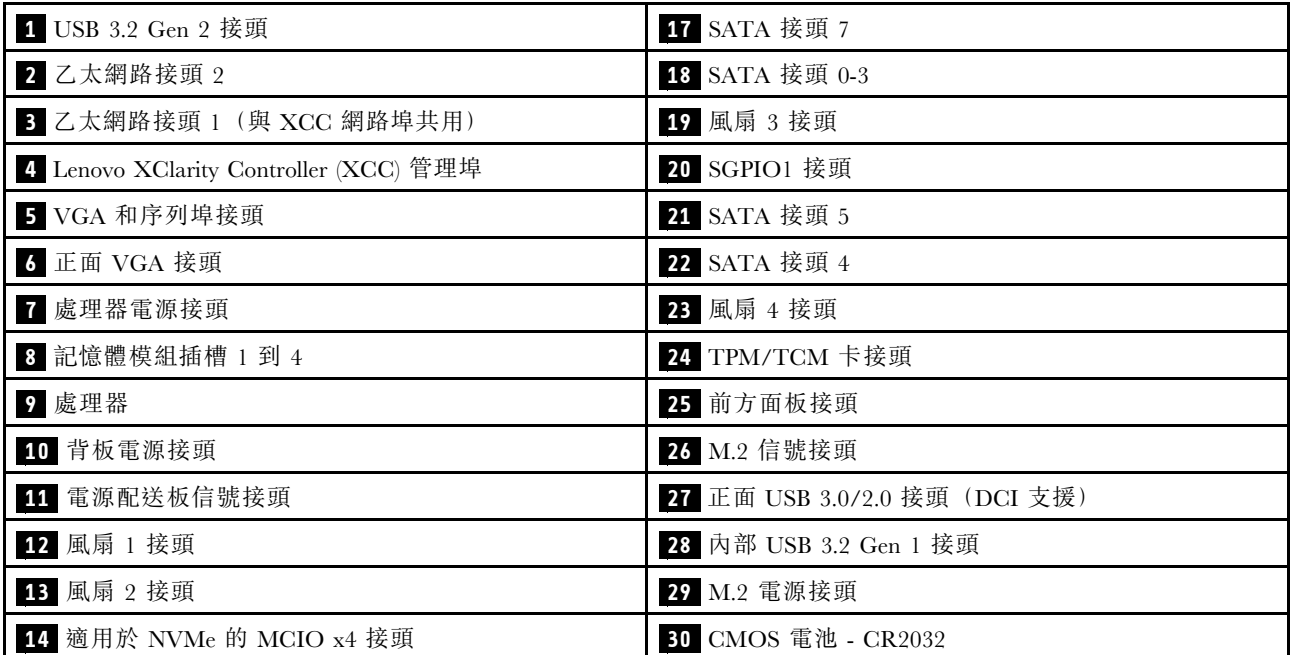

<span id="page-26-0"></span>表格 7. 主機板接頭 (繼續)

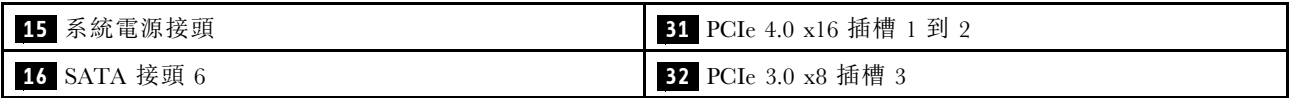

## 主機板跳接器及按鈕

下圖指出伺服器上跳接器和按鈕的位置。

附註:若在開關區塊上面有透明保護貼紙,必須先將它取下並丟棄才能接觸到開關。

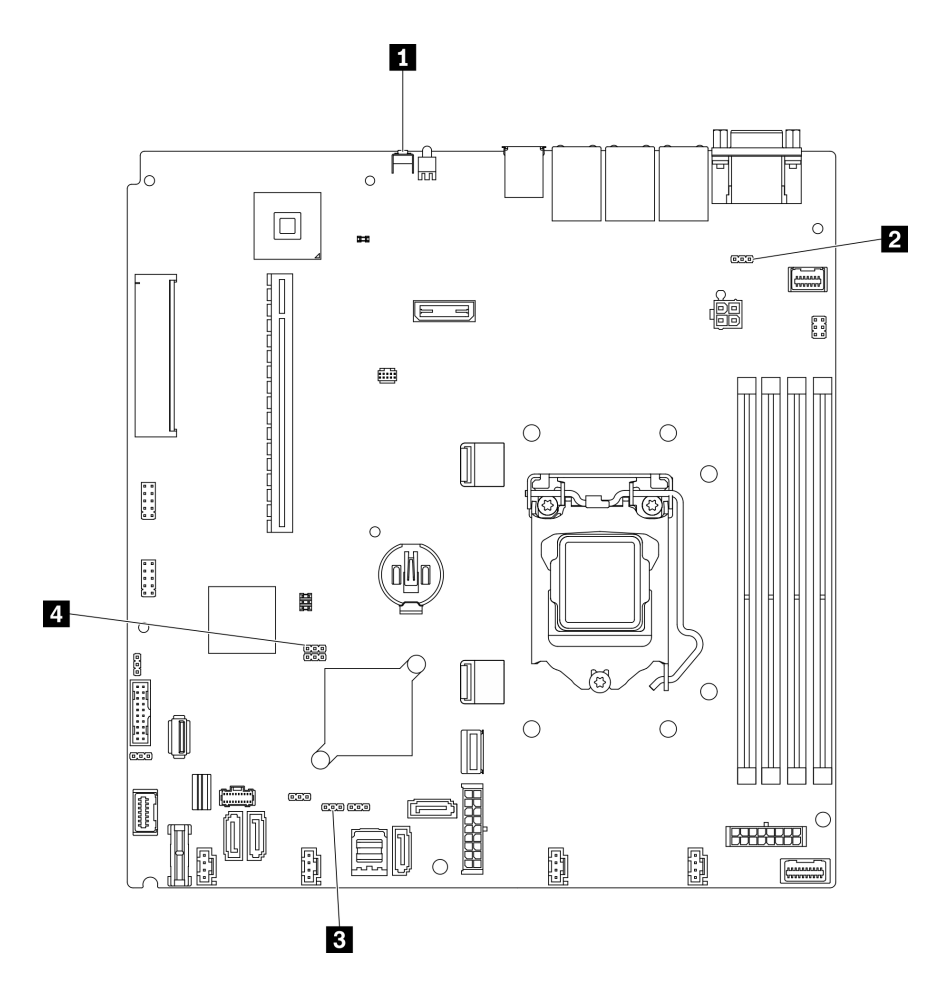

## 圖例 16. 主機板跳接器及按鈕

下表說明在主機板上的跳接器及按鈕。

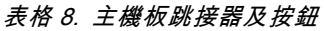

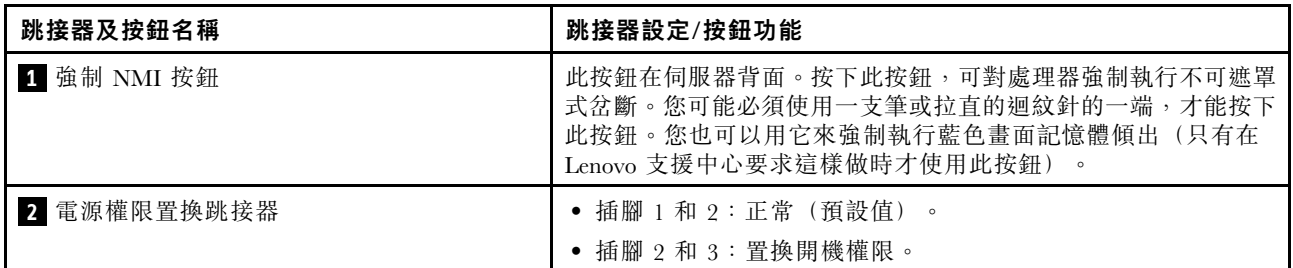

#### <span id="page-27-0"></span>表格 8. 主機板跳接器及按鈕 (繼續)

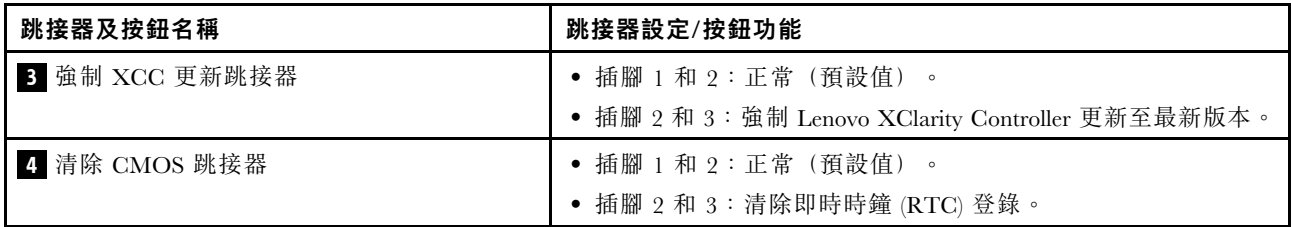

### 重要事項:

- 1. 在變更任何開關設定或移動任何跳接器之前,請關閉伺服器;然後拔下所有電源線和外部纜線。請檢 閱[https://pubs.lenovo.com/safety\\_documentation/](https://pubs.lenovo.com/safety_documentation/)[、第 49](#page-56-0) 頁 「[安裝準則](#page-56-0)」[、第 51](#page-58-0) 頁 「[處理靜電敏感裝](#page-58-0) 置[」](#page-58-0) 和[第 79](#page-86-0) 頁 「[關閉伺服器電源](#page-86-0)」中的資訊。
- 2. 本文件的圖解中未顯示的所有主機板開關或跳接器區塊,皆為保留的開關或跳接器區塊。

## 背板

使用此資訊來找出您所使用的背板。

背板、四個 3.5 吋簡易抽換硬碟(連接至機載接頭)

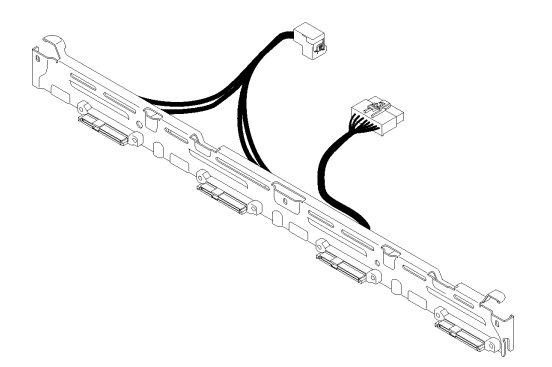

圖例 17. 背板、四個 3.5 吋簡易抽換硬碟(連接至機載接頭)

背板、四個 3.5 吋簡易抽換硬碟(連接至 Gen 3 RAID 配接卡)

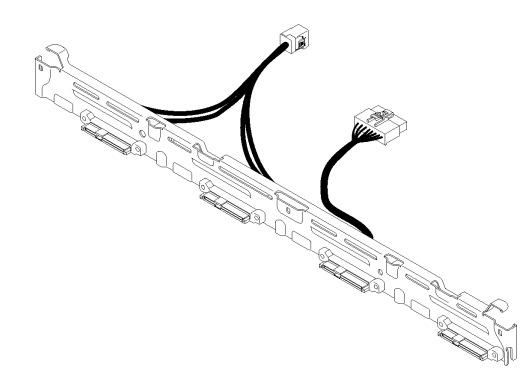

圖例 18. 背板、四個 3.5 吋簡易抽換硬碟(連接至 Gen <sup>3</sup> RAID 配接卡)

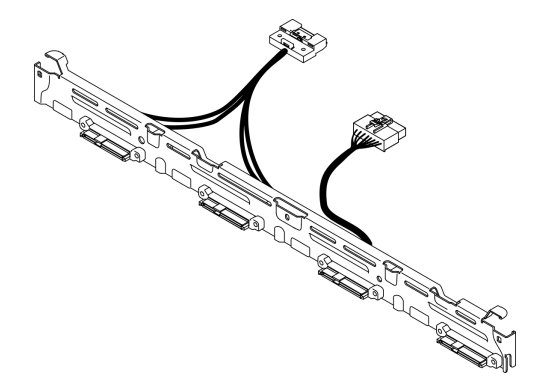

圖例 19. 背板、四個 3.5 吋簡易抽換硬碟(連接至 Gen <sup>4</sup> RAID 配接卡)

背板、三個 3.5 吋簡易抽換硬碟和一個 NVMe 硬碟(連接至機載接頭)

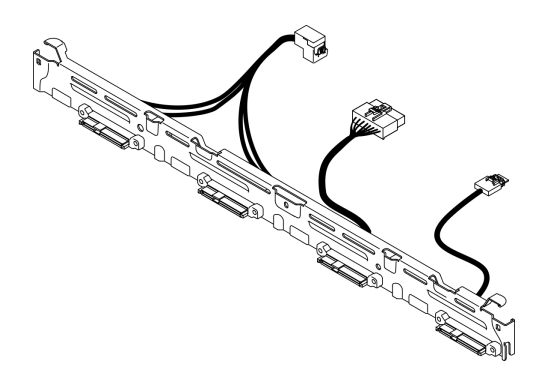

圖例 20. 背板、三個 3.5 吋簡易抽換硬碟和一個 NVMe 硬碟(連接至機載接頭)

背板, 四個 3.5 吋熱抽換硬碟

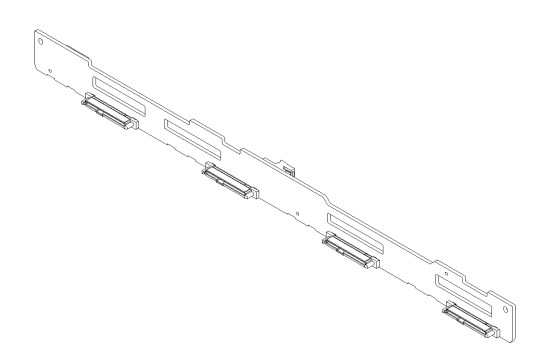

圖例 21. 背板, 四個 3.5 吋熱抽換硬碟

## <span id="page-29-0"></span>背板,八個 2.5 吋熱抽換硬碟

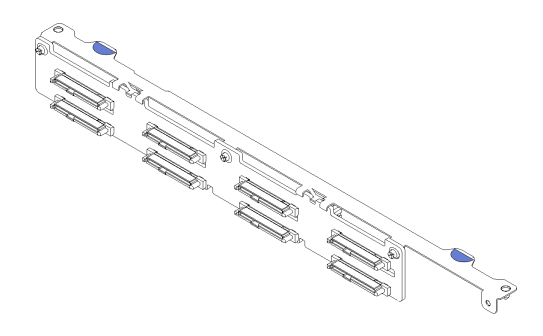

圖例 22. 背板,八個 2.5 吋熱抽換硬碟

## 背板、十個 2.5 吋熱抽換硬碟

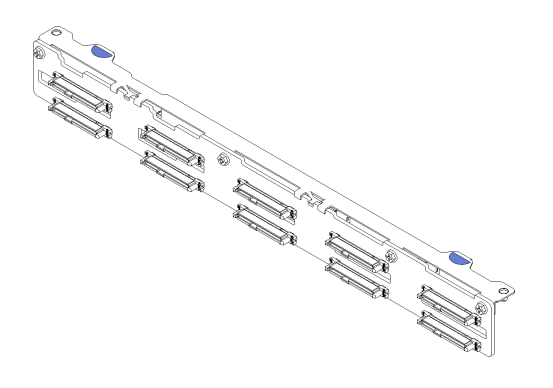

圖例 23. 背板、十個 2.5 吋熱抽換硬碟

## PCIe 擴充卡組件

使用此資訊來找出 PCIe 擴充卡組件上的接頭。

x16 PCIe 擴充卡組件

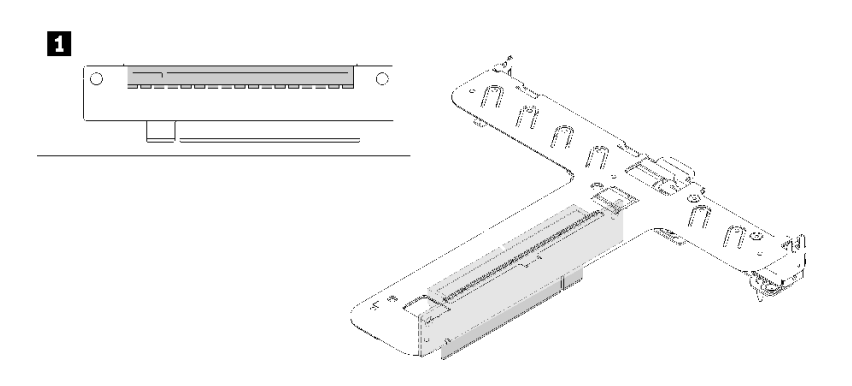

圖例 24. x16 PCIe 擴充卡組件

<span id="page-30-0"></span>表格 9. x16 PCIe 擴充卡組件

1 插槽 2, x16 插槽中的 PCIe Gen4 x16, 全高

#### x8/x8 蝴蝶擴充卡組件

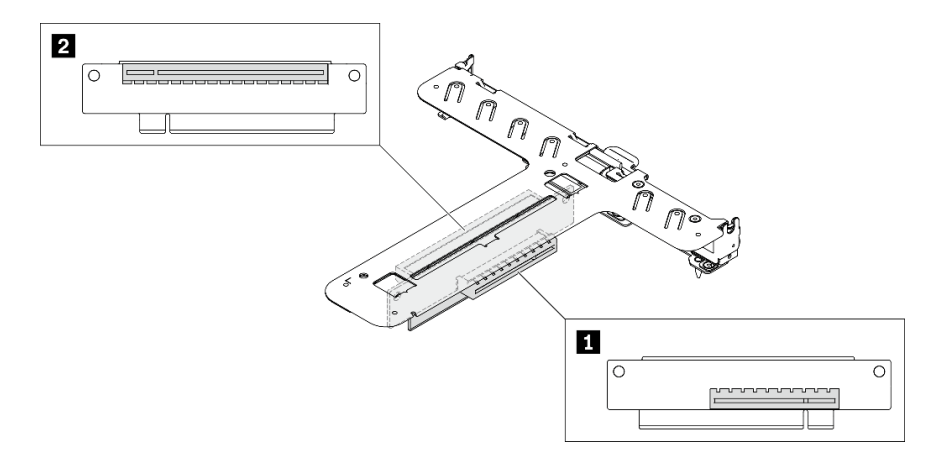

#### 圖例 25. x8/x8 蝴蝶擴充卡組件

#### 表格 10. x8/x8 蝴蝶擴充卡組件

1 插槽 1, x8 插槽中的 PCIe Gen4 x8, 半長 (開口端) | 2 插槽 2, x16 插槽中的 PCIe Gen4 x8, 全高

## 零件清單

使用零件清單來識別伺服器中可用的每個元件。

如需訂購[第 24](#page-31-0) 頁圖例 26 「[伺服器元件 - 2.5 吋硬碟型號](#page-31-0)」[或第 26](#page-33-0) 頁圖例 27 「[伺服器元件 - 3.5 吋](#page-33-0) [硬碟型號](#page-33-0)」中所示零件的相關資訊:

<http://datacentersupport.lenovo.com/products/servers/thinksystem/sr250v2/parts>

附註:視型號而定,您的伺服器看起來可能與圖例稍有不同。

下表中所列的零件視為下列其中一種:

- 層級 1 客戶可自行更換組件 (CRU):您必須負責更換層級 1 CRU。如果您在沒有服務合約下,要求 Lenovo 安裝「層級 1 CRU」,則安裝作業必須付費。
- 層級 2 客戶可自行更換組件 (CRU): 您可以自行安裝層級 2 CRU, 或要求 Lenovo 免費安裝(但必 須符合為您的伺服器指定的保固服務類型)。
- 現場可更換組件 (FRU): FRU 只能由受過訓練的維修技術人員來進行安裝。
- 耗材和結構零件:您必須負責購買及更換耗材和結構零件(例如外蓋和擋板等元件)。如果 Lenovo 應您 的要求來購買或安裝結構元件,則會向您收取服務費用。

<span id="page-31-0"></span>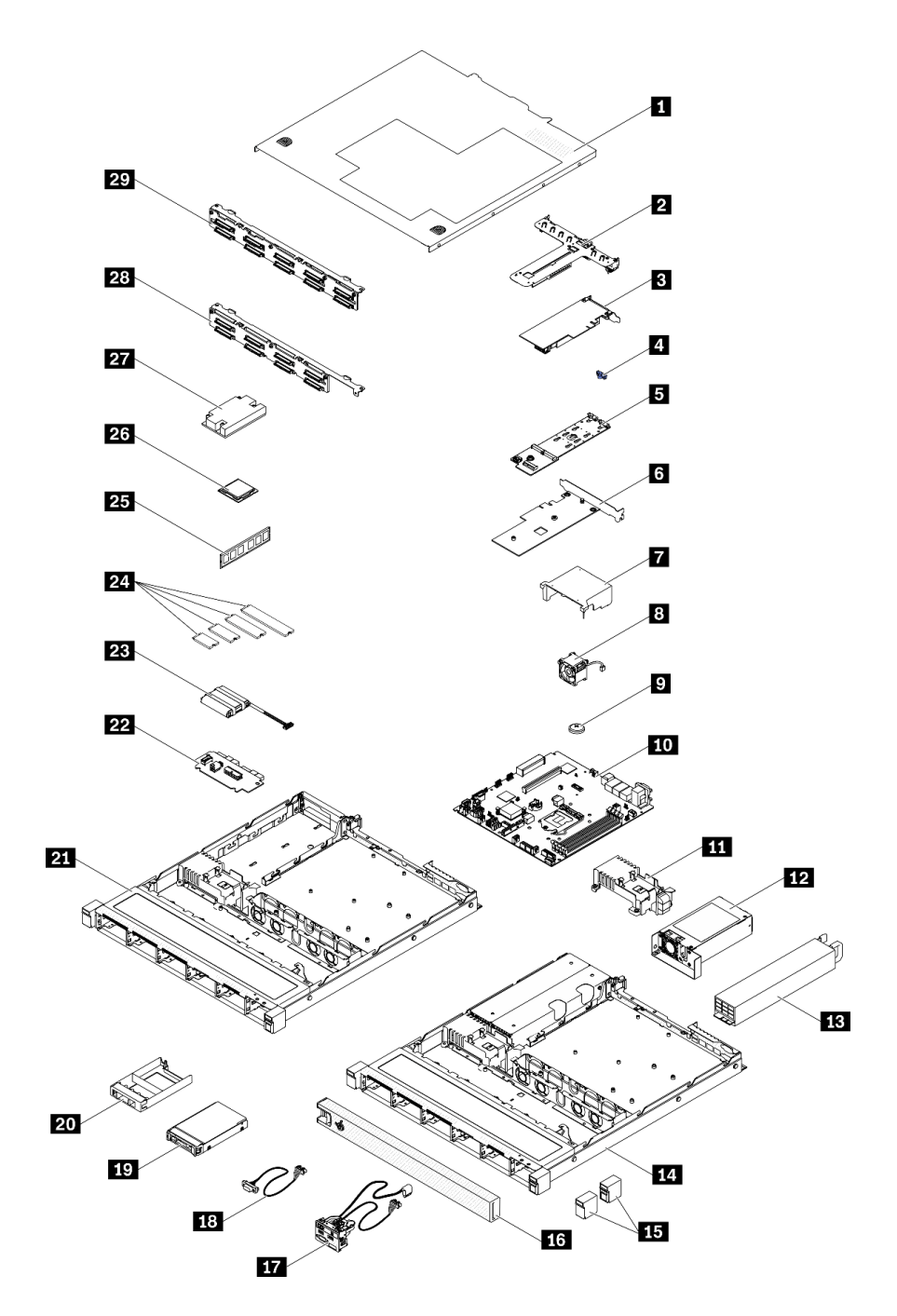

圖例 26. 伺服器元件 - 2.5 吋硬碟型號

## 表格 11. 零件清單 - 2.5 吋硬碟型號

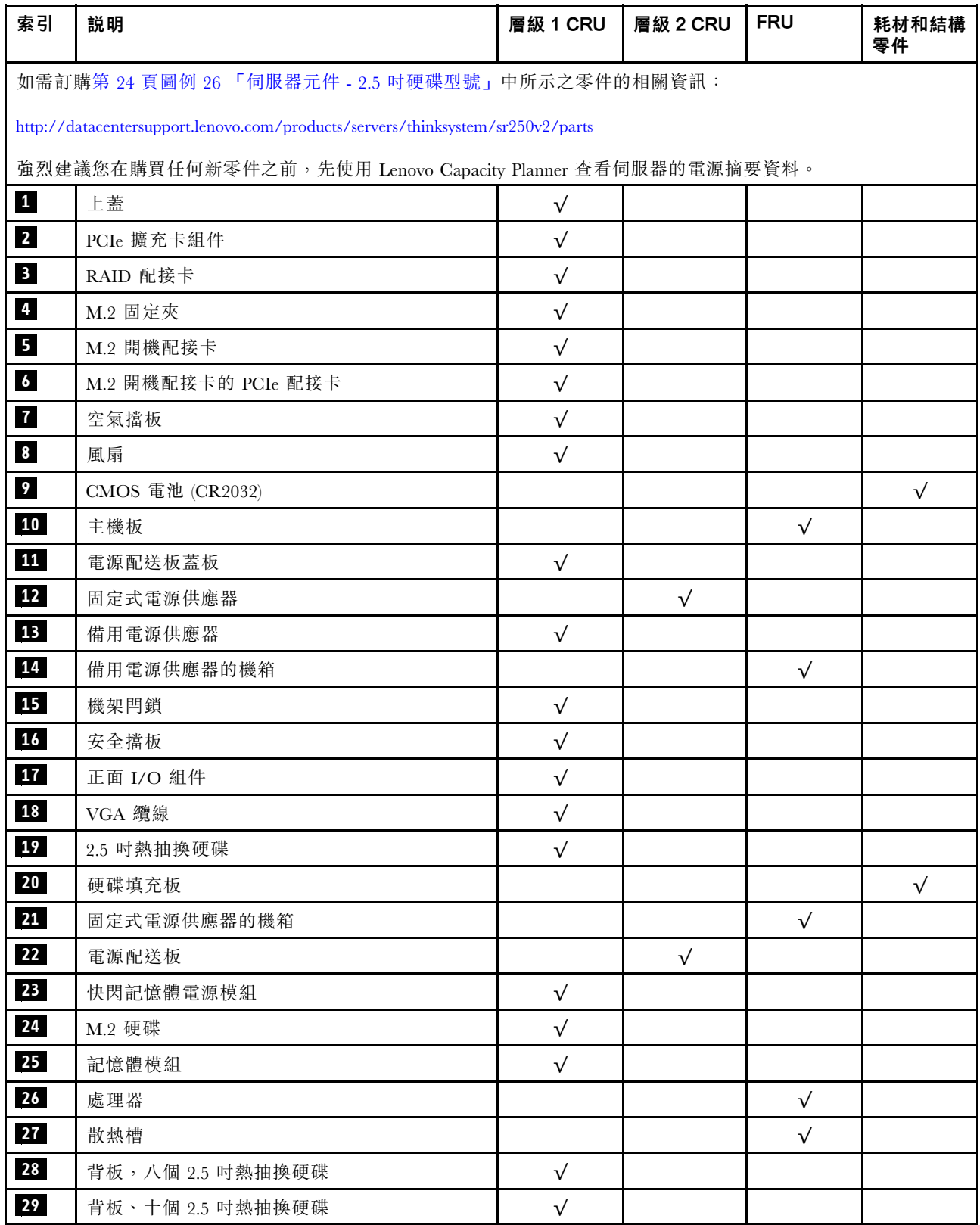

<span id="page-33-0"></span>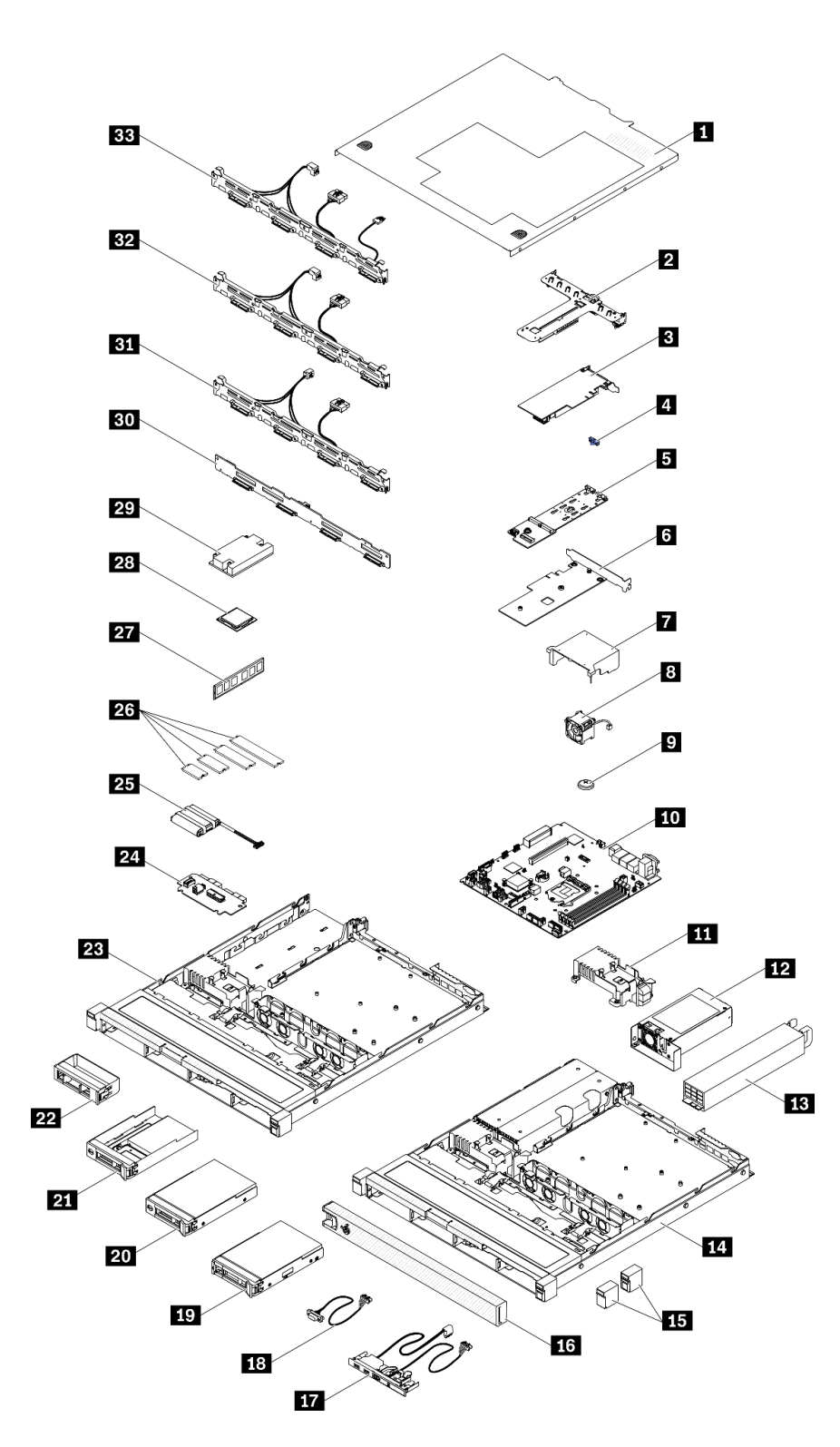

圖例 27. 伺服器元件 - 3.5 吋硬碟型號

## 表格 12. 零件清單 - 3.5 吋硬碟型號

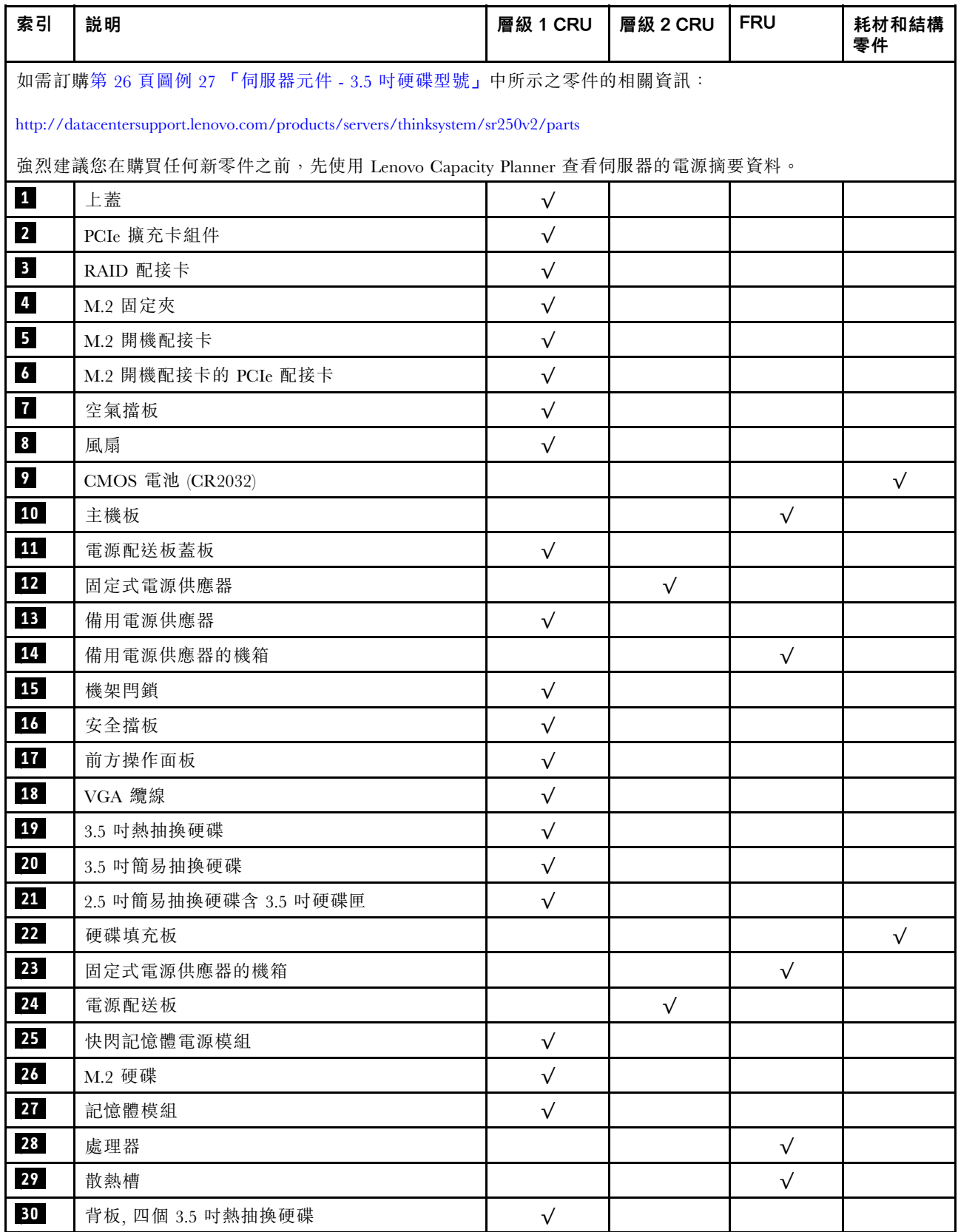

## 表格 12. 零件清單 - 3.5 吋硬碟型號 (繼續)

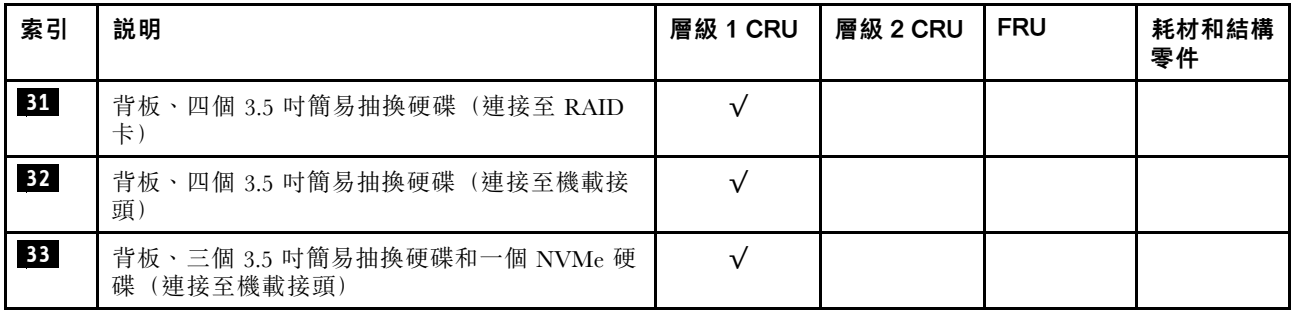
# 電源線

有數種電源線可供使用,視伺服器安裝所在的國家和地區而定。

若要檢視可供伺服器使用的電源線:

1. 請造訪:

<http://dcsc.lenovo.com/#/>

- 2. 按一下 Preconfigured Model(預先配置的型號)或 Configure to order(接單組裝)。
- 3. 輸入伺服器的機型和型號,以顯示配置頁面。
- 4. 按一下 Power (電源) ➙ Power Cables (電源線)以查看所有電源線。

- 基於安全考量,本產品隨附的電源線附有接地連接頭。為避免電擊,請務必使用此電源線並將其插在 適當接地的插座上。
- 在美國及加拿大使用的本產品電源線已列入 Underwriter's Laboratories (UL), 並經由「加拿大標準協 會 (CSA)」認證。
- 對於要使用 115 伏特的裝置:請使用通過 UL 及 CSA 認證,並符合下列規格的電線組:至少 18 AWG、 SVT 或 SJT 類型、三芯、最長 15 英尺與扁腳、額定功率 15 安培與 125 伏特的接地連接頭。
- 預期要以 230 伏特來運作的裝置(美國使用): 使用列於 UL 及通過 CSA 認證的電線組,包括:線徑 至少 18 AWG、SVT 或 SJT 類型、三蕊導線、長度上限 15 英尺,以及額定電流 15 安培、額定電壓 250 伏特的串聯片、接地型連接插頭。
- 對於預期要以 230 伏特來運作的裝置(美國以外地區):請使用具有接地型連接插頭的電線組。這類電 線應通過設備安裝所在國家/地區的安全規範審核。
- 特定國家或地區專用的電源線通常只會在該國家或地區提供。

# <span id="page-38-0"></span>第 3 章 內部纜線佈線

伺服器中的部分元件具有內部纜線和纜線接頭。

若要連接纜線,請詳閱下列準則:

- 連接或拔除任何內部纜線之前,先關閉伺服器。
- 如需其他纜線安裝指示,請參閱任何外部裝置隨附的文件。將裝置連接到伺服器之前拉設纜線,可 能會比較容易。
- 某些纜線的纜線 ID 印製在伺服器和選配裝置隨附的纜線上。使用這些 ID 將纜線連接到正確的接頭。
- 請確定纜線未受到擠壓,且未蓋住任何接頭或防礙主機板上的任何元件。
- 請確定相關纜線穿過纜線夾和導件。

附註:當您從主機板拔下纜線時,請解開所有閂鎖、鬆開纜線接頭的卡榫或鎖夾。若卸下纜線之前沒有鬆開 他們,會損及主機板上脆弱的纜線插座。若纜線插座有任何損壞,可能都需要更換主機板。

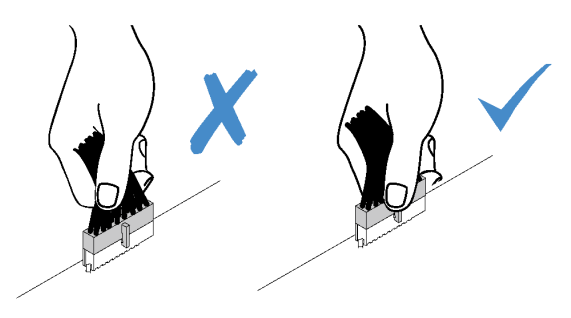

# 前方面板纜線佈線

使用本節瞭解前方面板的纜線佈線。

- 接頭之間的連接; **1** ↔ **1** , **2** ↔ **2** , **3** ↔ **3** ,... **n** ↔ **n**
- 進行纜線佈線時,確保所有纜線都正確穿過纜線導件和纜線夾。

## 3.5 吋型號

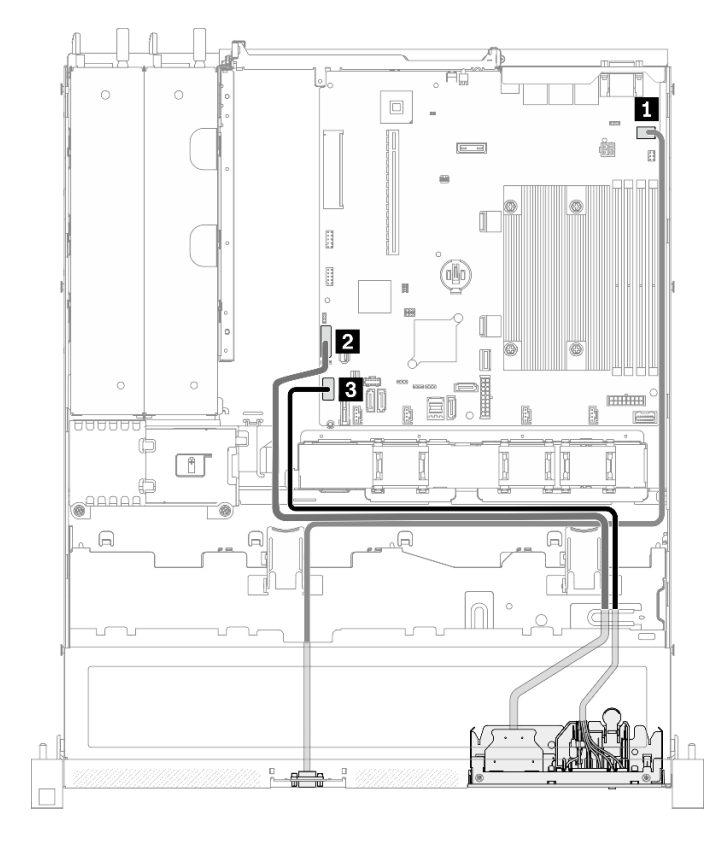

圖例 28. 3.5 吋型號的前方面板纜線佈線

## 2.5 吋型號

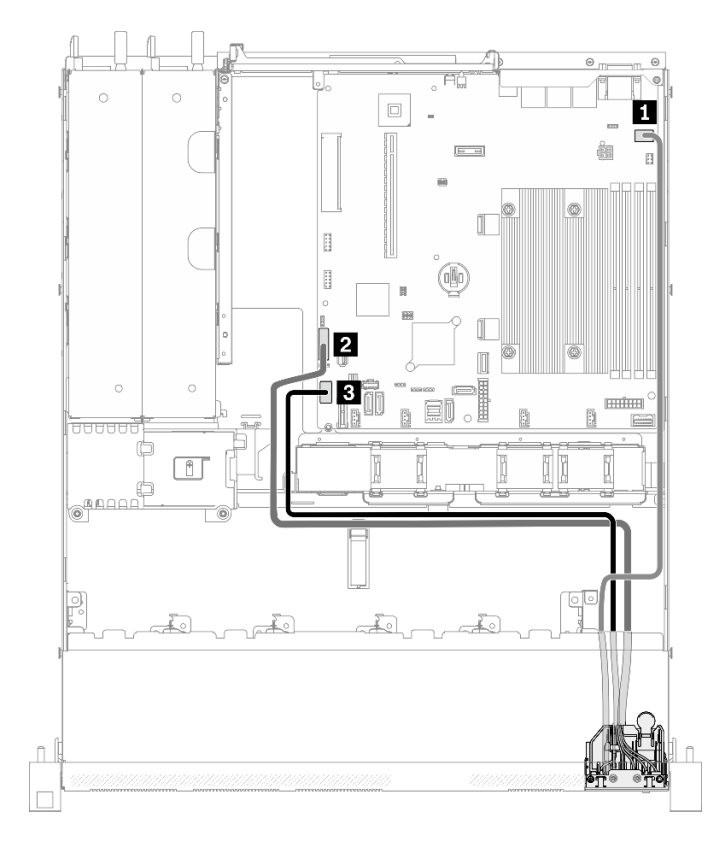

## 圖例 29. 2.5 吋型號的前方面板纜線佈線

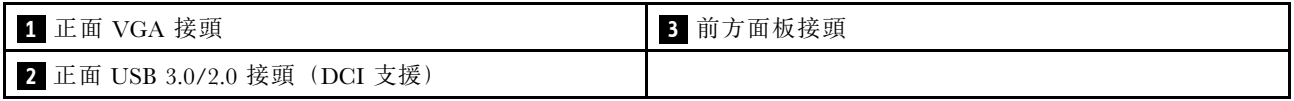

# 風扇纜線佈線

使用本節瞭解風扇纜線的內部佈線和接頭。

- 接頭之間的連接; **1** ↔ **1** , **2** ↔ **2** , **3** ↔ **3** ,... **n** ↔ **n**
- 進行纜線佈線時,確保所有纜線都正確穿過纜線導件和纜線夾。

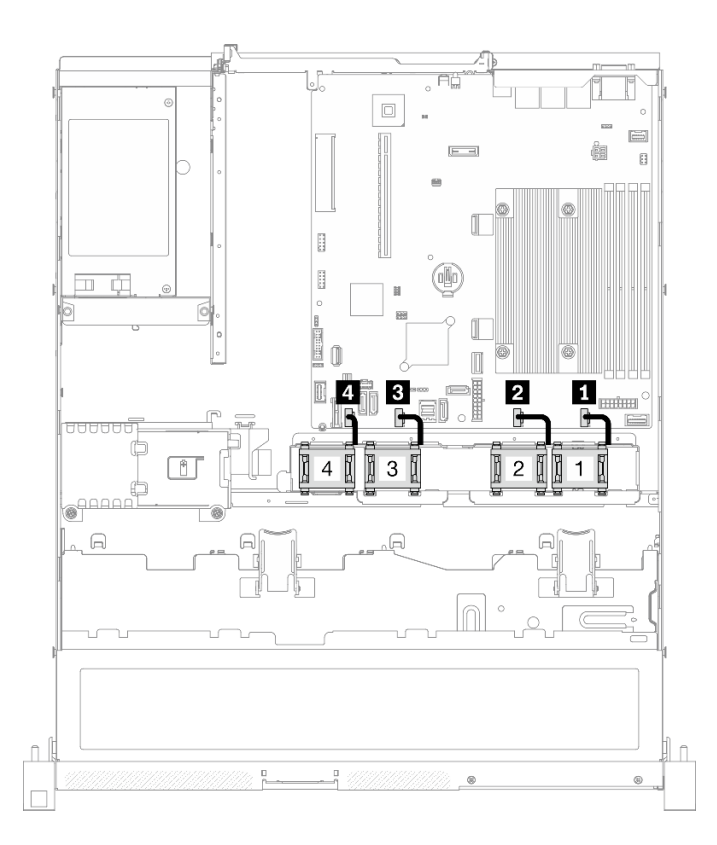

### 圖例 30. 風扇纜線佈線

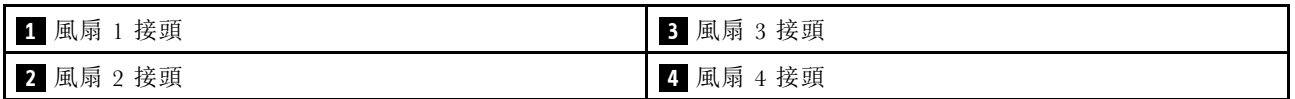

# 固定式電源供應器纜線佈線

使用本節可瞭解固定式電源供應器的內部佈線和接頭。

- 接頭之間的連接;1 ↔ 1 , 2 ↔ 2 , 3 ↔ 3 , ... n ↔ n
- 進行纜線佈線時,確保所有纜線都正確穿過纜線導件和纜線夾。

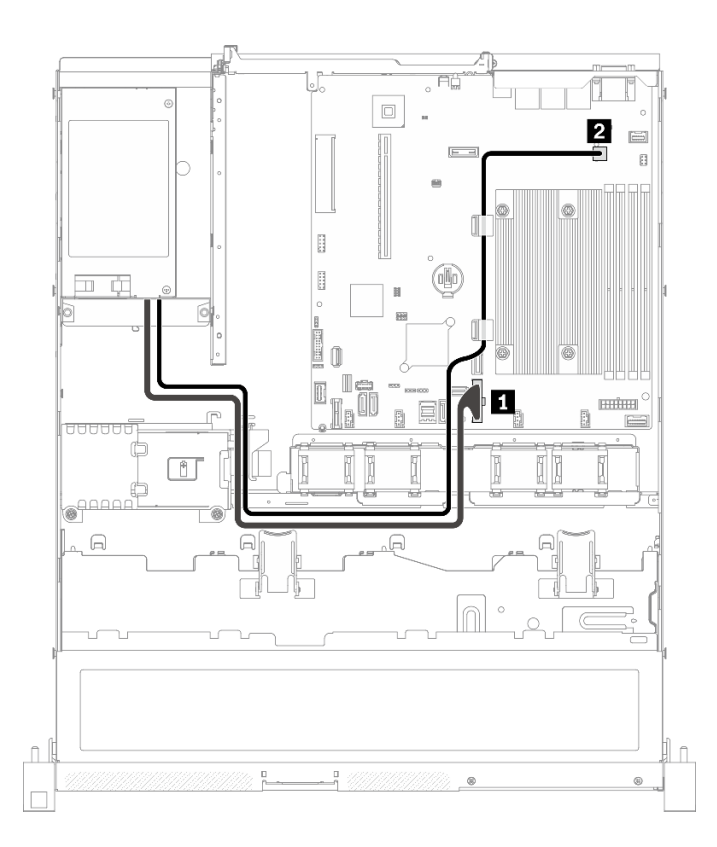

### 圖例 31. 固定式電源供應器纜線佈線

**1** 系統電源接頭 **2** 2 應理器電源接頭

# 熱抽換電源供應器纜線佈線

使用本節可瞭解熱抽換電源供應器的內部佈線和接頭。

- 接頭之間的連接;1 ↔ 1, 2 ↔ 2, 3 ↔ 3, ... n ↔ n
- 進行纜線佈線時,確保所有纜線都正確穿過纜線導件和纜線夾。

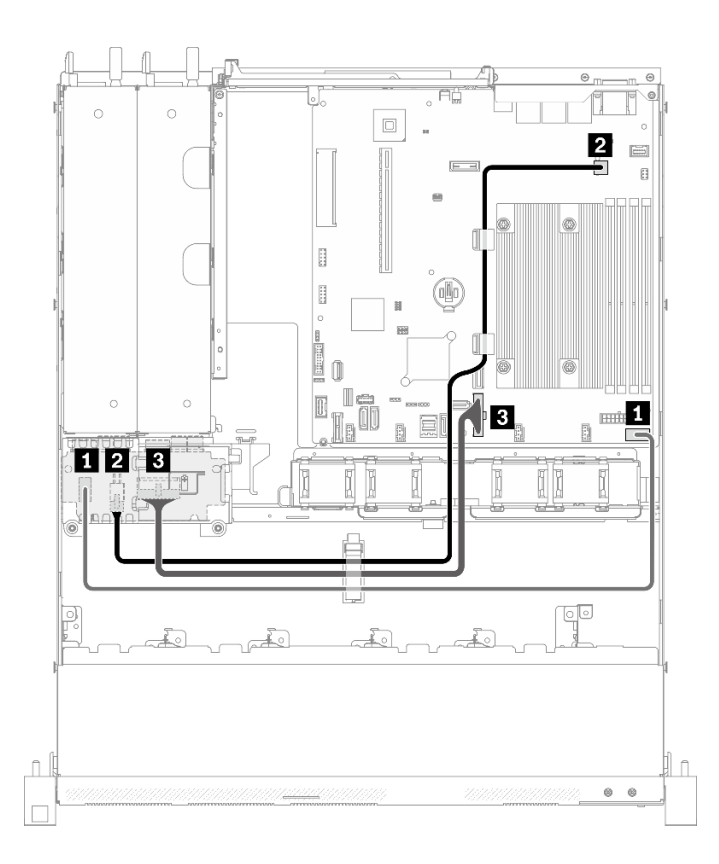

### 圖例 32. 熱抽換電源供應器纜線佈線

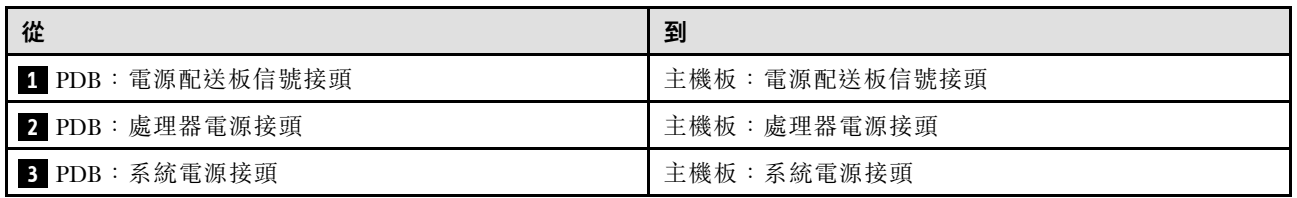

# 快閃記憶體電源模組纜線佈線

使用本節瞭解快閃記憶體電源模組的內部佈線和接頭。

## 附註:

## • 接頭之間的連接;1 ↔ 1 , 2 ↔ 2 , 3 ↔ 3 , ... n ↔ n

• 進行纜線佈線時,確保所有纜線都正確穿過纜線導件和纜線夾。

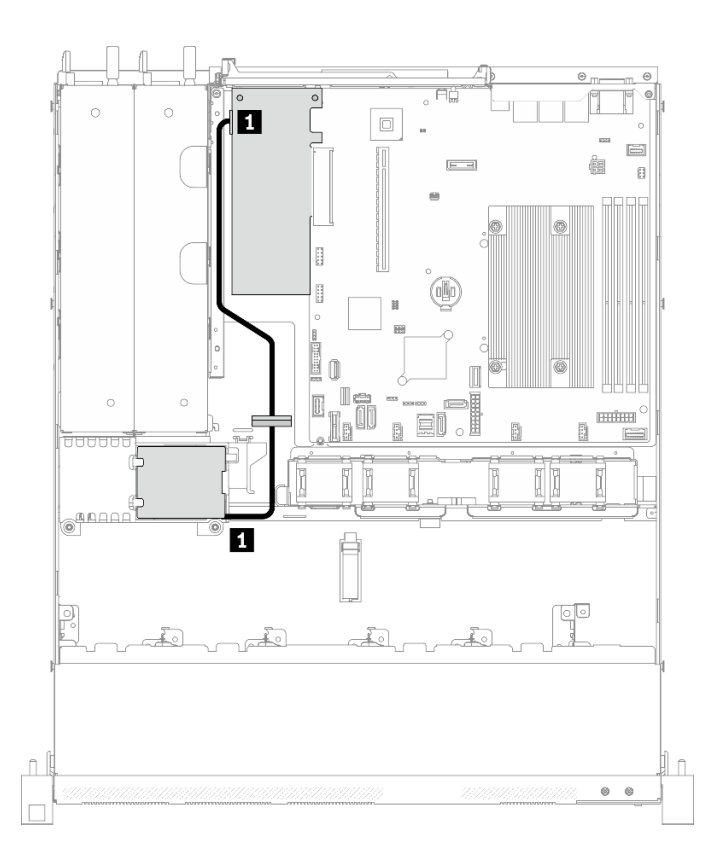

### 圖例 33. 快閃記憶體電源模組纜線佈線

**1** 快閃記憶體電源模組

# M.2 開機配接卡纜線佈線

使用本節可瞭解 M.2 開機配接卡的內部佈線和接頭。

- 接頭之間的連接;1 ↔ 1 , 2 ↔ 2 , 3 ↔ 3 , ... n ↔ n
- 進行纜線佈線時,確保所有纜線都正確穿過纜線導件和纜線夾。
- 安裝 M.2 配接卡後,不支援使用軟體 RAID 配置的八個 SATA/SAS 硬碟。

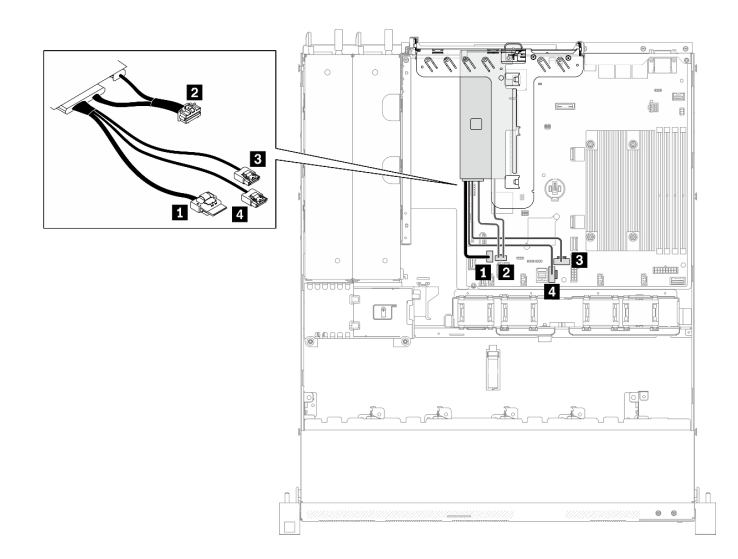

圖例 34. M.2 開機配接卡纜線佈線

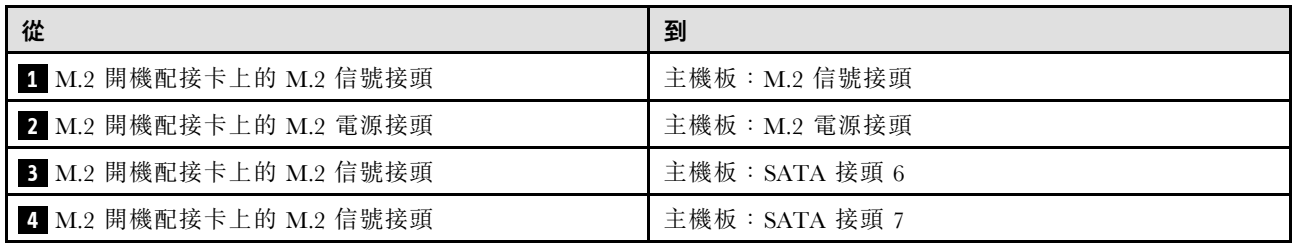

# 背板纜線佈線

使用本節資訊來佈線背板的纜線。

# 四個 3.5 吋簡易抽換硬碟纜線佈線

使用本節瞭解如何為四個 3.5 吋簡易抽換硬碟型號進行纜線佈線。

- 接頭之間的連接;1 ↔ 1, 2 ↔ 2, 3 ↔ 3, ... n ↔ n
- 進行纜線佈線時,確保所有纜線都正確穿過纜線導件和纜線夾。

## 四個 SATA 硬碟(軟體 RAID)

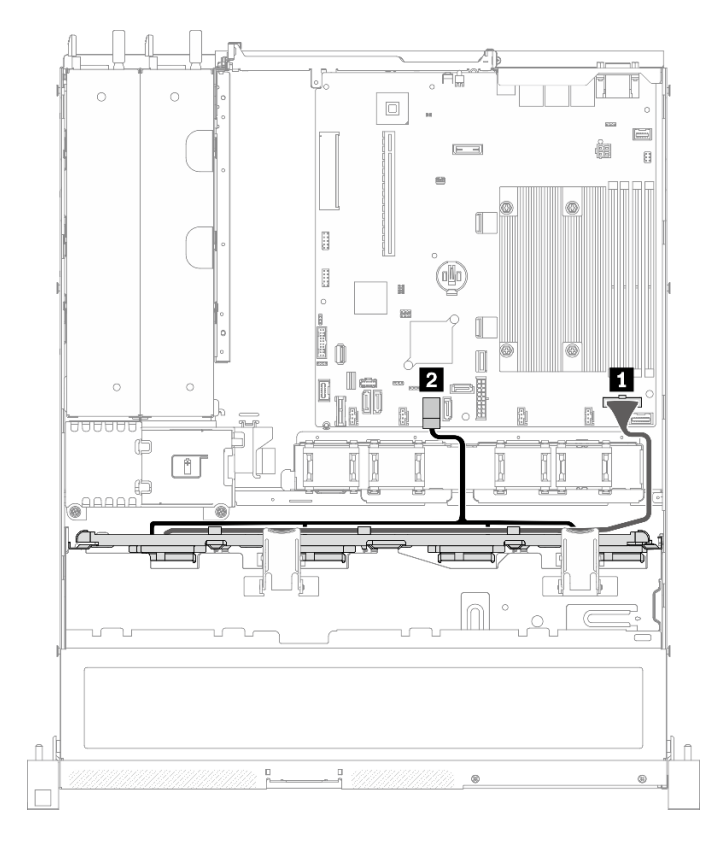

圖例 35. 四個 SATA 硬碟(軟體 RAID)

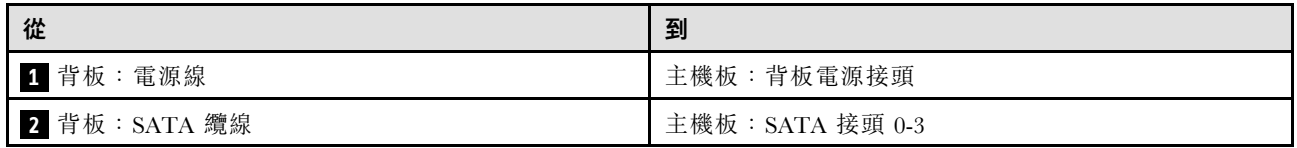

## 三個 SATA 硬碟和一個 NVMe 硬碟(軟體 RAID)

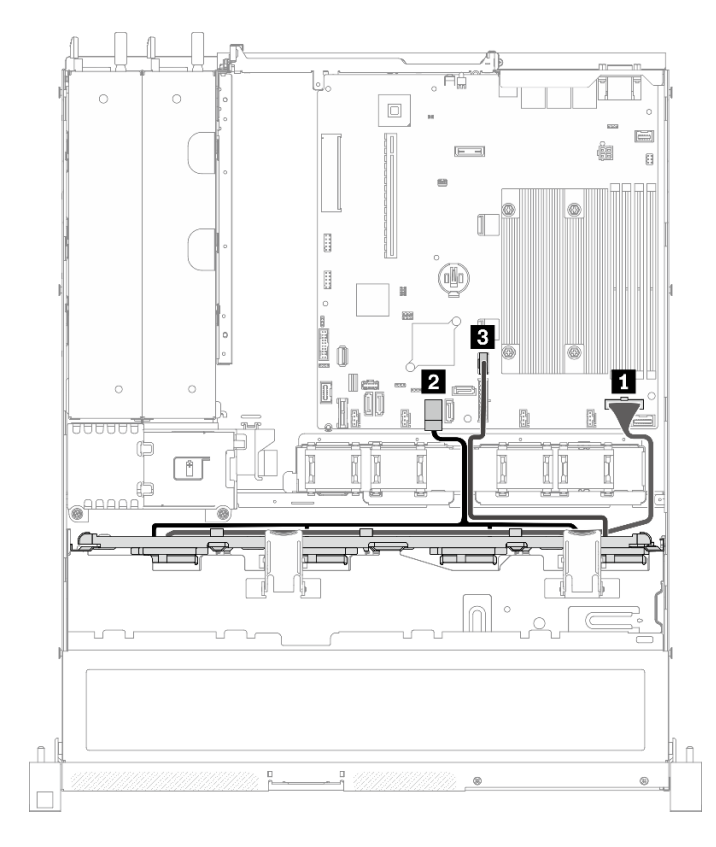

圖例 36. 三個 SATA 硬碟和一個 NVMe 硬碟(軟體 RAID)

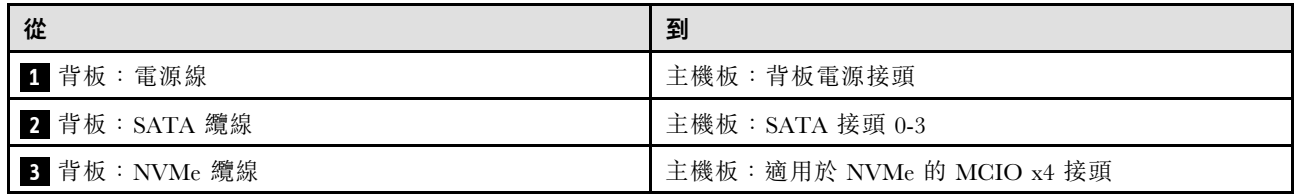

## 四個 SATA 硬碟(硬體 RAID/HBA)

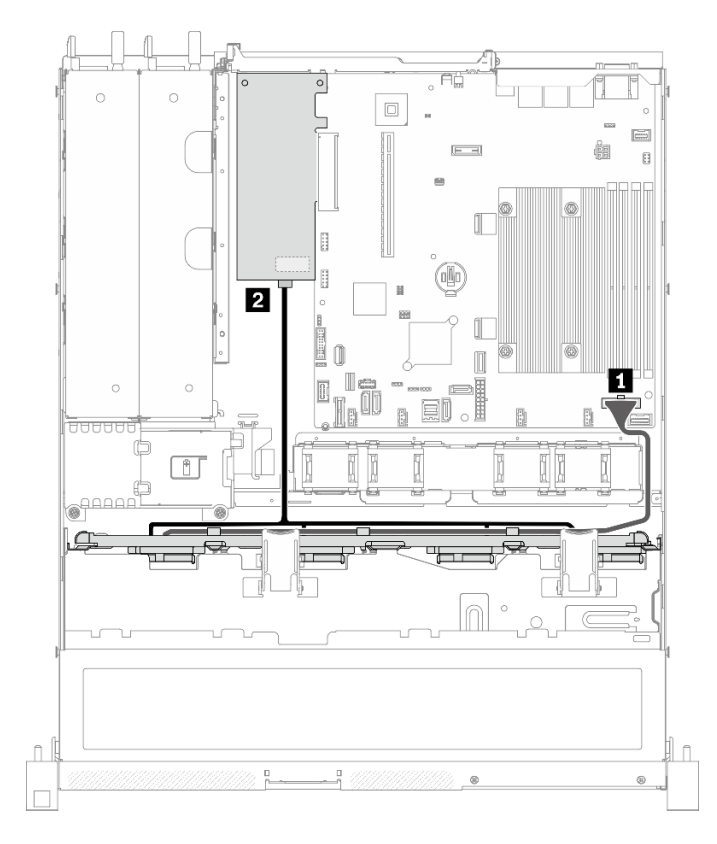

圖例 37. 四個 SATA 硬碟(硬體 RAID/HBA)

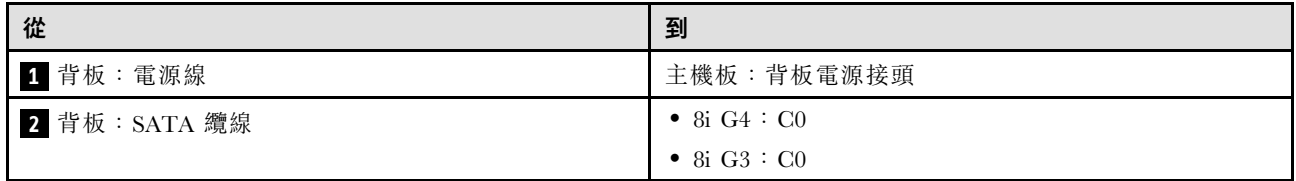

## 四個 3.5 吋熱抽換硬碟纜線佈線

使用本節瞭解如何為四個 3.5 吋熱抽換硬碟型號進行纜線佈線。

附註:

## • 接頭之間的連接;1 ↔ 1 , 2 ↔ 2 , 3 ↔ 3 , ... n ↔ n

• 進行纜線佈線時,確保所有纜線都正確穿過纜線導件和纜線夾。

## 四個 SATA/SAS 硬碟(軟體 RAID)

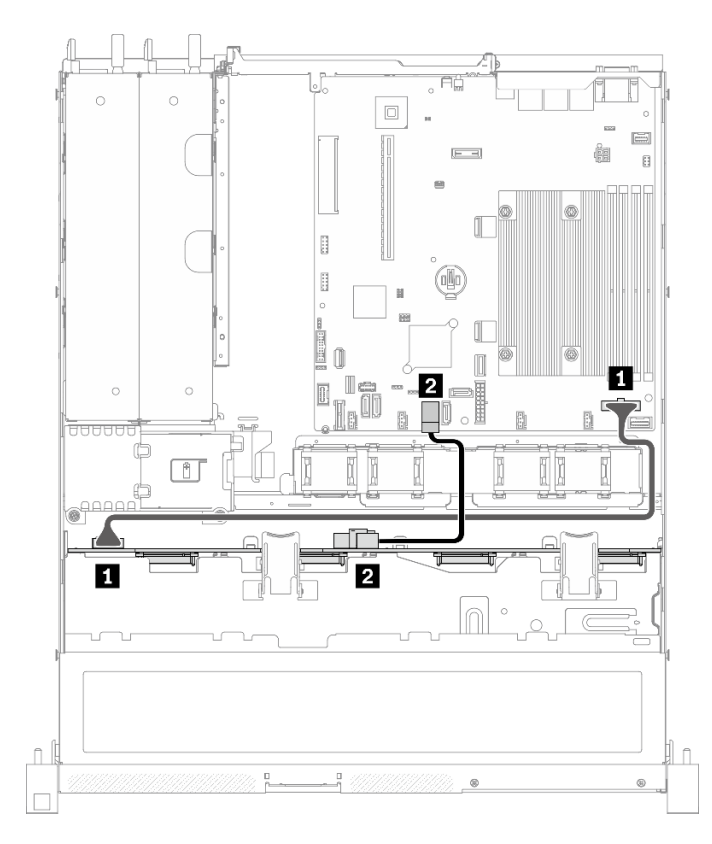

圖例 38. 四個 SATA/SAS 硬碟(軟體 RAID)

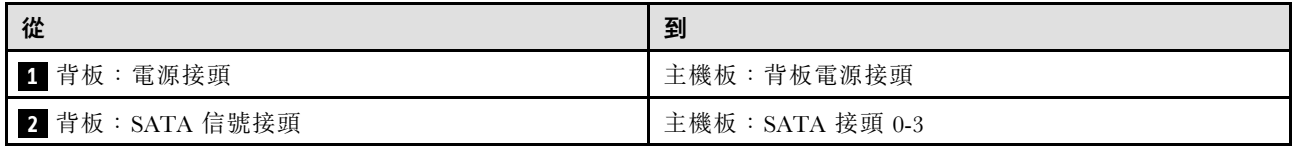

### 四個 SATA/SAS 硬碟(硬體 RAID/HBA)

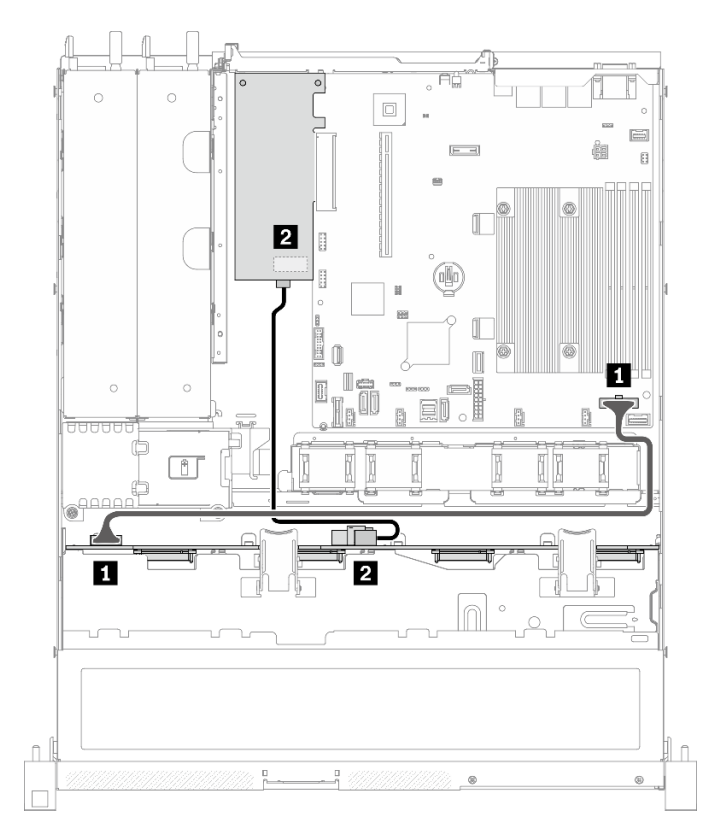

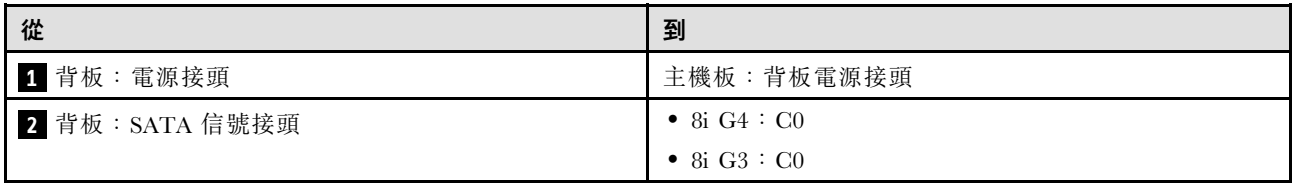

圖例 39. 四個 SATA/SAS 硬碟(硬體 RAID/HBA)

## 八個 2.5 吋熱抽換硬碟纜線佈線

使用本節瞭解如何為八個 2.5 吋熱抽換硬碟型號進行纜線佈線。

### 附註:

## • 接頭之間的連接;1 ↔ 1 , 2 ↔ 2 , 3 ↔ 3 , ... n ↔ n

• 進行纜線佈線時,確保所有纜線都正確穿過纜線導件和纜線夾。

### 八個 SATA/SAS 硬碟(軟體 RAID)

附註:安裝 M.2 配接卡後,不支援使用軟體 RAID 配置的八個 SATA/SAS 硬碟。

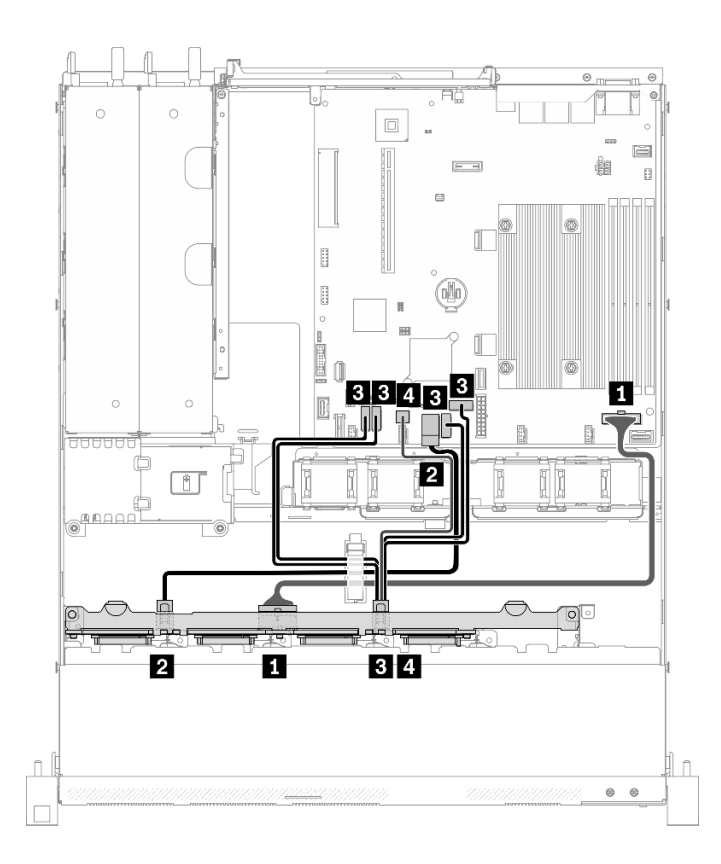

圖例 40. 八個 SATA/SAS 硬碟(軟體 RAID)

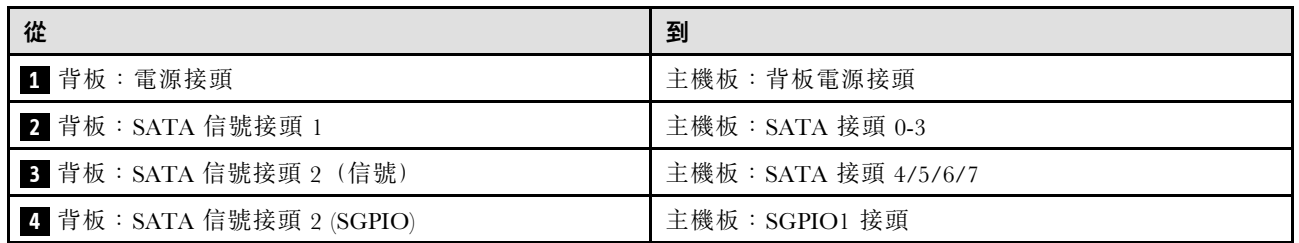

## 八個 SATA/SAS 硬碟(硬體 RAID/HBA)

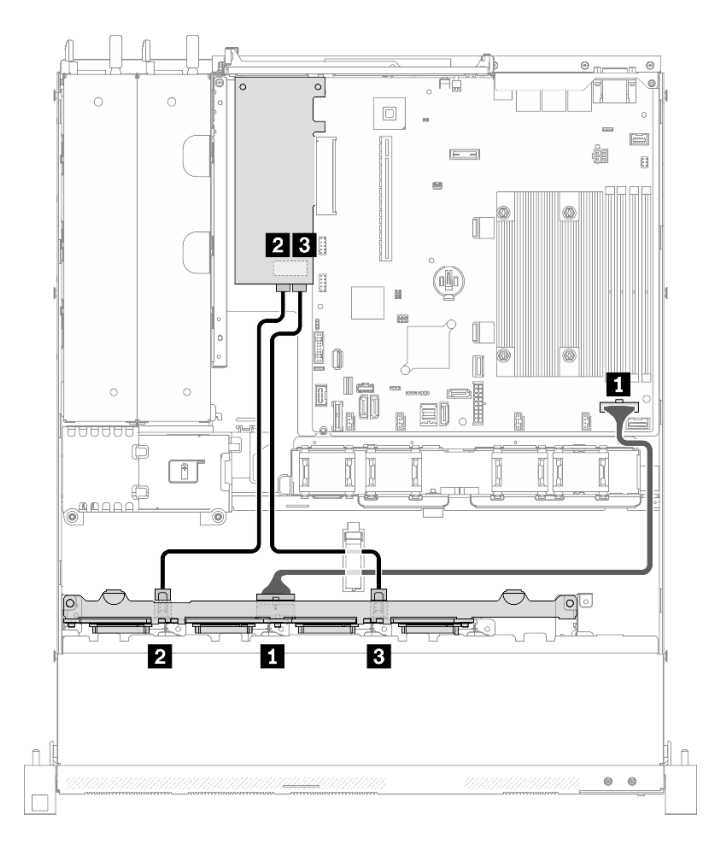

圖例 41. 八個 SATA/SAS 硬碟(硬體 RAID/HBA)

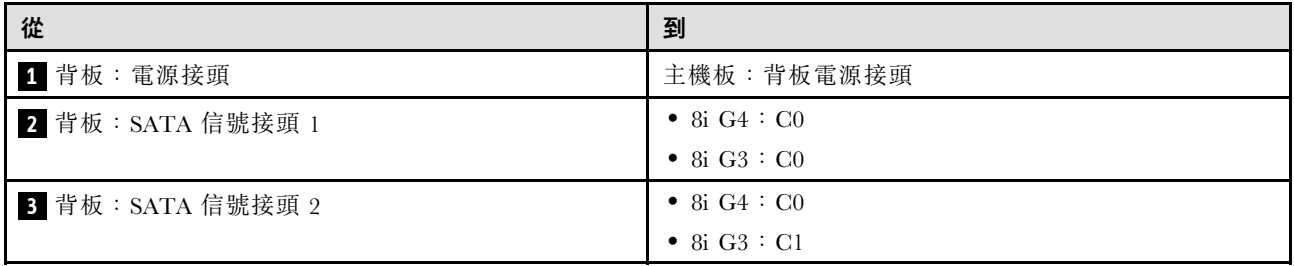

# 十個 2.5 吋熱抽換硬碟纜線佈線

使用本節瞭解如何為十個 2.5 吋熱抽換硬碟型號進行纜線佈線。

- 接頭之間的連接;1 ↔ 1 , 2 ↔ 2 , 3 ↔ 3 , ... n ↔ n
- 進行纜線佈線時,確保所有纜線都正確穿過纜線導件和纜線夾。

## 十個 SATA/SAS 硬碟和一個 16i(硬體 RAID/HBA)

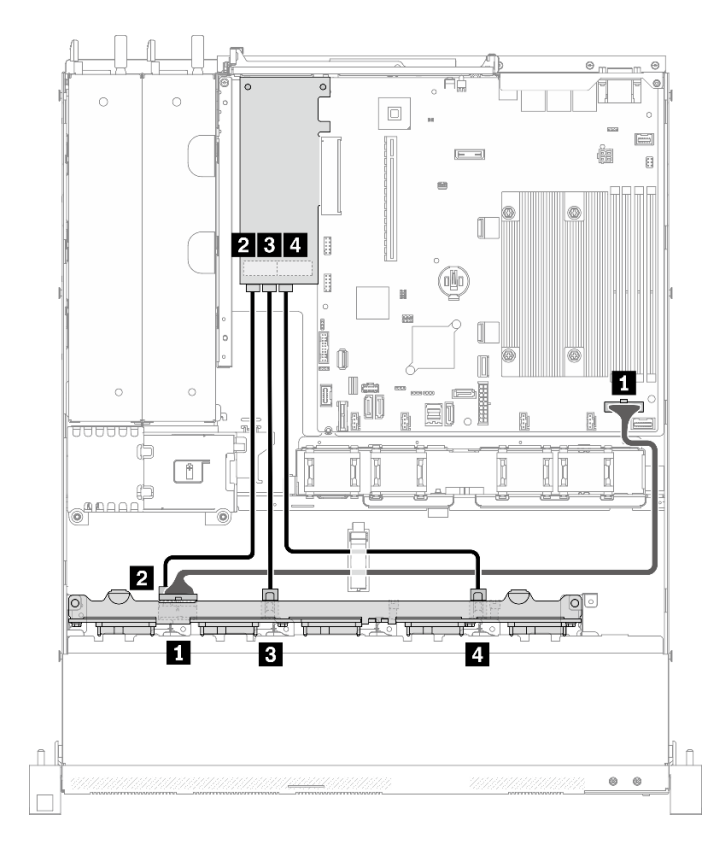

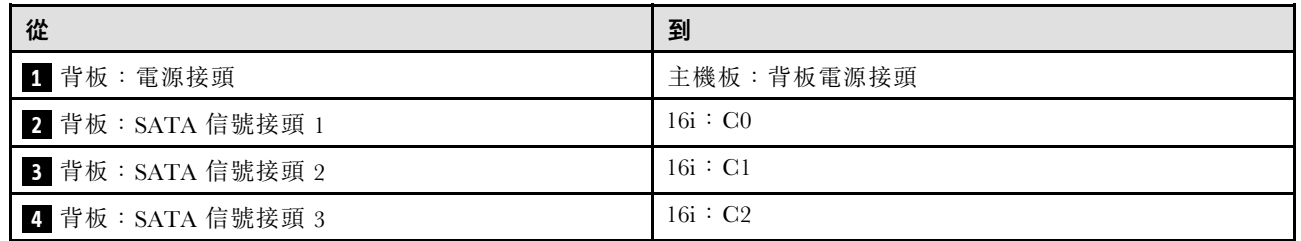

圖例 42. 十個 SATA/SAS 硬碟和一個 16i(硬體 RAID/HBA)

## 十個 SATA/SAS 硬碟和兩個 8i(硬體 RAID/HBA)

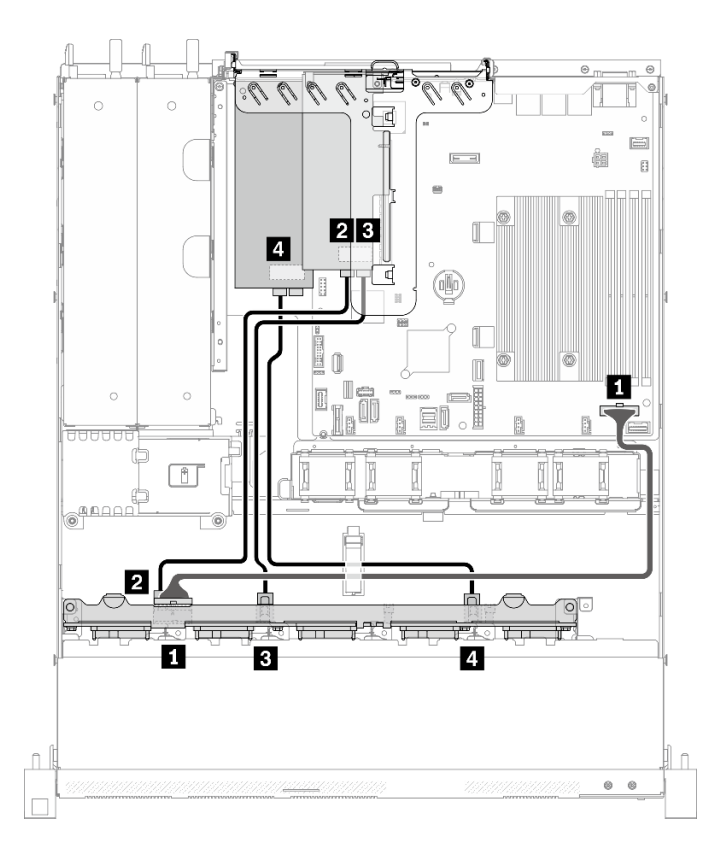

| 從                 | 到          |
|-------------------|------------|
| 1 背板:電源接頭         | 主機板:背板電源接頭 |
| 2 背板: SATA 信號接頭 1 | 8i : CO    |
| 3 背板: SATA 信號接頭 2 | 8i : C1    |
| 4 背板: SATA 信號接頭 3 | 8i : CO    |

圖例 43. 十個 SATA/SAS 硬碟和兩個 8i(硬體 RAID/HBA)

# <span id="page-56-0"></span>第 4 章 伺服器硬體設定

設定伺服器、安裝任何選配產品、為伺服器佈線、配置和更新韌體,以及安裝作業系統。

## 伺服器設定核對清單

使用伺服器設定核對清單,可確定您已執行伺服器設定需要的所有作業。

伺服器設定程序會依伺服器出廠時的配置而有所不同。在某些情況下,伺服器已完整配置,您只需要將伺 服器連接至網路和 AC 電源,即可啟動伺服器。在其他情況下,伺服器需要安裝硬體選配產品、進行硬 體和韌體配置,以及安裝作業系統。

下列步驟說明一般的伺服器設定程序:

- 1. 打開伺服器的包裝。請參[閱第 1](#page-8-0) 頁 「[伺服器套件內容](#page-8-0)」。
- 2. 設定伺服器硬體。
	- a. 安裝任何必要的硬體或伺服器選配產品。請參閱[第 54](#page-61-0) 頁 「[安裝伺服器硬體選配產品](#page-61-0)」中的相 關主題。
	- b. 如有需要,可使用伺服器隨附的滑軌套件,將伺服器安裝在標準機櫃中。請參閱選配滑軌套件隨 附的機架安裝指示。
	- c. 將乙太網路纜線和電源線連接到伺服器。若要尋找接頭位置,請參閱[第 15](#page-22-0) 頁 「[背面圖](#page-22-0)」。如需佈 線最佳作法,請參閲第 78 頁 「[連接伺服器纜線](#page-85-0)」。
	- d. 開啟伺服器電源。請參閱[第 78](#page-85-0) 頁 「[開啟伺服器電源](#page-85-0)」。

**附註:**您可以存取管理處理器介面來配置系統,不需要開啟伺服器電源。只要伺服器連接電源,就 能使用管理處理器介面。如需存取管理伺服器處理器的相關詳細資料,請參閱:

與您伺服器相容的 XCC 文件版本中的「開啟並使用 XClarity Controller Web 介面」一節,網址為 <https://pubs.lenovo.com/lxcc-overview/>。

- e. 驗證伺服器硬體已設定成功。請參[閱第 79](#page-86-0) 頁 「[驗證伺服器設定](#page-86-0)」。
- 3. 配置系統。
	- a. 將 Lenovo XClarity Controller 連接至管理網路。請參[閱第 81](#page-88-0) 頁 「[設定 Lenovo XClarity Controller](#page-88-0) [的網路連線](#page-88-0)」。
	- b. 如有需要,可更新伺服器韌體。請參閱[第](#page-88-0) [82](#page-89-0) 頁 「[更新韌體](#page-88-0)」。
	- c. 配置伺服器的韌體。請參[閱第 84](#page-91-0) 頁 「[配置韌體](#page-91-0)」。 可使用下列資訊進行 RAID 配置:
		- <https://lenovopress.com/lp0578-lenovo-raid-introduction>
		- <https://lenovopress.com/lp0579-lenovo-raid-management-tools-and-resources>
	- d. 安裝作業系統。請參[閱第 86](#page-93-0) 頁 「[部署作業系統](#page-93-0)」。
	- e. 備份伺服器配置。請參閱[第 87](#page-94-0) 頁 「[備份伺服器配置](#page-94-0)」。
	- f. 安裝適用於伺服器的應用程式和程式。

## 安裝準則

使用安裝準則,在您的伺服器中安裝元件。

在安裝選配裝置之前,請仔細閱讀下列聲明:

注意:將靜電敏感元件保存在防靜電保護袋中,直到安裝時才取出,且處理這些裝置時配戴靜電放電腕帶或 使用其他接地系統,以避免暴露於靜電之中,否則可能導致系統停止運轉和資料遺失。

- 閱讀安全資訊和準則,確保工作時安全無虞:
	- 以下提供所有產品的完整安全資訊清單:

[https://pubs.lenovo.com/safety\\_documentation/](https://pubs.lenovo.com/safety_documentation/)

- 也提供以下適用的準則[:第 51](#page-58-0) 頁 「[處理靜電敏感裝置](#page-58-0)」 和 [第 51](#page-58-0) 頁 「[在電源開啟時進行伺服](#page-58-0) [器內部操作](#page-58-0)」。
- 確定您的伺服器支援您要安裝的元件。如需伺服器支援的選配元件清單,請參閱 <https://serverproven.lenovo.com/>。
- 安裝新的伺服器時,請下載及套用最新的韌體。這樣將有助於確保所有已知問題都得到解決,並且伺服器 可以發揮最佳效能。請移至 [ThinkSystem SR250 V2 驅動程式和軟體](https://datacentersupport.lenovo.com/products/servers/thinksystem/sr250v2/downloads/driver-list/)下載您伺服器適用的韌體更新。

重要事項:部分叢集解決方案需要特定的程式碼版本或協同撰寫的程式碼更新項目。若元件是叢集解 決方案的一部分,在更新程式碼之前,請先確認最新的最佳配方程式碼版本功能表中是否有叢集支援 的韌體和驅動程式。

- 在安裝選配元件之前,最好先確定伺服器運作正常。
- 工作區保持清潔,並將卸下的元件放置在不會搖晃或傾斜的光滑平面上。
- 對您而言過重的物體,請勿嘗試將它抬起。若必須抬起重物,請仔細閱讀以下預防措施:
	- 確定您可以站穩,不會滑倒。
	- 將物體重量平均分配在雙腳上。
	- 抬起時慢慢用力。切勿在提起重物時突然移動或扭轉身體。
	- 為了避免拉傷背部肌肉,應利用腿部肌肉力量站起或向上推動以抬起物體。
- 確定為伺服器、監視器和其他裝置提供足夠數量的正確接地電源插座。
- 在對硬碟進行變更之前,請備份所有重要資料。
- 備妥小型平頭螺絲起子、小型十字型螺絲起子,以及 T8 TORX 星形螺絲起子。
- 如果要檢視主機板和內部元件上的錯誤 LED,請保持通電狀態。
- 您不必關閉伺服器,就可以卸下或安裝熱抽換電源供應器、熱抽換風扇或熱插拔 USB 裝置。不過,在執 行牽涉到卸下或安裝配接卡纜線的任何步驟之前,您必須先關閉伺服器,而且在執行任何涉及卸下或安裝 擴充卡的步驟之前,必須先切斷伺服器的電源。
- 元件上的藍色部位表示觸摸點,您可以握住此處,將元件從伺服器卸下或者安裝到伺服器中、打開 或合上閂鎖等。
- 元件上的赤褐色部位或元件上/附近的赤褐色標籤表示它是熱抽換元件,若伺服器和作業系統支援熱 抽換功能,就表示您可以在伺服器仍執行時卸下或安裝該元件。(赤褐色部位也可以表示熱抽換元件 上的觸摸點)。請參閱有關卸下或安裝特定熱抽換元件的指示,瞭解在卸下或安裝該元件之前可能 必須執行的任何其他程序。
- 硬碟上與鬆開閂鎖相鄰的紅色區域表示如果伺服器及作業系統支援熱抽換功能,則可以熱抽換硬碟。也就 是説,您可以在伺服器仍在執行時,卸下或安裝硬碟。

附註:請參閱有關卸下或安裝熱抽換硬碟的系統專屬指示,瞭解在卸下或安裝硬碟之前可能必須執 行的任何其他程序。

• 結束伺服器的作業之後,務必裝回所有安全罩、防護裝置、標籤和接地電線。

## 系統可靠性準則

查看系統可靠性準則,以確保系統能夠獲得適當的冷卻且穩定運轉。

確定符合下列需求:

- <span id="page-58-0"></span>• 若伺服器隨附備用電源,則每一個電源供應器機槽中都必須安裝電源供應器。
- 伺服器周圍須留有足夠的空間,使伺服器冷卻系統能正常運作。在伺服器前後保留約 50 公釐(2.0 吋)的開放空間。請勿在風扇前放置任何物體。
- 為了保持正常散熱及通風,請在伺服器開機之前先將伺服器蓋板裝回。在卸下伺服器蓋板的情況下,切勿 操作伺服器超過 30 分鐘,否則可能會損壞伺服器元件。
- 務必遵循選配元件隨附的纜線安裝指示。
- 風扇發生故障時,必須在 48 小時內更換。
- 卸下熱抽換風扇後,必須在 30 秒內裝回。
- 卸下熱抽換硬碟後,必須在兩分鐘內裝回。
- 卸下熱抽換電源供應器後,必須在兩分鐘內裝回。
- 伺服器啟動時,伺服器隨附的每個空氣擋板都須裝妥(某些伺服器可能隨附多個空氣擋板)。若在未安裝 空氣擋板的情況下操作伺服器,可能會損壞處理器。
- 所有處理器插座都必須要有一個插座蓋,或一顆附有散熱槽的處理器。
- 安裝多個處理器時,必須嚴格遵循每一部伺服器的風扇安裝規則。

## 在電源開啟時進行伺服器內部操作

在電源開啟時進行伺服器內部操作的準則。

**注意:**伺服器內部元件暴露於靜電時,可能造成伺服器停止運轉或資料遺失。如果要避免出現此潛在問題, 在開機狀態下進行伺服器內部操作時,請一律使用靜電放電腕帶或其他接地系統。

- 避免穿著寬鬆的衣物,尤其是袖口位置。進行伺服器內部操作前,請先扣上釦子或捲起長袖。
- 避免領帶、圍巾、識別證吊繩或頭髮卡入伺服器。
- 摘下所有首飾,如手鐲、項鏈、戒指、袖扣和腕錶。
- 取出襯衫口袋中的物品,如鋼筆和鉛筆,以免您在伺服器上方俯身時,這些物品掉入伺服器中。
- 避免將任何金屬物品(如迴紋針、髮夾和螺絲)掉入伺服器中。

## 處理靜電敏感裝置

使用此資訊操作靜電敏感裝置。

注意:將靜電敏感元件保存在防靜電保護袋中,直到安裝時才取出,且處理這些裝置時配戴靜電放電腕帶或 使用其他接地系統,以避免暴露於靜電之中,否則可能導致系統停止運轉和資料遺失。

- 盡量限縮動作範圍,避免您身邊的靜電累積。
- 天氣寒冷時處理裝置應格外小心,因為暖氣會降低室內濕度並使靜電增加。
- 尤其是在通電的伺服器內部進行操作時,請一律使用靜電放電腕帶或其他接地系統。
- 當裝置仍然在靜電保護袋中時,讓它與伺服器外部未上漆的金屬表面接觸至少兩秒。這樣可以釋放防靜 電保護袋和您身上的靜電。
- 將裝置從保護袋中取出,並直接安裝到伺服器中,過程中不要將它放下。若必須放下裝置,請將它放回防 靜電保護袋中。絕不可將裝置放在伺服器上或任何金屬表面上。
- 處理裝置時,請小心握住裝置的邊緣或框架。
- 請勿碰觸焊點、插腳或外露電路。
- 避免其他人接觸裝置,以免可能造成損壞。

# 記憶體模組安裝規則和順序

在您的伺服器中選取及安裝記憶體模組時,請務必遵循多項準則。

如需相關資訊,請參閱第 52 頁 「記憶體模組的技術規則」。

## 技術規則

本主題提供伺服器的技術規則。

- [第](#page-58-0) 52 頁 「[記憶體模組安裝規則和順序](#page-58-0)」
- [第 53](#page-60-0) 頁 「[PCIe 插槽的技術規則](#page-60-0)」

## 記憶體模組的技術規則

記憶體模組必須根據伺服器的記憶體配置,以特定的順序進行安裝。

## 記憶體模組插槽的號碼和位置

此伺服器配備四個記憶體模組插槽。下圖顯示記憶體模組插槽在主機板上的位置:

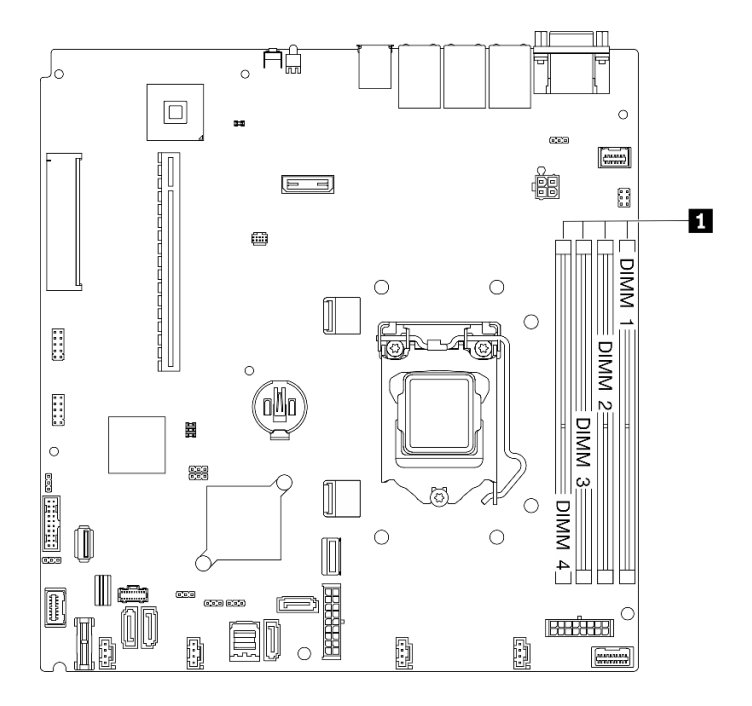

### 圖例 44. 記憶體模組插槽在主機板上的位置

如需支援的記憶體模組選配產品清單,請參閱:<https://serverproven.lenovo.com/>。

#### 支援的記憶體模組類型

此伺服器支援以下類型的記憶體模組:

- ThinkSystem 8GB TruDDR4 3200 MHz (1Rx8, 1.2V) ECC UDIMM
- ThinkSystem 16GB TruDDR4 3200 MHz (2Rx8, 1.2V) ECC UDIMM
- ThinkSystem 32GB TruDDR4 3200 MHz (2Rx8, 1.2V) ECC UDIMM

### <span id="page-60-0"></span>記憶體模式和安裝順序

## 獨立模式

獨立模式可提供高效能記憶體功能。您可以在沒有符合需求的情況下,安裝所有通道。個別通道能以不同的 記憶體模組時序來執行,但所有通道皆必須以相同的介面頻率執行。

### 附註:

- 要安裝的記憶體模組類型都必須相同。
- 要安裝的記憶體模組容量都必須相同。
- 為獲得最佳效能,請確保所有記憶體模組具有相同的記憶體容量、速度和供應商。
- 不允許在同一記憶體通道或跨記憶體通道中混合使用單排 (1R) 和雙排 (2R) 記憶體模組。

下表顯示記憶體模組安裝順序:

### 表格 13. 記憶體模組安裝順序

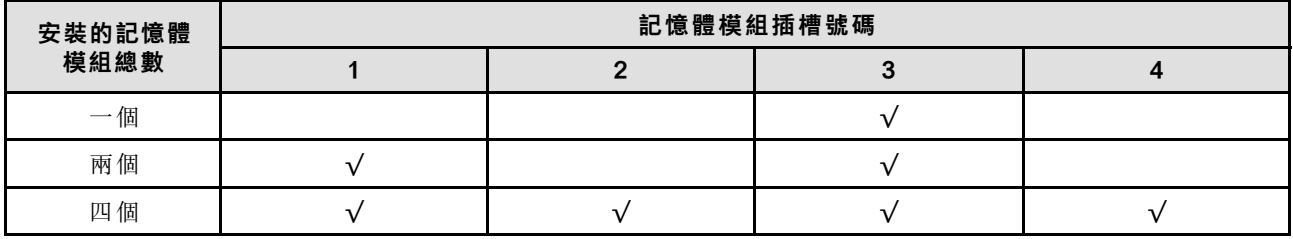

## PCIe 插槽的技術規則

PCIe 配接卡必須依照特定順序安裝在伺服器中。

- 在 PCIe 插槽 1 中安裝 x16 PCIe 卡時,效能可能會下降。
- 安裝 ThinkSystem Intel E810-DA2 乙太網路配接卡後,不支援下列配接卡:
	- ThinkSystem RAID 9350-16i 4GB 快閃記憶體 PCIe 12Gb 配接卡
	- ThinkSystem RAID 9350-8i 2GB 快閃記憶體 PCIe 12Gb 配接卡
	- ThinkSystem RAID 5350-8i PCIe 12Gb 配接卡
	- ThinkSystem 4350-8i SAS/SATA 12Gb HBA

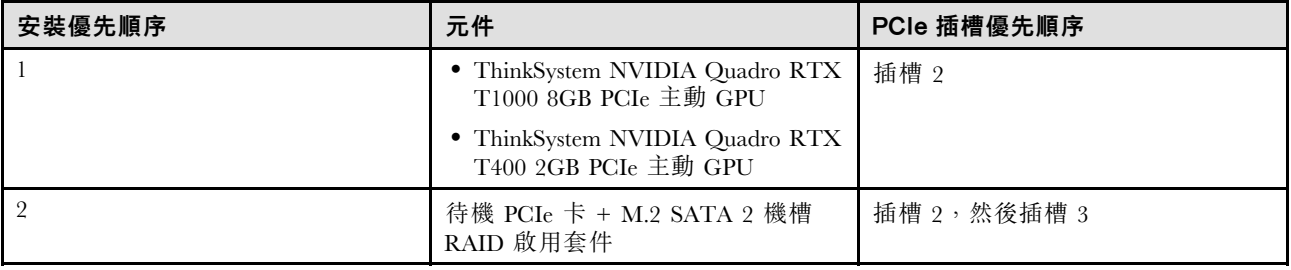

<span id="page-61-0"></span>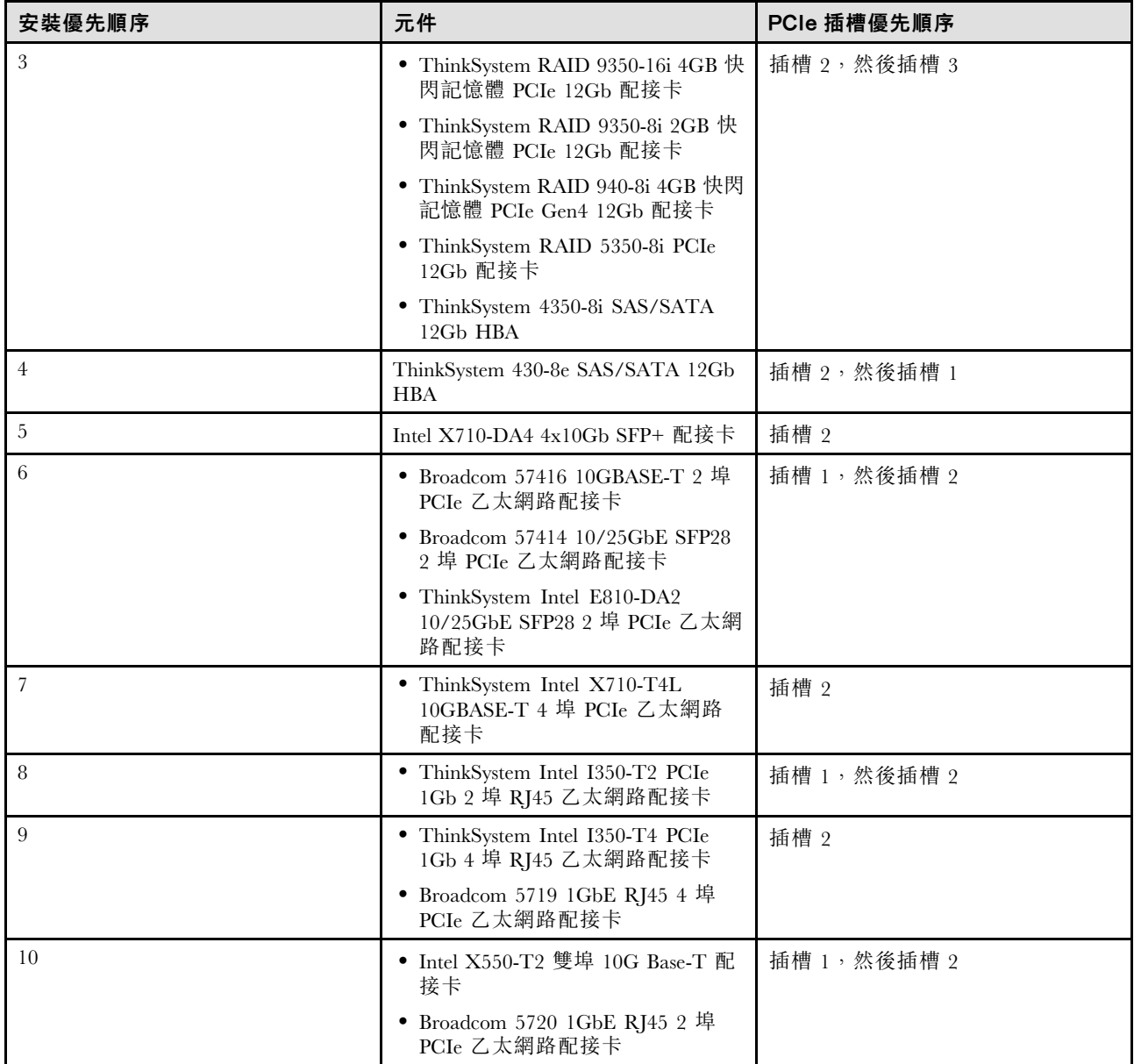

# 安裝伺服器硬體選配產品

本節包含初始安裝選配硬體的指示。每個元件安裝程序都會參考接觸要更換的元件所需執行的任何作業。

我們會以最佳順序來設計安裝程序,以減少工作量。

注意:請仔細閱讀下列預防措施,以確保您安裝的元件正確運作無誤。

- 確定您的伺服器支援您要安裝的元件。如需伺服器支援的選配元件清單,請參閱 <https://serverproven.lenovo.com/>。
- 一律請下載及套用最新的韌體。這樣將有助於確保所有已知問題都得到解決,並且伺服器可以發揮最佳效 能。請移至 [ThinkSystem SR250 V2 驅動程式和軟體](https://datacentersupport.lenovo.com/products/servers/thinksystem/sr250v2/downloads/driver-list/)下載您伺服器適用的韌體更新。
- 在安裝選配元件之前,最好先確定伺服器運作正常。
- 遵循本節中的安裝程序並使用適當的工具。如果未正確安裝元件,可能會因為插槽或接頭的插腳損壞、纜 線鬆脫或元件鬆動而導致系統故障。

## 卸下上蓋

使用此資訊可卸下上蓋。

## 關於此作業

S014

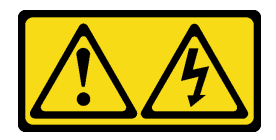

警告:

可能存在危險等級的電壓、電流及電能。只有合格的維修技術人員才獲得授權,能夠卸下貼有標籤的蓋板。

S033

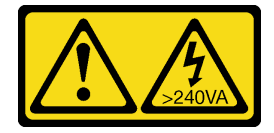

### 警告: 含有高壓電。高壓電流在遇到金屬短路時可能會產生熱能,導致金屬液化、燃燒或兩者同時發生。

## 注意:

• 閱讀下列各節,確保工作時安全無虞。

– [第 49](#page-56-0) 頁 「[安裝準則](#page-56-0)」

- 關閉伺服器和週邊裝置的電源,並拔掉電源線和所有外部纜線。請參閱[第 79](#page-86-0) 頁 「[關閉伺服器電源](#page-86-0)」。
- 如果伺服器是安裝在機架中,請從機架中卸下伺服器。

### 觀看此程序

如需此程序的影片,請造訪 YouTube:[https://www.youtube.com/playlist?list=PLYV5R7hVcs-BPZOAqQ](https://www.youtube.com/playlist?list=PLYV5R7hVcs-BPZOAqQMD37KjuxaVHVBkH) [MD37KjuxaVHVBkH](https://www.youtube.com/playlist?list=PLYV5R7hVcs-BPZOAqQMD37KjuxaVHVBkH)。

### 程序

步驟 1. 卸下上蓋

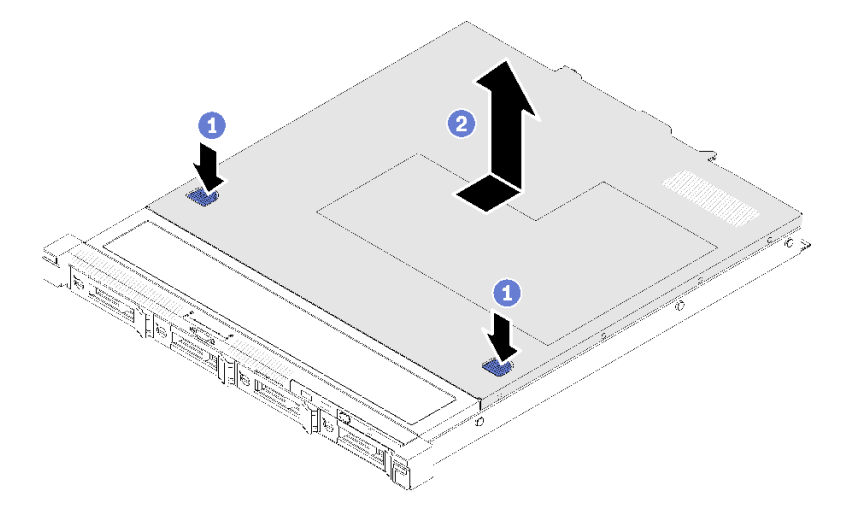

#### 圖例 45. 卸下上蓋

a. <sup>1</sup> 同時按下鬆開按鈕及推送點,然後將蓋板滑向伺服器背面。

b. 2 從伺服器中取出上蓋。

## 卸下空氣擋板

使用此資訊卸下空氣擋板。

### 關於此作業

### 注意:

• 閱讀下列各節,確保工作時安全無虞。

– [第 49](#page-56-0) 頁 「[安裝準則](#page-56-0)」

- 關閉伺服器和週邊裝置的電源,並拔掉電源線和所有外部纜線。請參閱[第 79](#page-86-0) 頁 「[關閉伺服器電源](#page-86-0)」。
- 如果伺服器是安裝在機架中,請從機架中卸下伺服器。

### 觀看此程序

如需此程序的影片,請造訪 YouTube:[https://www.youtube.com/playlist?list=PLYV5R7hVcs-BPZOAqQ](https://www.youtube.com/playlist?list=PLYV5R7hVcs-BPZOAqQMD37KjuxaVHVBkH) [MD37KjuxaVHVBkH](https://www.youtube.com/playlist?list=PLYV5R7hVcs-BPZOAqQMD37KjuxaVHVBkH)。

### 程序

步驟 1. 提起並取出空氣擋板,放在旁邊。

注意:為了保持正常冷卻和空氣流通,請在開啟伺服器之前重新裝回空氣擋板。於空氣檔板卸 下時操作伺服器,可能會損壞伺服器元件。

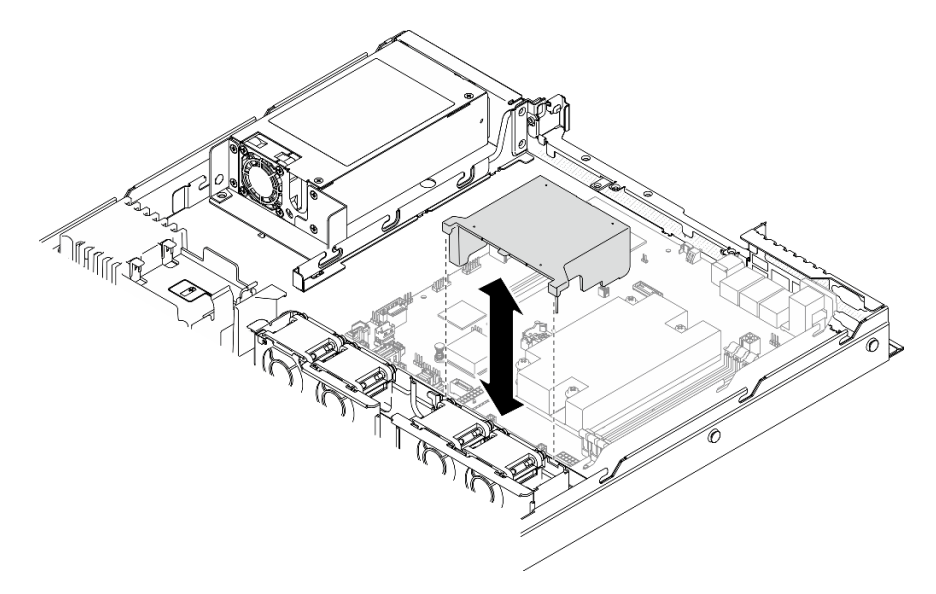

圖例 46. 卸下空氣擋板

## 卸下 PCIe 擴充卡組件

使用此資訊卸下 PCIe 擴充卡組件。

## 關於此作業

#### 注意:

• 閱讀下列各節,確保工作時安全無虞。

– [第 49](#page-56-0) 頁 「[安裝準則](#page-56-0)」

- 關閉伺服器和週邊裝置的電源,並拔掉電源線和所有外部纜線。請參閱[第 79](#page-86-0) 頁 「[關閉伺服器電源](#page-86-0)」。
- 如果伺服器是安裝在機架中,請從機架中卸下伺服器。

#### 觀看此程序

如需此程序的影片,請造訪 YouTube:[https://www.youtube.com/playlist?list=PLYV5R7hVcs-BPZOAqQ](https://www.youtube.com/playlist?list=PLYV5R7hVcs-BPZOAqQMD37KjuxaVHVBkH) [MD37KjuxaVHVBkH](https://www.youtube.com/playlist?list=PLYV5R7hVcs-BPZOAqQMD37KjuxaVHVBkH)。

#### 程序

步驟 1. 抓住 PCIe 擴充卡組件邊緣,小心地將其提起以脫離伺服器。

- 1. 下圖可能與您的硬體略有不同。
- 2. 小心地筆直向上提起 PCIe 擴充卡組件。避免大角度傾斜 PCIe 擴充卡組件,傾斜可能會造 成接頭損壞。

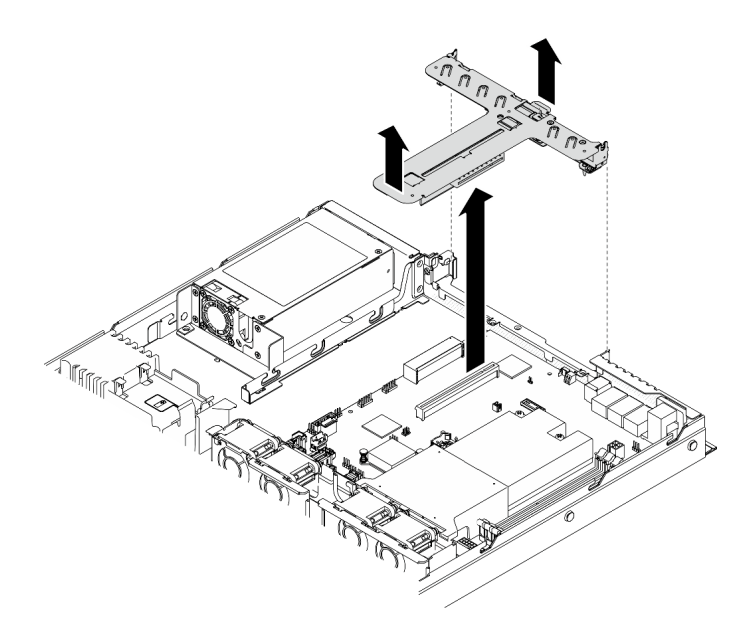

圖例 47. 卸下 PCIe 擴充卡組件

## 安裝 M.2 開機配接卡

使用此資訊來安裝 M.2 開機配接卡。

### 關於此作業

#### 注意:

• 閱讀下列各節,確保工作時安全無虞。

– [第 49](#page-56-0) 頁 「[安裝準則](#page-56-0)」

• 將裝有元件的防靜電保護袋與伺服器上任何未上漆的金屬表面接觸;然後,從保護袋中取出元件,將它 放在防靜電表面上。

附註:下圖可能與您的硬體略有不同,但安裝方法是相同的

#### 觀看此程序

如需此程序的影片,請造訪 YouTube:[https://www.youtube.com/playlist?list=PLYV5R7hVcs-BPZOAqQ](https://www.youtube.com/playlist?list=PLYV5R7hVcs-BPZOAqQMD37KjuxaVHVBkH) [MD37KjuxaVHVBkH](https://www.youtube.com/playlist?list=PLYV5R7hVcs-BPZOAqQMD37KjuxaVHVBkH)。

## 程序

- 步驟 1. 將 M.2 開機配接卡安裝到 PCIe 配接卡。
	- a. ❶ 如圖所示,將 M.2 開機配接卡與 PCIe 配接卡上的 T 型頭插腳對齊,然後輕推至定位。
	- b. 2 鎖緊 M.2 開機配接卡上的緊固螺絲。
	- c. 3 鎖緊將 M.2 開機配接卡固定在PCIe 配接卡的螺絲。

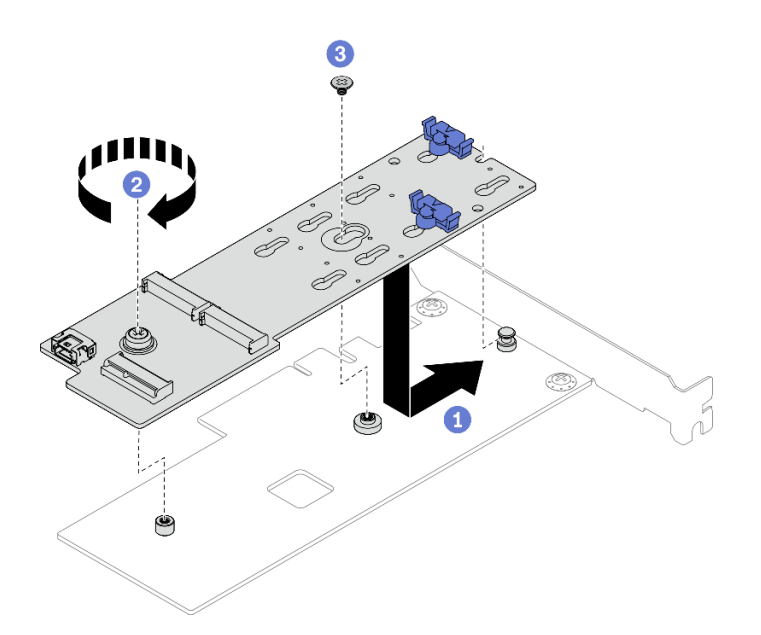

圖例 48. 安裝 M.2 開機配接卡

- 步驟 2. 將電源線和信號線安裝到 M.2 開機配接卡。
	- a. 連接兩條纜線。
	- b. 2 鎖緊將信號線固定在 M.2 開機配接卡的螺絲。

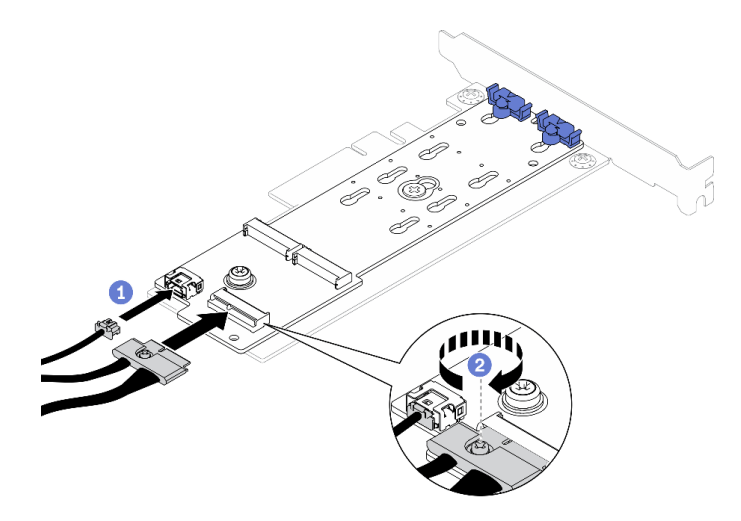

圖例 49. 連接電源線和信號線

## 安裝 M.2 硬碟

使用此資訊安裝 M.2 硬碟。

## 注意:

• 閱讀下列各節,確保工作時安全無虞。

– [第 49](#page-56-0) 頁 「[安裝準則](#page-56-0)」

• 將裝有元件的防靜電保護袋與伺服器上任何未上漆的金屬表面接觸;然後,從保護袋中取出元件,將它 放在防靜電表面上。

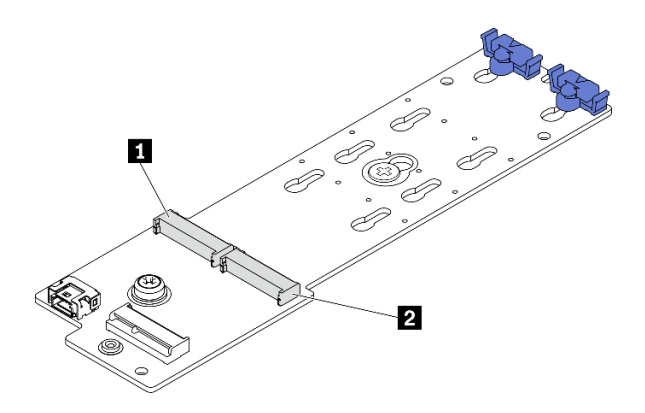

### 圖例 50. M.2 硬碟插槽

### 表格 14. 在 M.2 開機配接卡上的 M.2 硬碟插槽位置

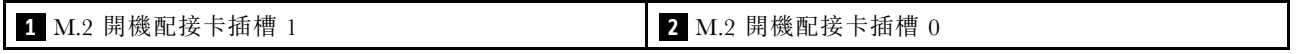

### 觀看此程序

如需此程序的影片,請造訪 YouTube:[https://www.youtube.com/playlist?list=PLYV5R7hVcs-BPZOAqQ](https://www.youtube.com/playlist?list=PLYV5R7hVcs-BPZOAqQMD37KjuxaVHVBkH) [MD37KjuxaVHVBkH](https://www.youtube.com/playlist?list=PLYV5R7hVcs-BPZOAqQMD37KjuxaVHVBkH)。

### 程序

- 步驟 1. 安裝 M.2 硬碟。
	- a. 以一定角度握住 M.2 硬碟,然後將它插入 M.2 插槽。
	- b. 2 向下放 M.2 硬碟。
	- c. <sup>3</sup> 將固定器滑向 M.2 硬碟, 以將其固定就位。

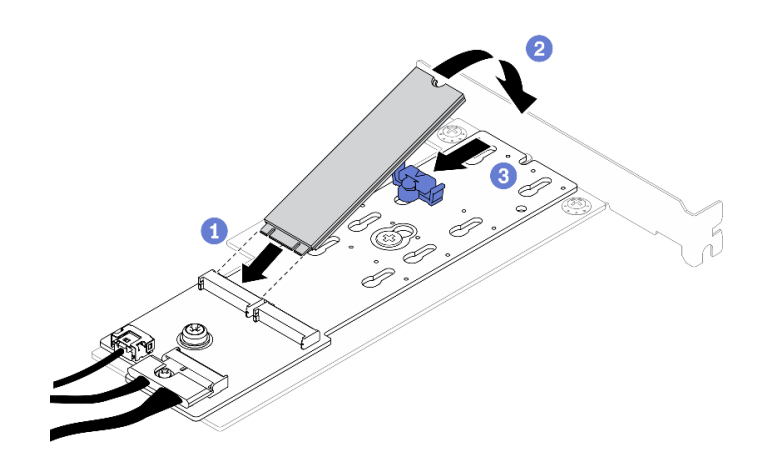

圖例 51. M.2 硬碟安裝

# 安裝 PCIe 配接卡(擴充卡)

使用此資訊將 PCIe 配接卡安裝到擴充卡。

### 關於此作業

### 注意:

- 閱讀下列各節,確保工作時安全無虞。
	- [第 49](#page-56-0) 頁 「[安裝準則](#page-56-0)」
- 將裝有元件的防靜電保護袋與伺服器上任何未上漆的金屬表面接觸;然後,從保護袋中取出元件,將它 放在防靜電表面上。

#### 附註:

- 僅配備備用電源供應器的伺服器支援 GPU 配接卡。
- 安裝 ThinkSystem Intel E810-DA2 乙太網路配接卡後,不支援下列配接卡:
	- ThinkSystem RAID 9350-16i 4GB 快閃記憶體 PCIe 12Gb 配接卡
	- ThinkSystem RAID 9350-8i 2GB 快閃記憶體 PCIe 12Gb 配接卡
	- ThinkSystem RAID 5350-8i PCIe 12Gb 配接卡
	- ThinkSystem 4350-8i SAS/SATA 12Gb HBA

#### 觀看此程序

如需此程序的影片,請造訪 YouTube:[https://www.youtube.com/playlist?list=PLYV5R7hVcs-BPZOAqQ](https://www.youtube.com/playlist?list=PLYV5R7hVcs-BPZOAqQMD37KjuxaVHVBkH) [MD37KjuxaVHVBkH](https://www.youtube.com/playlist?list=PLYV5R7hVcs-BPZOAqQMD37KjuxaVHVBkH)。

### 程序

- 步驟 1. 將所有纜線連接至配接卡。
- 步驟 2. 將托架安裝到 PCIe 配接卡。
- 步驟 3. 安裝 PCIe 配接卡。

附註:請務必遵循[第 53](#page-60-0) 頁 「[PCIe 插槽的技術規則](#page-60-0)」中的安裝規則和順序。

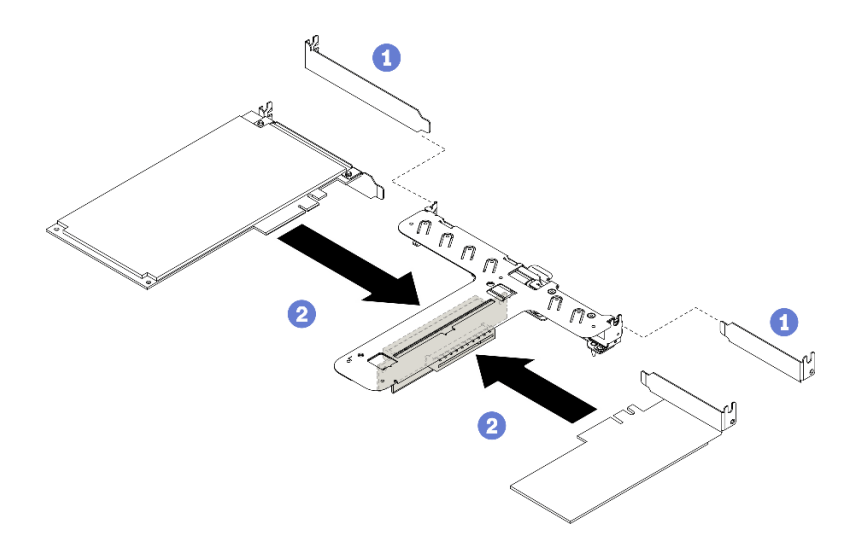

### 圖例 52. PCIe 配接卡安裝

附註:

• 如需瞭解 PCIe 擴充卡上接頭的詳細資料,請參閱[第 22](#page-29-0) 頁 「[PCIe 擴充卡組件](#page-29-0)」。

- 一次安裝一個配接卡,請勿同時將兩個配接卡插入擴充卡。
- a. <sup>1</sup>如果擴充卡匣的背面已安裝填充板,請將其卸下。
- b. <sup>2</sup> 將 PCIe 配接卡組件對齊並插入 PCIe 擴充卡上的插槽。確定您將 PCIe 配接卡安裝在正 確的插槽中。

## 安裝 PCIe 配接卡(插槽 3)

使用此資訊將 PCIe 配接卡安裝到 PCIe 插槽 3。

### 關於此作業

### 注意:

• 閱讀下列各節,確保工作時安全無虞。

– [第 49](#page-56-0) 頁 「[安裝準則](#page-56-0)」

• 將裝有元件的防靜電保護袋與伺服器上任何未上漆的金屬表面接觸;然後,從保護袋中取出元件,將它 放在防靜電表面上。

#### 附註:

- 找出 PCIe 3.0 x8 插槽 3 接頭。請參閱[第 17](#page-24-0) 頁 「[主機板接頭](#page-24-0)」。
- PCIe 3.0 x8 插槽 3 接頭專用於 RAID 配接卡或 M.2 開機配接卡。視您的配置而定, 您也可以將 RAID 配 接卡或 M.2 開機配接卡安裝在 PCIe 擴充卡組件中。
- 下圖可能與您的硬體略有不同,但安裝方法是相同的

#### 觀看此程序

如需此程序的影片,請造訪 YouTube:[https://www.youtube.com/playlist?list=PLYV5R7hVcs-BPZOAqQ](https://www.youtube.com/playlist?list=PLYV5R7hVcs-BPZOAqQMD37KjuxaVHVBkH) [MD37KjuxaVHVBkH](https://www.youtube.com/playlist?list=PLYV5R7hVcs-BPZOAqQMD37KjuxaVHVBkH)。

步驟 1. 如果 PCIe 配接卡上安裝了托架,請卸下兩個螺絲然後卸下托架。

- 步驟 2. 將所有纜線連接至配接卡。
- 步驟 3. 安裝 PCIe 配接卡。

附註:請務必遵循[第 53](#page-60-0) 頁 「[PCIe 插槽的技術規則](#page-60-0)」中的安裝規則和順序。

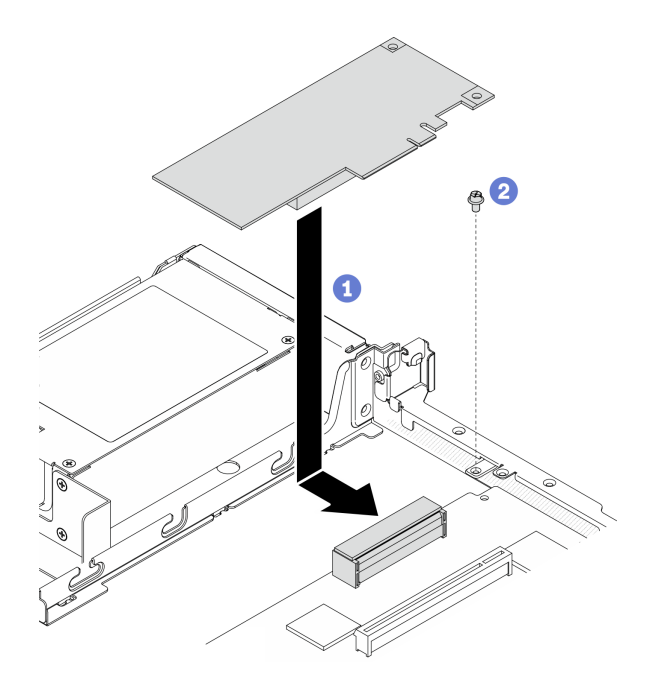

### 圖例 53. PCIe 配接卡安裝

- a. 將 PCIe 配接卡向下放入伺服器,然後用力壓入接頭中。
- b. 2 鎖上螺絲以固定 PCIe 配接卡。

# 安裝 PCIe 擴充卡組件

使用此資訊安裝 PCIe 擴充卡組件。

### 關於此作業

注意:閱讀下列各節,確保工作時安全無虞。

• [第 49](#page-56-0) 頁 「[安裝準則](#page-56-0)」

### 觀看此程序

如需此程序的影片,請造訪 YouTube:[https://www.youtube.com/playlist?list=PLYV5R7hVcs-BPZOAqQ](https://www.youtube.com/playlist?list=PLYV5R7hVcs-BPZOAqQMD37KjuxaVHVBkH) [MD37KjuxaVHVBkH](https://www.youtube.com/playlist?list=PLYV5R7hVcs-BPZOAqQMD37KjuxaVHVBkH)。

### 程序

步驟 1. 將 PCIe 擴充卡組件的兩個卡榫與背面機箱的插槽對齊,然後將 PCIe 擴充卡組件插入主機板上 的接頭。

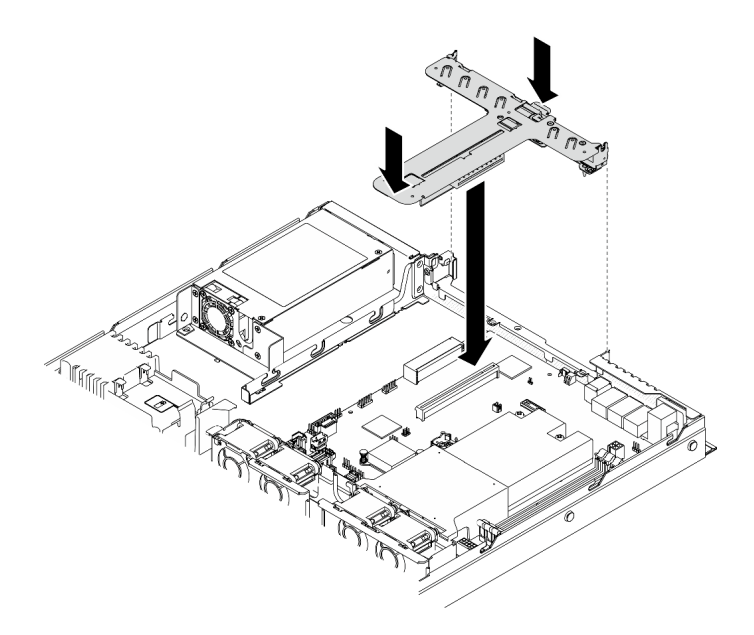

### 圖例 54. 安裝 PCIe 擴充卡組件

步驟 2. 小心地將擴充卡組件向下垂直壓入插槽,直到其完全固定為止。

## 安裝快閃記憶體電源模組

使用此資訊來安裝快閃記憶體電源模組。

## 關於此作業

注意:

• 閱讀下列各節,確保工作時安全無虞。

### – [第 49](#page-56-0) 頁 「[安裝準則](#page-56-0)」

- 關閉伺服器和週邊裝置的電源,並拔掉電源線和所有外部纜線。請參閱[第 79](#page-86-0) 頁 「[關閉伺服器電源](#page-86-0)」。
- 如果伺服器是安裝在機架中,請從機架中卸下伺服器。
- 為避免可能發生的危險,請閱讀並遵循下列安全資訊。

### S002

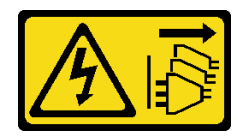

警告:

装置上的電源控制按鈕和電源供應別關,並不會切斷供應給裝置的電流。此外,裝置也可能有一 條以上的電源線。若要切斷裝置的所有電源,必須從電源拔掉所有電源線。

S004

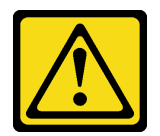
警告:

更換鋰電池時,僅限更換為 Lenovo 指定的零件編號,或製造商建議的同等類型電池。如果系統具有包 含鋰電池的模組,請僅⽤同⼀製造商製造的同類型模組來更換該模組。電池包含鋰,如果使⽤、處理或 處置不當,則可能會爆炸。

請勿:

- 將電池擲入或浸入水中
- 讓電池溫度超過 100 °C (212 °F)
- 維修或拆卸電池

#### 棄置電池需依照本地法令或規定。

#### 觀看此程序

如需此程序的影片,請造訪 YouTube:[https://www.youtube.com/playlist?list=PLYV5R7hVcs-BPZOAqQ](https://www.youtube.com/playlist?list=PLYV5R7hVcs-BPZOAqQMD37KjuxaVHVBkH) [MD37KjuxaVHVBkH](https://www.youtube.com/playlist?list=PLYV5R7hVcs-BPZOAqQMD37KjuxaVHVBkH)。

步驟 1. 安裝快閃記憶體電源模組。

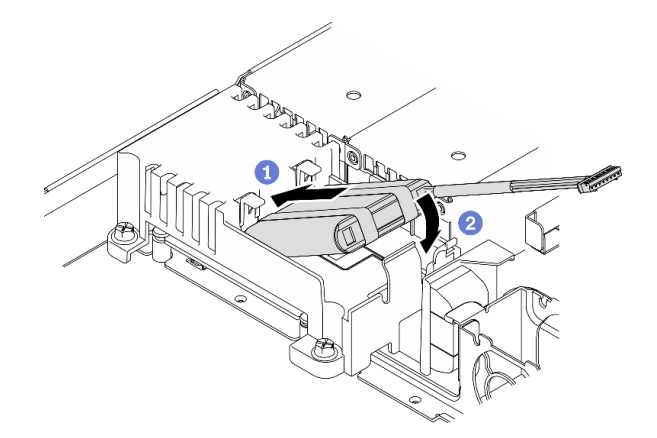

#### 圖例 55. 快閃記憶體電源模組安裝

a. <sup>1</sup> 將快閃記憶體電源模組的一端插入其支架。

b. 2 向下轉動快閃記憶體電源模組至支架,直到卡榫卡入定位以將其固定。

## 安裝記憶體模組

使用此資訊來安裝記憶體模組。

#### 關於此作業

如需記憶體配置和設定的詳細資訊,請參閲[第](#page-58-0) [52](#page-59-0) 頁 「[記憶體模組安裝規則和順序](#page-58-0)」。

為避免可能發生的危險,請閱讀並遵循下列安全聲明。

• S002

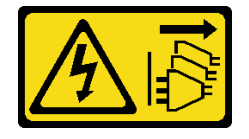

#### 警告:

#### 装置上的電源控制按鈕和電源供應器上的電源開關,並不會切斷供應給裝置的電流。此外,裝置也可能有 一條以上的電源線。若要切斷裝置的所有電源,必須從電源拔掉所有電源線。

#### 注意:

• 閱讀下列各節,確保工作時安全無虞。

– [第 49](#page-56-0) 頁 「[安裝準則](#page-56-0)」

- 關閉伺服器和週邊裝置的電源,並拔掉電源線和所有外部纜線。請參閱[第 79](#page-86-0) 頁 「[關閉伺服器電源](#page-86-0)」。
- 將裝有元件的防靜電保護袋與伺服器上任何未上漆的金屬表面接觸;然後,從保護袋中取出元件,將它 放在防靜電表面上。
- 記憶體模組對靜電很敏感,需要特殊處理。除[了第 51](#page-58-0) 頁 「[處理靜電敏感裝置](#page-58-0)」的一般準則,也請 遵循下列指示:
	- 卸下或安裝記憶體模組時,一律佩戴靜電放電腕帶。也可以使用靜電放電手套。
	- 絕不要同時拿兩個以上的記憶體模組而造成互相碰觸。在儲存期間,請勿將記憶體模組直接彼此堆疊。
	- 絕不要碰觸記憶體模組接頭的金色接點,或是讓這些接點與記憶體模組接頭外罩外部碰觸。
	- 小心處理記憶體模組:絕不要使記憶體模組彎折、扭轉或掉落。
	- 請勿使用任何金屬工具(例如模具或夾具)來處理記憶體模組,因為剛性金屬可能會損壞記憶體模組。
	- 請勿在拿著包裝或被動元件時插入記憶體模組,這可能會由於插入時的大量力道而造成包裝破 裂或被動元件分離。

#### 觀看此程序

如需此程序的影片,請造訪 YouTube:[https://www.youtube.com/playlist?list=PLYV5R7hVcs-BPZOAqQ](https://www.youtube.com/playlist?list=PLYV5R7hVcs-BPZOAqQMD37KjuxaVHVBkH) [MD37KjuxaVHVBkH](https://www.youtube.com/playlist?list=PLYV5R7hVcs-BPZOAqQMD37KjuxaVHVBkH)。

#### 程序

步驟 1. 在主機板上找出記憶體模組插槽。

附註:請務必遵[循第](#page-58-0) [52](#page-59-0) 頁 「[記憶體模組安裝規則和順序](#page-58-0)」中的安裝規則和順序。

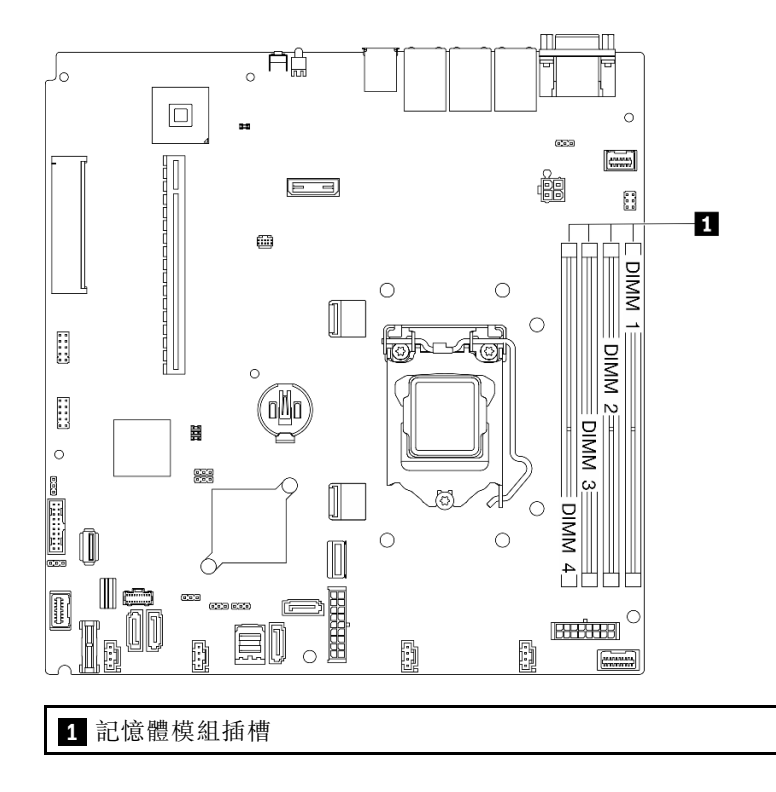

圖例 56. 記憶體模組插槽位置

步驟 2. 向外推開記憶體模組插槽兩端的固定夾。

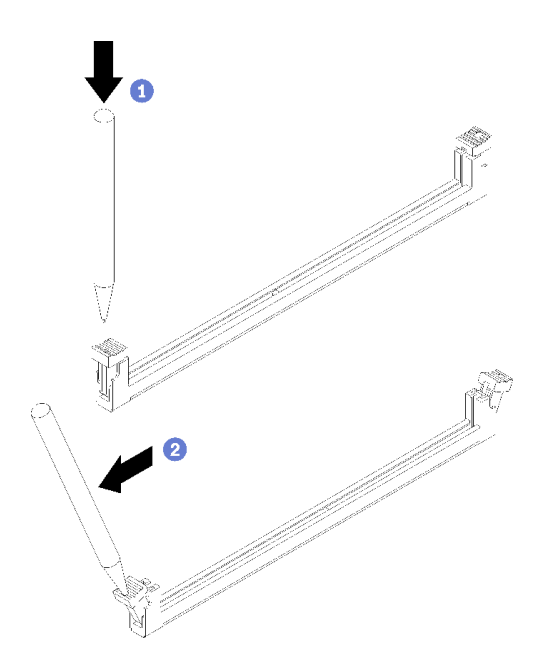

圖例 57. 打開固定夾

### 注意:

• 為避免折斷固定夾或損壞記憶體模組插槽,請小心處理固定夾。

- 因為空間限制, 必要時您可以使用尖頭工具打開固定夾。不建議使用鉛筆,因為可能不夠硬。
- a. ❶ 將工具的尖端放在固定夾頂部的凹槽中。
- b. <sup>2</sup> 小心地將固定夾往遠離記憶體模組插槽的方向轉動。
- 步驟 3. 安裝記憶體模組。

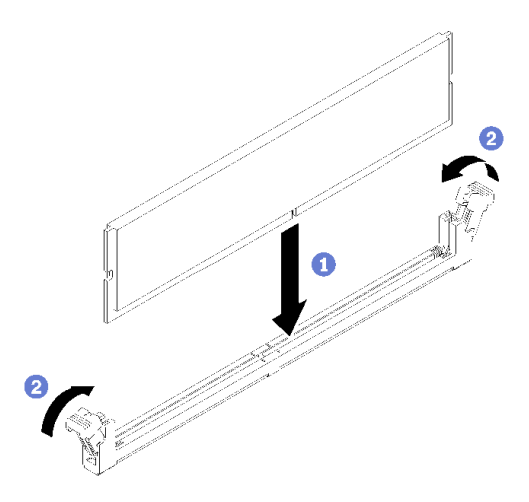

#### 圖例 58. 安裝記憶體模組

a. ❶ 確保它們處於完全打開的位置。將記憶體模組的腳位對齊接頭。

b. 2 用力將記憶體模組的兩端垂直下壓至接頭中,直到固定夾卡入鎖定位置為止。

## 安裝 2.5 吋背板

使用此資訊安裝 2.5 吋背板。

#### 關於此作業

#### 注意:

• 閱讀下列各節,確保工作時安全無虞。 – [第 49](#page-56-0) 頁 「[安裝準則](#page-56-0)」

附註:視配置而定,下圖和您的背板可能略有不同。

#### 觀看此程序

如需此程序的影片,請造訪 YouTube:[https://www.youtube.com/playlist?list=PLYV5R7hVcs-BPZOAqQ](https://www.youtube.com/playlist?list=PLYV5R7hVcs-BPZOAqQMD37KjuxaVHVBkH) [MD37KjuxaVHVBkH](https://www.youtube.com/playlist?list=PLYV5R7hVcs-BPZOAqQMD37KjuxaVHVBkH)。

#### 程序

步驟 1. 將背板上的兩個插腳與機箱的對應孔對齊。

步驟 2. 放低背板至機箱內。確定插腳穿過孔洞,且背板完全固定就位。

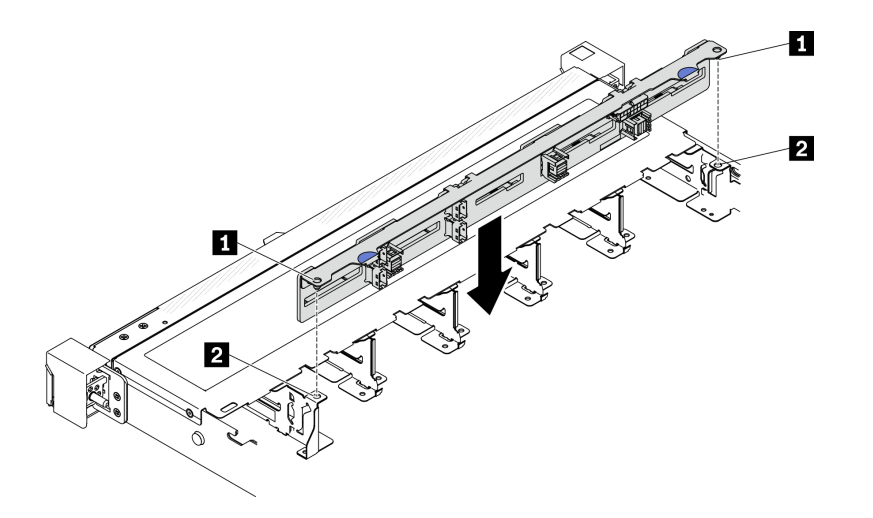

圖例 59. 安裝 2.5 吋背板

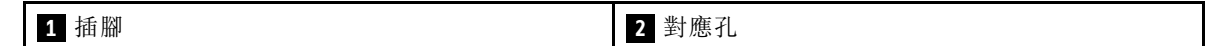

## 安裝 3.5 吋背板

使用此資訊安裝 3.5 吋背板。

#### 關於此作業

#### 注意:

• 閱讀下列各節,確保工作時安全無虞。

– [第 49](#page-56-0) 頁 「[安裝準則](#page-56-0)」

附註:視配置而定,下圖和您的背板可能略有不同。

#### 觀看此程序

如需此程序的影片,請造訪 YouTube:[https://www.youtube.com/playlist?list=PLYV5R7hVcs-BPZOAqQ](https://www.youtube.com/playlist?list=PLYV5R7hVcs-BPZOAqQMD37KjuxaVHVBkH) [MD37KjuxaVHVBkH](https://www.youtube.com/playlist?list=PLYV5R7hVcs-BPZOAqQMD37KjuxaVHVBkH)。

#### 程序

- 步驟 1. 安裝背板。
	- a. ❶ 將背板以某個角度插入機箱。確定插腳緊貼背板的背面。
	- b. 2 向伺服器正面往上旋轉背板。
	- c. 6 關上固定夾,以便將背板固定到適當位置。

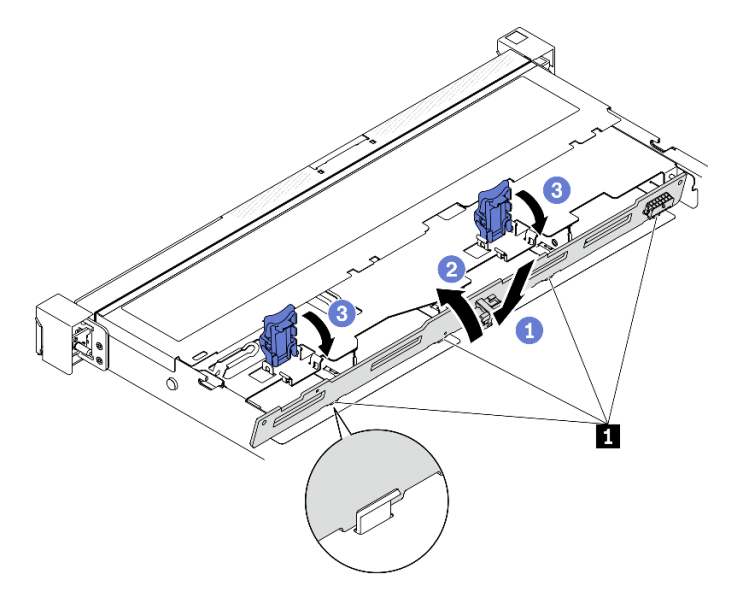

圖例 60. 安裝 3.5 吋背板

**1** 插腳

## 安裝 3.5 吋背板

使用此資訊安裝 3.5 吋背板。

#### 關於此作業

#### 注意:

• 閱讀下列各節,確保工作時安全無虞。

– [第 49](#page-56-0) 頁 「[安裝準則](#page-56-0)」

• 視配置而定,下圖和您的背板可能略有不同。

#### 觀看此程序

如需此程序的影片,請造訪 YouTube:[https://www.youtube.com/playlist?list=PLYV5R7hVcs-BPZOAqQ](https://www.youtube.com/playlist?list=PLYV5R7hVcs-BPZOAqQMD37KjuxaVHVBkH) [MD37KjuxaVHVBkH](https://www.youtube.com/playlist?list=PLYV5R7hVcs-BPZOAqQMD37KjuxaVHVBkH)。

### 程序

- 步驟 1. 安裝背板。
	- a. <sup>● 將背板以某個角度插入機箱。確定插腳緊貼背板的背面。</sup>
	- b. 2 向伺服器正面往上旋轉背板。
	- c. <sup>3</sup>關上固定夾,以便將背板固定到適當位置。

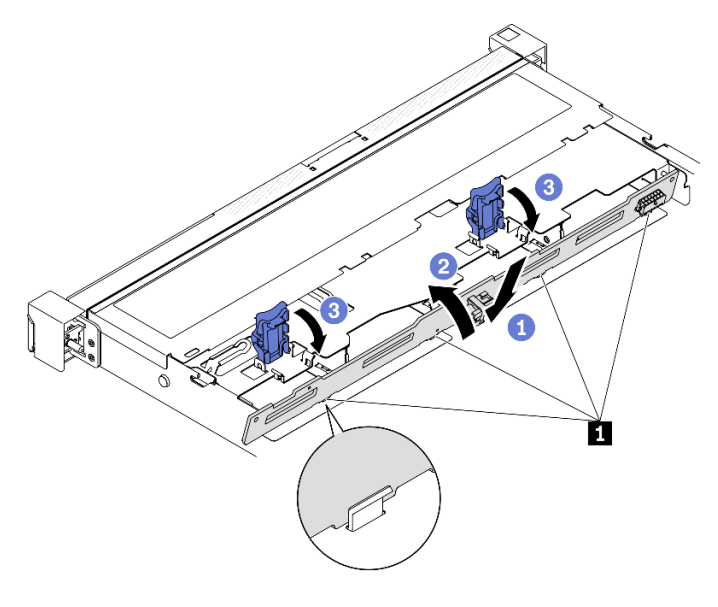

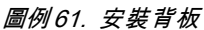

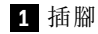

## 安裝空氣擋板

使用此資訊可安裝空氣擋板。

### 關於此作業

#### 注意:

• 閱讀下列各節,確保工作時安全無虞。

– [第 49](#page-56-0) 頁 「[安裝準則](#page-56-0)」

• 為了保持正常冷卻和空氣流通,請在開啟伺服器之前重新裝回空氣擋板。於空氣檔板卸下時操作伺服 器,可能會損壞伺服器元件。

#### 觀看此程序

如需此程序的影片,請造訪 YouTube:[https://www.youtube.com/playlist?list=PLYV5R7hVcs-BPZOAqQ](https://www.youtube.com/playlist?list=PLYV5R7hVcs-BPZOAqQMD37KjuxaVHVBkH) [MD37KjuxaVHVBkH](https://www.youtube.com/playlist?list=PLYV5R7hVcs-BPZOAqQMD37KjuxaVHVBkH)。

#### 程序

步驟 1. 將空氣擋板鉤與風扇機盒頂部的插槽對齊,然後將空氣擋板勾在插槽上。

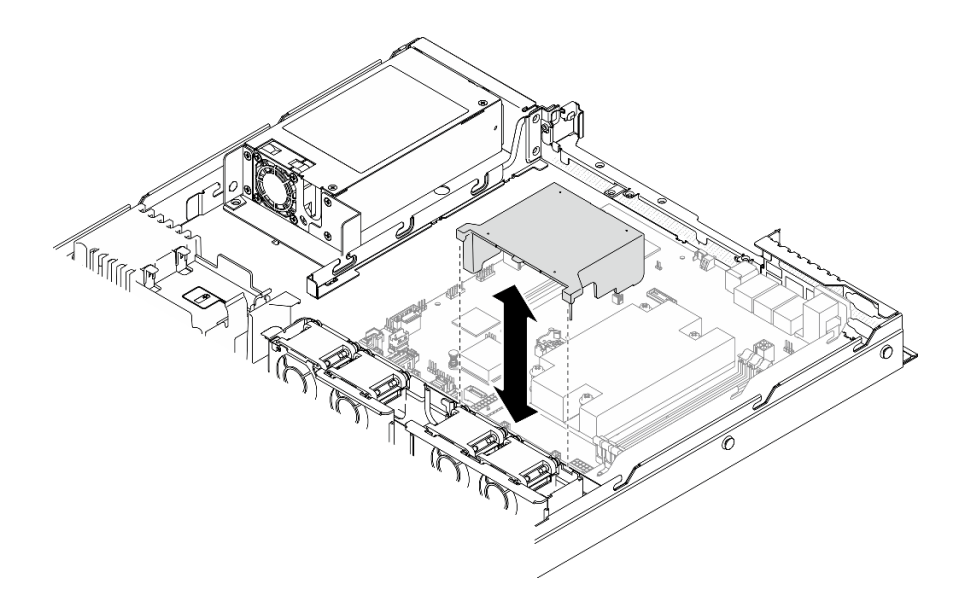

圖例 62. 安裝空氣擋板

## 安裝上蓋

使用此資訊安裝上蓋。

#### 關於此作業

S014

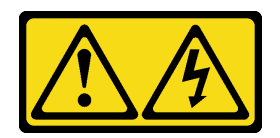

警告:

可能存在危險等級的電壓、電流及電能。只有合格的維修技術人員才獲得授權,能夠卸下貼有標籤的蓋板。

S033

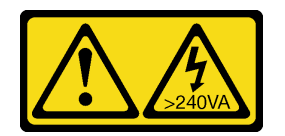

警告:

含有高壓電。高壓電流在遇到金屬短路時可能會產生熱能,導致金屬液化、燃燒或兩者同時發生。

注意:

• 閱讀下列各節,確保工作時安全無虞。

– [第 49](#page-56-0) 頁 「[安裝準則](#page-56-0)」

- 確定所有纜線、配接卡和其他元件都已安裝和正確安置,且您沒有將拆卸工具或零件遺留在伺服器內。
- 確定所有內部纜線都已正確佈置。請參閱[第 31](#page-38-0) 頁第 3 章 「[內部纜線佈線](#page-38-0)」。

#### 觀看此程序

如需此程序的影片,請造訪 YouTube:[https://www.youtube.com/playlist?list=PLYV5R7hVcs-BPZOAqQ](https://www.youtube.com/playlist?list=PLYV5R7hVcs-BPZOAqQMD37KjuxaVHVBkH) [MD37KjuxaVHVBkH](https://www.youtube.com/playlist?list=PLYV5R7hVcs-BPZOAqQMD37KjuxaVHVBkH)。

#### 程序

步驟 1. 將上蓋內的支柱與機箱上的插槽對齊。

步驟 2. 握住伺服器正面,然後將上蓋滑向伺服器正面,直到它卡入定位。

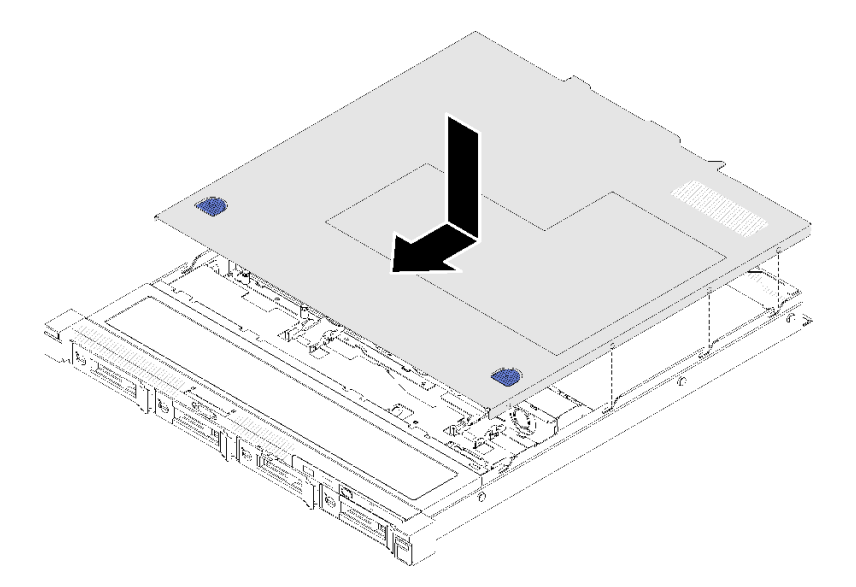

圖例 63. 安裝上蓋

## 安裝熱抽換電源供應器

使用此資訊來安裝熱抽換電源供應器。

#### 關於此作業

S001

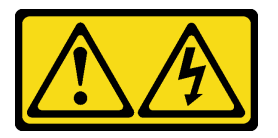

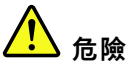

電源、電話、及通信接線的電流具有危險性。 若要避免電擊的危害,請執行下列動作:

- 將所有電源線連接到正確佈線和接地的電源插座/電源。
- 將本產品所連接的任何設備連接到正確佈線的插座/電源。
- 儘可能只用單手來連接或拔下信號線。
- 請勿在有火災、水災或房屋倒塌跡象時開啟任何設備。
- 裝置可能有一條以上的電源線,如果要切斷裝置的所有電流,請務必從電源拔掉所有電源線。

#### <span id="page-81-0"></span>S035

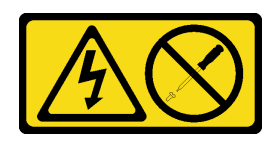

警告:

切勿卸下電源供應器的外蓋或貼有此標籤的任何零件。貼有此標籤的任何元件內部都有危險等級的電壓、電 流及電能。這些元件內部沒有可維修的零件。如果您懷疑某個零件有問題,請聯絡維修技術人員。

#### 注意:

• 閱讀下列各節,確保工作時安全無虞。

– [第 49](#page-56-0) 頁 「[安裝準則](#page-56-0)」

• 將裝有元件的防靜電保護袋與伺服器上任何未上漆的金屬表面接觸;然後,從保護袋中取出元件,將它 放在防靜電表面上。

#### 觀看此程序

如需此程序的影片,請造訪 YouTube:[https://www.youtube.com/playlist?list=PLYV5R7hVcs-BPZOAqQ](https://www.youtube.com/playlist?list=PLYV5R7hVcs-BPZOAqQMD37KjuxaVHVBkH) [MD37KjuxaVHVBkH](https://www.youtube.com/playlist?list=PLYV5R7hVcs-BPZOAqQMD37KjuxaVHVBkH)。

#### 程序

- 步驟 1. 如有需要,請卸下電源供應器填充板。
- 步驟 2. 將電源供應器對齊機槽;然後,將電源供應器滑入機槽,直到卡入定位為止。

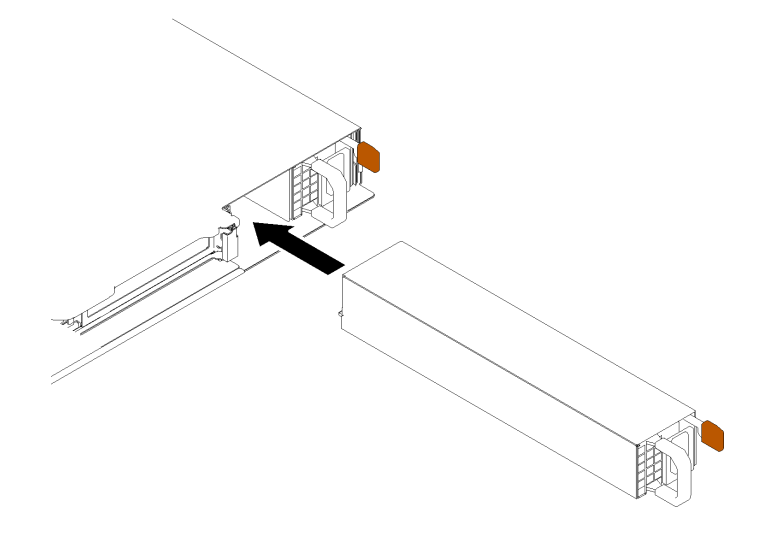

#### 圖例 64. 安裝熱抽換電源供應器

### 將 2.5 吋硬碟安裝到 3.5 吋機槽

使用本資訊將 2.5 吋硬碟安裝到 3.5 吋機槽。

#### 關於此作業

#### 注意:

• 閱讀下列各節,確保工作時安全無虞。

– [第 49](#page-56-0) 頁 「[安裝準則](#page-56-0)」

- 關閉伺服器。拔掉電源線及所有外部纜線。請參[閱第 79](#page-86-0) 頁 「[關閉伺服器電源](#page-86-0)」。
- 將裝有硬碟的防靜電包與伺服器上任何未上漆的金屬表面接觸;然後,從包裝中取出硬碟,將它放在 防靜電表面上。
- 為了避免損壞硬碟接頭,每當您安裝或卸下硬碟時,請確定伺服器上蓋已就定位且完全合上。
- 請確保儲存硬碟上的資料,特別是該硬碟屬於 RAID 陣列的一部分時。
- 對硬碟、硬碟控制器(包括整合在主機板上的控制器)、硬碟背板或硬碟纜線進行變更或將其卸下 之前,請備份所有儲存在硬碟上的重要資料。
- 為使系統冷卻正常,請勿在每個機槽中未安裝硬碟或填充板的情況下,使伺服器運作超過 2 分鐘。

#### 附註:

- 找到硬碟隨附的文件,除了本章的指示之外,還必須遵循隨附文件中的指示進行操作。
- 機槽都有編號,以指出安裝順序(從 0 開始)。安裝硬碟時,請遵循安裝順序。請參閲[第 12](#page-19-0) 頁 「[正面](#page-19-0) 圖[」](#page-19-0)。
- 同一個 RAID 陣列中的硬碟必須類型相同、大小相同且容量相同。
- 如需取得伺服器支援的選配裝置完整清單,請參閱 <https://serverproven.lenovo.com/>。

#### 觀看此程序

如需此程序的影片,請造訪 YouTube:[https://www.youtube.com/playlist?list=PLYV5R7hVcs-BPZOAqQ](https://www.youtube.com/playlist?list=PLYV5R7hVcs-BPZOAqQMD37KjuxaVHVBkH) [MD37KjuxaVHVBkH](https://www.youtube.com/playlist?list=PLYV5R7hVcs-BPZOAqQMD37KjuxaVHVBkH)。

#### 程序

步驟 1. 將 2.5 吋硬碟放入 2.5 吋轉 3.5 吋硬碟配接器。

步驟 2. 將硬碟上的兩個螺絲孔對齊硬碟配接器上的對應孔;然後,安裝兩個螺絲將硬碟固定至硬碟配接器。

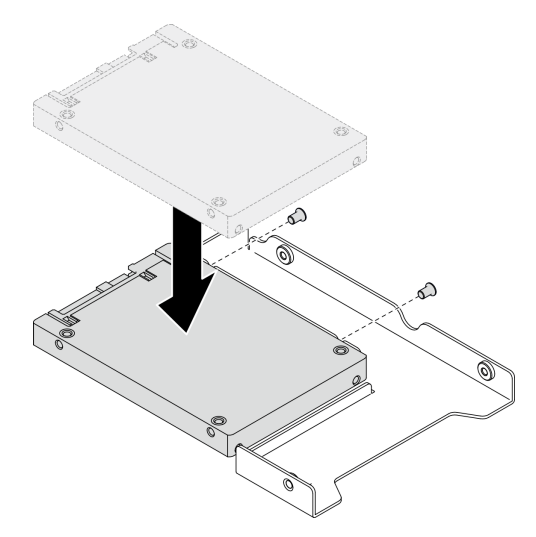

圖例 65. 2.5 吋硬碟安裝到硬碟配接器

步驟 3. 將裝有硬碟的硬碟配接器放入 3.5 吋機槽。將硬碟配接器和硬碟上的螺絲孔對齊匣上的對應孔;然 後,安裝五個螺絲將硬碟配接器和硬碟固定在匣中。

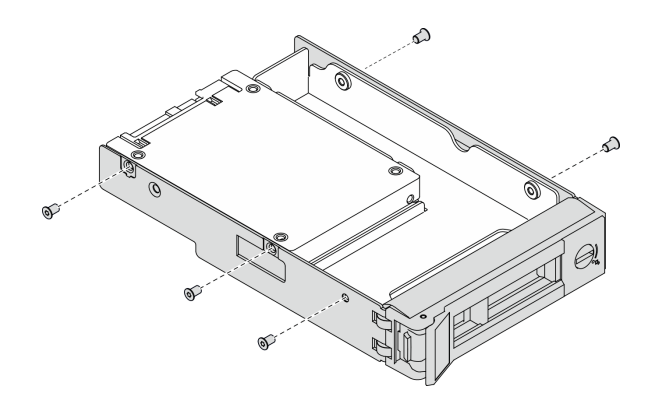

#### 圖例 66. 安裝固定 2.5 吋硬碟和硬碟配接器的螺絲

步驟 4. 將裝有硬碟的匣從前方滑入機槽,直到卡入定位為止,然後將把手完全合上。請參閱第 76 頁 「安裝簡易抽換硬碟」。

### 安裝簡易抽換硬碟

使用此資訊安裝簡易抽換硬碟。

#### 關於此作業

#### 注意:

• 閱讀下列各節,確保工作時安全無虞。

– [第 49](#page-56-0) 頁 「[安裝準則](#page-56-0)」

- 將裝有硬碟的防靜電包與伺服器上任何未上漆的金屬表面接觸;然後,從包裝中取出硬碟,將它放在 防靜電表面上。
- 為了避免損壞硬碟接頭,每當您安裝或卸下簡易抽換硬碟時,請確定伺服器上蓋已就定位且完全合上。
- 為使系統冷卻正常,請勿在每個機槽中未安裝硬碟或填充板的情況下,使伺服器運作超過 2 分鐘。
- 對硬碟、硬碟控制器(包括整合在主機板上的控制器)、硬碟背板或硬碟纜線進行變更或將其卸下 之前,請備份所有儲存在硬碟上的重要資料。
- 在您卸下 RAID 陣列的任何元件(硬碟、RAID 卡等)之前,請先備份所有的 RAID 配置資訊。

#### 附註:

- 找到硬碟隨附的文件,除了本章的指示之外,還必須遵循隨附文件中的指示進行操作。
- 視您的伺服器型號而定,伺服器支援下列硬碟類型:
	- 四個 3.5 吋簡易抽換 SATA 硬碟

– 三個 3.5 吋簡易抽換 SATA 硬碟和一個 NVMe 硬碟

- 機槽都有編號,以指出安裝順序(從 0 開始)。安裝硬碟時,請遵循安裝順序。請參閲[第 12](#page-19-0) 頁 「[正面](#page-19-0) 圖[」](#page-19-0)。
- 同一個 RAID 陣列中的硬碟必須類型相同、大小相同且容量相同。
- 如需取得伺服器支援的選配裝置完整清單,請參閱 <https://serverproven.lenovo.com/>。

#### 觀看此程序

如需此程序的影片,請造訪 YouTube:[https://www.youtube.com/playlist?list=PLYV5R7hVcs-BPZOAqQ](https://www.youtube.com/playlist?list=PLYV5R7hVcs-BPZOAqQMD37KjuxaVHVBkH) [MD37KjuxaVHVBkH](https://www.youtube.com/playlist?list=PLYV5R7hVcs-BPZOAqQMD37KjuxaVHVBkH)。

#### 程序

步驟 1. 如果機槽中安裝了硬碟填充板,請將其卸下。

步驟 2. 安裝簡易抽換硬碟。

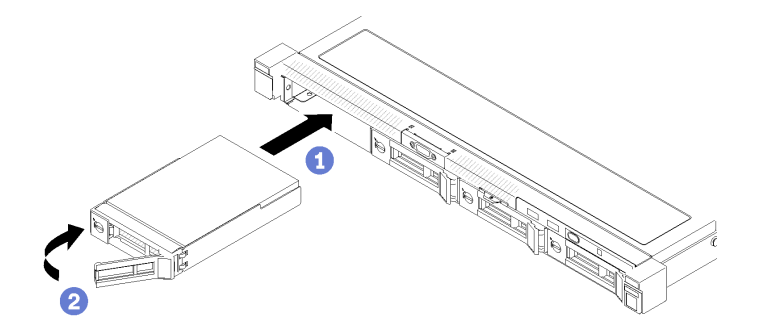

#### 圖例 67. 簡易抽換硬碟安裝

- a. <sup>●</sup> 確定硬碟把手處於打開的位置。將硬碟滑入機槽,並推動直到停住。
- b. <sup>2</sup> 將硬碟把手向內轉動直到卡緊為止,以將硬碟鎖入定位。

### 安裝熱抽換硬碟

使用此資訊安裝熱抽換硬碟。

#### 關於此作業

#### 注意:

- 閱讀下列各節,確保工作時安全無虞。
	- [第 49](#page-56-0) 頁 「[安裝準則](#page-56-0)」
- 從機槽卸下填充板。請予妥善保存。
- 將裝有硬碟的防靜電包與伺服器上任何未上漆的金屬表面接觸;然後,從包裝中取出硬碟,將它放在 防靜電表面上。
- 為了避免損壞硬碟接頭,每當您安裝或卸下簡易抽換硬碟時,請確定伺服器上蓋已就定位且完全合上。
- 請確保儲存硬碟上的資料,特別是該硬碟屬於 RAID 陣列的一部分時。
- 對硬碟、硬碟控制器(包括整合在主機板上的控制器)、硬碟背板或硬碟纜線進行變更或將其卸下 之前,請備份所有儲存在硬碟上的重要資料。
- 為使系統冷卻正常,請勿在每個機槽中未安裝硬碟或填充板的情況下,使伺服器運作超過 2 分鐘。

#### 觀看此程序

如需此程序的影片,請造訪 YouTube:[https://www.youtube.com/playlist?list=PLYV5R7hVcs-BPZOAqQ](https://www.youtube.com/playlist?list=PLYV5R7hVcs-BPZOAqQMD37KjuxaVHVBkH) [MD37KjuxaVHVBkH](https://www.youtube.com/playlist?list=PLYV5R7hVcs-BPZOAqQMD37KjuxaVHVBkH)。

#### 程序

步驟 1. 如果機槽中安裝了硬碟填充板,請將其卸下。

步驟 2. 安裝熱抽換硬碟。

<span id="page-85-0"></span>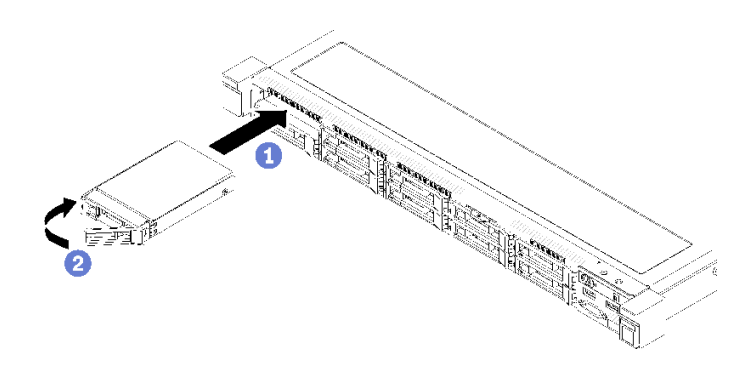

圖例 68. 安裝 2.5 吋熱抽換硬碟

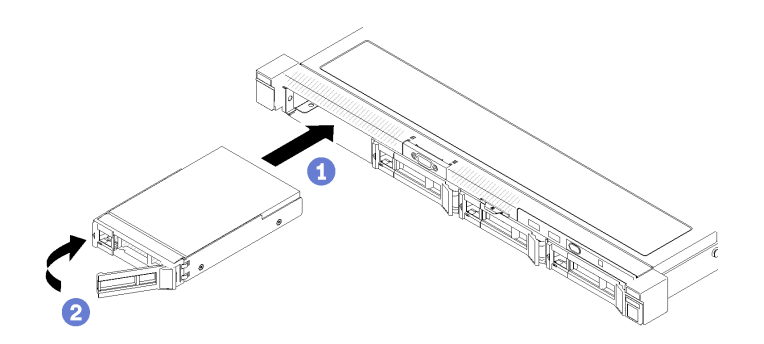

#### 圖例 69. 安裝 3.5 吋熱抽換硬碟

- a. <sup>●</sup> 確定硬碟把手處於打開的位置。將硬碟滑入機槽,並推動直到停住。
- b. 2 將硬碟把手向內轉動直到卡緊為止,以將硬碟鎖入定位。

## 將伺服器安裝在機架中

若要將伺服器安裝在機架中,請遵循安裝伺服器所在機架之「滑軌安裝套件」所提供的指示來進行安裝。

### 連接伺服器纜線

將所有外部纜線連接至伺服器。通常,您需要將伺服器連接至電源、資料網路和儲存體。此外,您需要 將伺服器連接至管理網路。

#### 接上電源

將伺服器接上電源。

#### 連接至網路

將伺服器連接至網路。

#### 連接至儲存體

將伺服器連接至任何儲存裝置。

## 開啟伺服器電源

伺服器接上輸入電源時會執行短暫自我測試(電源狀態 LED 快速閃動),接著就會進入待命狀態(電源 狀態 LED 每秒閃動一次)。

<span id="page-86-0"></span>您可以用下列任何一種方式開啟伺服器(電源 LED 亮起):

- 您可以按下電源按鈕。
- 伺服器可以在斷電後自動重新開機。
- 伺服器可回應傳送至 Lenovo XClarity Controller 的遠端開機要求。

如需關閉伺服器電源的相關資訊,請參閱第 79 頁 「關閉伺服器電源」。

## 驗證伺服器設定

啟動伺服器之後,請確定 LED 亮起,且皆為綠色。

### 關閉伺服器電源

伺服器連接到電源時會保持待命狀態,讓 Lenovo XClarity Controller 能夠回應遠端開機要求。若要切斷伺服 器的所有電源(電源狀態 LED 熄滅),您必須拔掉所有電源線。

若要讓伺服器進入待命狀態(電源狀態 LED 每秒閃動一次):

附註:Lenovo XClarity Controller 可以讓伺服器進入待命狀態,以對嚴重的系統故障自動做出回應。

- 使用作業系統進行循序關機(如果作業系統支援此功能)。
- 按下電源按鈕進行循序關機(如果作業系統支援此功能)。
- 按住電源按鈕 4 秒以上,以強制關機。

處於待命狀態時,伺服器可回應傳送至 Lenovo XClarity Controller 的遠端電源開啟要求。如需開啟伺服器電 源的相關資訊,請參[閱第 78](#page-85-0) 頁 「[開啟伺服器電源](#page-85-0)」。

## <span id="page-88-0"></span>第 5 章 系統配置

完成下列程序以配置您的系統。

### 設定 Lenovo XClarity Controller 的網路連線

您必須先指定 Lenovo XClarity Controller 如何連接至網路,才能透過網路存取 Lenovo XClarity Controller。依 據網路連線的實作方式,您可能也需要指定靜態 IP 位址。

如果不使用 DHCP,下列方法可用於設定 Lenovo XClarity Controller 的網路連線:

- 如果有監視器連接至伺服器,您可以使用 Lenovo XClarity Provisioning Manager 來設定網路連線。
	- 請完成下列步驟,以使用 Lenovo XClarity Controller 將 Lenovo XClarity Provisioning Manager 連接至網路。
	- 1. 啟動伺服器。
	- 2. 按下畫面上指示的按鍵以顯示 Lenovo XClarity Provisioning Manager 介面。(如需相關資訊,請參閱與 您伺服器相容的 LXPM 文件中的「啟動」一節,網址為 <https://pubs.lenovo.com/lxpm-overview/>。)
	- 3. 移至 LXPM → UEFI 設定 → BMC 設定, 以指定 Lenovo XClarity Controller 連線至網路的方式。

– 如果您選擇靜態 IP 連線,請確定網路上有您指定的 IPv4 或 IPv6 位址。

– 如果您選擇 DHCP 連線,請確定伺服器的 MAC 位址已配置在 DHCP 伺服器中。

- 4. 按一下確定以套用設定並等待兩到三分鐘。
- 5. 使用 IPv4 或 IPv6 位址連接 Lenovo XClarity Controller。

重要事項:Lenovo XClarity Controller 最初設定的使用者名稱和密碼分別為 USERID 和 PASSW0RD (當中所含的是數字 0,不是字母 O)。此預設使用者設定具有監督者存取權。在起始配置期間務必 變更此使用者名稱和密碼,以加強安全性。

• 如果沒有監視器連接至伺服器,您可以透過 Lenovo XClarity Controller 介面來設定網路連線。將乙太網 路纜線從筆記型電腦連接至伺服器後方的 Lenovo XClarity Controller 接頭。如需瞭解 Lenovo XClarity Controller 接頭的位置,請參[閱第 15](#page-22-0) 頁 「[背面圖](#page-22-0)」。

附註:確定您已修改筆記型電腦上的 IP 設定,使其位在與伺服器預設值相同的網路中。

貼在拉出式資訊標籤上的 Lenovo XClarity Controller 網路存取標籤提供預設的 IPv4 位址和 IPv6 鏈結本 端位址 (LLA)。

● 如果您要使用行動裝置中的 Lenovo XClarity Administrator 行動應用程式,可以透過伺服器正面的 Lenovo XClarity Controller USB 接頭連接至 Lenovo XClarity Controller。如需瞭解 Lenovo XClarity Controller USB 接頭的位置,請參[閱第 12](#page-19-0) 頁 「[正面圖](#page-19-0)」。

附註: Lenovo XClarity Controller USB 接頭模式必須設為管理 Lenovo XClarity Controller(而非正常 USB 模式)。若要從正常模式切換為 Lenovo XClarity Controller 管理模式,請按住前方面板上的藍色 ID 按鈕 至少 3 秒,直到其 LED 緩慢閃爍(每隔數秒一次)。

如果要使用 Lenovo XClarity Administrator 行動應用程式連接:

- 1. 將行動裝置的 USB 纜線連接至前方面板的 Lenovo XClarity Administrator USB 接頭。
- 2. 在行動裝置上,啟用 USB 網際網路共用功能。
- 3. 在行動裝置上,啟動 Lenovo XClarity Administrator 行動應用程式。
- 4. 如果自動探索已停用,請按一下 USB 探索頁面上的**探索**以連接到 Lenovo XClarity Controller。

如需使用 Lenovo XClarity Administrator 行動應用程式的相關資訊,請參閱:

[http://sysmgt.lenovofiles.com/help/topic/com.lenovo.lxca.doc/lxca\\_usemobileapp.html](http://sysmgt.lenovofiles.com/help/topic/com.lenovo.lxca.doc/lxca_usemobileapp.html)

## <span id="page-89-0"></span>更新韌體

有數個選項可更新伺服器的韌體。

您可以使用此處列出的工具,為您的伺服器及安裝在伺服器中的裝置更新為最新版的韌體。

- 您可以在下列網站找到更新韌體相關的最佳做法:
	- <http://lenovopress.com/LP0656>
- 最新的韌體可以在下列網站找到:
	- <https://datacentersupport.lenovo.com/products/servers/thinksystem/sr250v2/downloads/driver-list/>
- 您可以訂閱產品通知以隨時掌握韌體更新情況:

– <https://datacentersupport.lenovo.com/tw/en/solutions/ht509500>

#### UpdateXpress System Packs (UXSPs)

Lenovo 通常以稱為 UpdateXpress System Packs (UXSPs) 的組合發佈韌體。為確保所有韌體更新相容,您 應該同時更新所有韌體。如果 Lenovo XClarity Controller 和 UEFI 的韌體都要更新,請先更新 Lenovo XClarity Controller 的韌體。

#### 更新方法術語

- 頻內更新。使用在伺服器核心 CPU 上執行的作業系統內的工具或應用程式,來執行安裝或更新。
- 頻外更新。由收集更新,然後將更新引導至目標子系統或裝置的 Lenovo XClarity Controller 來執行安 装或更新。頻外更新與在核心 CPU 上執行的作業系統沒有相依性。不過,大部分頻外作業都要求伺 服器處於 S0(運作中)電源狀態。
- 正中目標更新。安裝或更新是從目標伺服器本身上執行的已安裝作業系統起始。
- 偏離目標更新。從與伺服器的 Lenovo XClarity Controller 直接互動的計算裝置起始的安裝或更新。
- UpdateXpress System Packs (UXSPs)。UXSP 是經過設計和測試的配套更新,可提供相互依存的功 能、效能和相容性。UXSP 因伺服器機型而各異,是專為支援特定 Windows Server、Red Hat Enterprise Linux (RHEL) 和 SUSE Linux Enterprise Server (SLES) 作業系統發行套件所建置(提供韌體和裝置驅動程式 更新)。另有僅含機型特有韌體的 UXSP 供使用。

#### 韌體更新工具

請參閱下表判斷可用於安裝及設定韌體的最佳 Lenovo 工具:

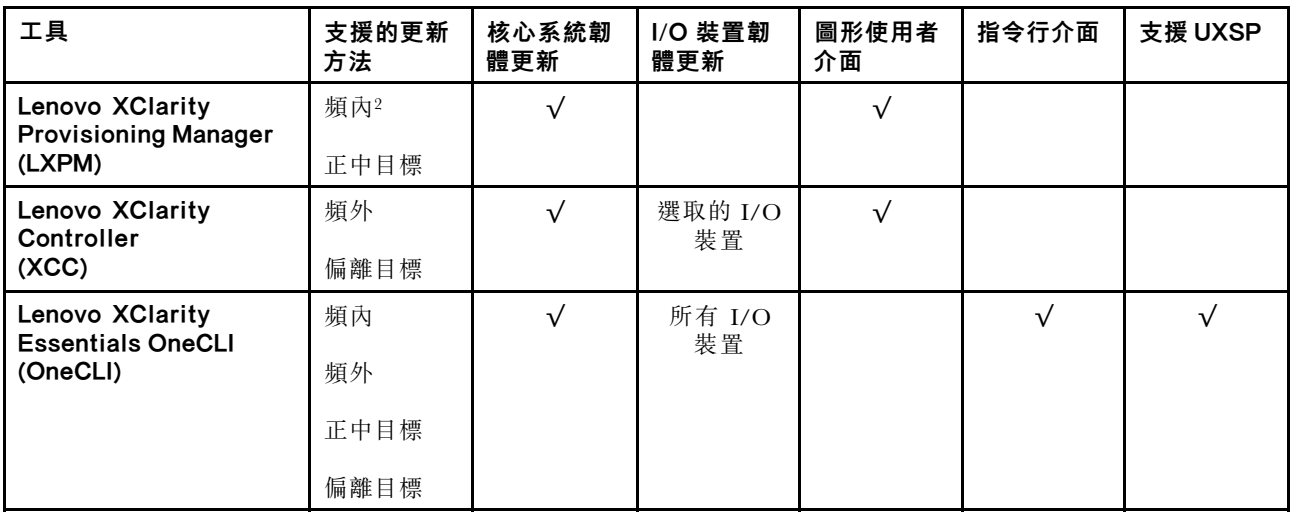

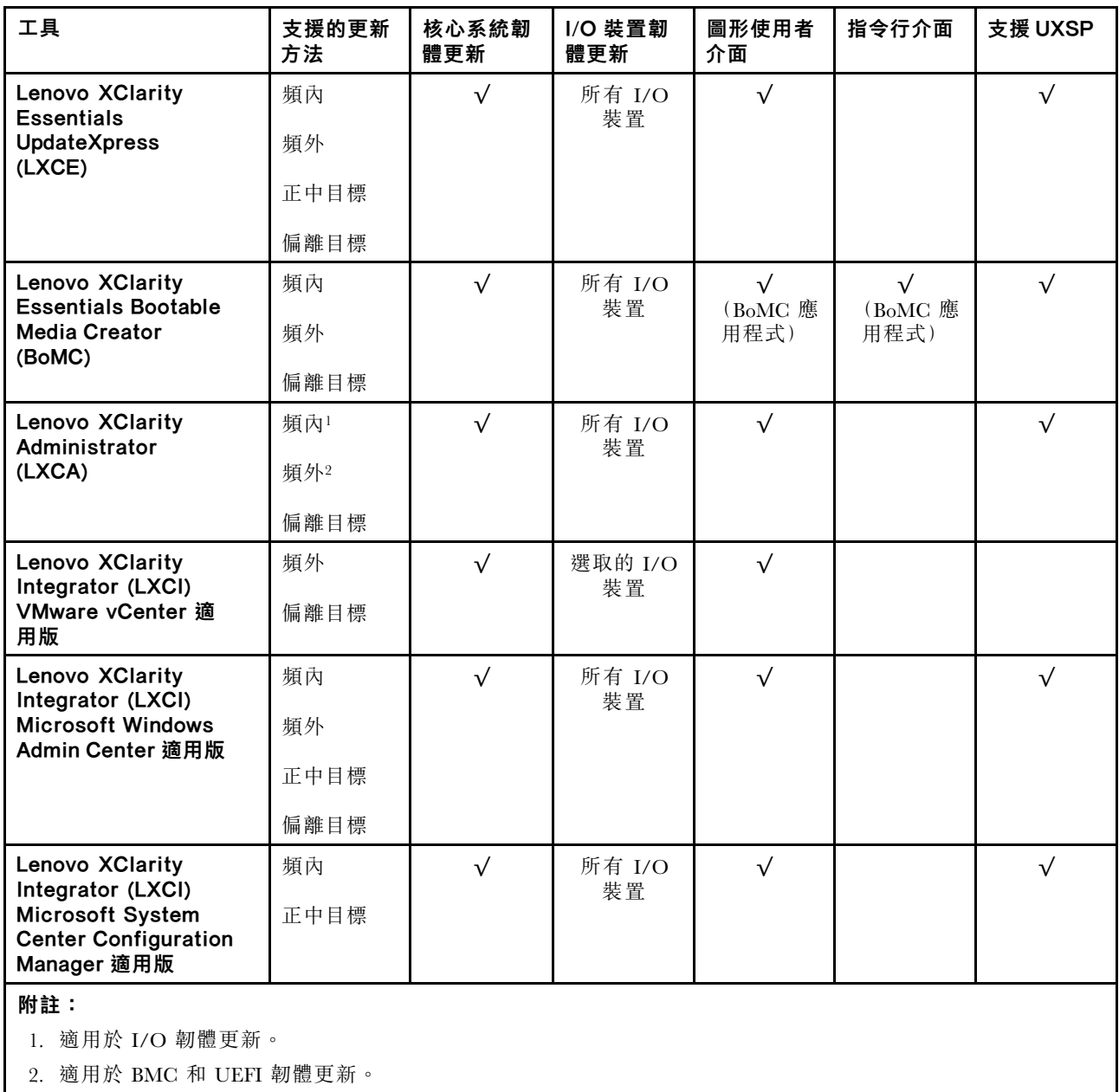

#### • Lenovo XClarity Provisioning Manager

您可以從 Lenovo XClarity Provisioning Manager 更新 Lenovo XClarity Controller 韌體、UEFI 韌體及 Lenovo XClarity Provisioning Manager 軟體。

附註:依預設, Lenovo XClarity Provisioning Manager 圖形使用者介面會在您啟動伺服器並按下畫面上指 示的按鍵時顯示。如果您已經將該預設值變更為文字型系統設定,則您可以從文字型系統設定介面開 啟圖形使用者介面。

如需有關使用 Lenovo XClarity Provisioning Manager 更新韌體的其他資訊,請參閱:

與您伺服器相容的 LXPM 文件中的「韌體更新」一節,網址為 <https://pubs.lenovo.com/lxpm-overview/>

#### • Lenovo XClarity Controller

如果您需要安裝特定更新項目,可以針對特定伺服器使用 Lenovo XClarity Controller 介面。

#### 附註:

<span id="page-91-0"></span>– 若要透過 Windows 或 Linux 執行頻內更新,必須安裝作業系統驅動程式,而且必須啟用 Ethernet-over-USB(有時稱為 LAN over USB)介面。

如需配置 Ethernet over USB 的其他資訊,請參閱:

與您伺服器相容的 XCC 文件版本中的「配置 Ethernet over USB」一節,網址為 <https://pubs.lenovo.com/lxcc-overview/>

– 如果您要透過 Lenovo XClarity Controller 來更新韌體,請確定您已下載並安裝適用於伺服器作業 系統的最新裝置驅動程式。

如需有關使用 Lenovo XClarity Controller 更新韌體的其他資訊,請參閱:

與您伺服器相容的 XCC 文件中的「更新伺服器韌體」一節,網址為 <https://pubs.lenovo.com/lxcc-overview/>

#### • Lenovo XClarity Essentials OneCLI

Lenovo XClarity Essentials OneCLI 是一套指令行應用程式集合,可用於管理 Lenovo 伺服器。其更新 應用程式可用於更新伺服器的韌體和裝置驅動程式。更新可在伺服器的主機作業系統內(頻內)執 行或透過伺服器的 BMC(頻外)從遠端執行。

如需有關使用 Lenovo XClarity Essentials OneCLI 更新韌體的其他資訊,請參閱:

[https://pubs.lenovo.com/lxce-onecli/onecli\\_c\\_update](https://pubs.lenovo.com/lxce-onecli/onecli_c_update)

#### • Lenovo XClarity Essentials UpdateXpress

Lenovo XClarity Essentials UpdateXpress 透過圖形使用者介面 (GUI) 提供大多數的 OneCLI 更新功能。可用 於獲得和部署 UpdateXpress System Pack (UXSP) 更新套件和個別更新項目。UpdateXpress System Packs 包 含 Microsoft Windows 和 Linux 適用的韌體和裝置驅動程式更新。

您可以從下列位置取得 Lenovo XClarity Essentials UpdateXpress:

<https://datacentersupport.lenovo.com/solutions/lnvo-xpress>

#### • Lenovo XClarity Essentials Bootable Media Creator

您可以使用 Lenovo XClarity Essentials Bootable Media Creator 來建立適合在受支援伺服器上執行韌體 更新、VPD 更新、庫存和 FFDC 收集、進階系統配置、FoD 金鑰管理、安全清除、RAID 配置和 診斷的可開機媒體。

您可以從下列位置取得 Lenovo XClarity Essentials BoMC:

<https://datacentersupport.lenovo.com/solutions/lnvo-bomc>

#### • Lenovo XClarity Administrator

如果您要使用 Lenovo XClarity Administrator 管理多部伺服器,可以透過該介面更新所有受管理伺服器的 韌體。透過為受管理端點指派韌體相容性原則來簡化韌體管理。當您建立相容性原則並指派給受管理端點 時, Lenovo XClarity Administrator 會監視這些端點的庫存變更,並標示出不相容的端點。

如需有關使用 Lenovo XClarity Administrator 更新韌體的其他資訊,請參閱:

[http://sysmgt.lenovofiles.com/help/topic/com.lenovo.lxca.doc/update\\_fw.html](http://sysmgt.lenovofiles.com/help/topic/com.lenovo.lxca.doc/update_fw.html)

#### • Lenovo XClarity Integrator 供應項⽬

Lenovo XClarity Integrator 供應項目可以將 Lenovo XClarity Administrator 及伺服器的管理功能,與特 定部署基礎架構(例如 VMware vCenter、Microsoft 系統管理中心或 Microsoft System Center)中使 用的軟體整合。

如需有關使用 Lenovo XClarity Integrator 更新韌體的其他資訊,請參閱:

<https://pubs.lenovo.com/lxci-overview/>

### 配置韌體

有數個選項可用來安裝和設定伺服器的韌體。

重要事項:除非 Lenovo 支援中心指示您要配置 Option ROM 以設定為傳統,否則請勿配置。此設定會 阻止載入插槽裝置的 UEFI 驅動程式,因而為 Lenovo 軟體造成負面的副作用,例如 Lenovo XClarity

Administrator 和 Lenovo XClarity Essentials OneCLI, 對 Lenovo XClarity Controller 亦然。副作用包括無法判 斷配接卡詳細資料,例如型號名稱和韌體版本。當配接卡資訊無法使用時,型號名稱的一般資訊(例如「配 接卡 06:00:00」)會取代實際型號名稱(例如「ThinkSystem RAID 930-16i 4GB 快閃記憶體」)。在某 些情況下,UEFI 開機處理程序也可能會當機。

#### • Lenovo XClarity Provisioning Manager

您可以從 Lenovo XClarity Provisioning Manager 配置伺服器的 UEFI 設定。

附註:Lenovo XClarity Provisioning Manager 提供了圖形使用者介面來配置伺服器。也可以使用文字型介 面的系統配置 (Setup Utility)。您可以在 Lenovo XClarity Provisioning Manager 選擇重新啟動伺服器,並存 取文字型介面。此外,您可以將文字型介面選定為啟動 LXPM 時的預設顯示介面。若要這麼做,請移至 Lenovo XClarity Provisioning Manager → UEFI 設定 → 系統設定 → <F1> Start Control → 文字設 定。若要使用圖形使用者介面啟動伺服器,請選取**自動**或工具套件。

如需相關資訊,請參閱下列文件:

– Lenovo XClarity Provisioning Manager 使用手冊

– 搜尋與您伺服器相容的 LXPM 文件版本,網址為 <https://pubs.lenovo.com/lxpm-overview/>

 $-$  UEFI 使用手冊

– <https://pubs.lenovo.com/uefi-overview/>

#### • Lenovo XClarity Essentials OneCLI

您可以使用配置應用程式和指令來檢視現行系統的配置設定,以及變更 Lenovo XClarity Controller 與 UEFI。儲存的配置資訊可用於複製或還原其他系統。

如需使用 Lenovo XClarity Essentials OneCLI 配置伺服器的相關資訊,請參閱:

[https://pubs.lenovo.com/lxce-onecli/onecli\\_c\\_settings\\_info\\_commands](https://pubs.lenovo.com/lxce-onecli/onecli_c_settings_info_commands)

#### • Lenovo XClarity Administrator

您可以使用一致的配置,為所有伺服器快速進行佈建和預先佈建。您可以將配置設定(例如本端儲存體、 I/O 配接卡、開機設定、韌體、埠、Lenovo XClarity Controller 和 UEFI 設定)儲存為 Server Pattern,方 便套用到一部或多部受管理伺服器。當 Server Pattern 更新時,變更內容會自動部署至套用的伺服器。 如需使用 Lenovo XClarity Administrator 更新韌體的特定詳細資料,請參閱:

[http://sysmgt.lenovofiles.com/help/topic/com.lenovo.lxca.doc/server\\_configuring.html](http://sysmgt.lenovofiles.com/help/topic/com.lenovo.lxca.doc/server_configuring.html)

#### • Lenovo XClarity Controller

您可以透過 Lenovo XClarity Controller Web 介面或透過指令行介面,配置伺服器的管理處理器。 如需使用 Lenovo XClarity Controller 配置伺服器的相關資訊,請參閱: 與您伺服器相容的 XCC 文件中的「配置伺服器」一節,網址為 <https://pubs.lenovo.com/lxcc-overview/>

## 記憶體配置

記憶體效能取決於幾種變數,例如記憶體模式、記憶體速度、記憶體排、記憶體安裝和處理器。

如需最佳化記憶體效能及配置記憶體的詳細資訊,請至 Lenovo Press 網站:

<https://lenovopress.com/servers/options/memory>

此外,您可以善用以下網站提供的記憶體配置程式:

[http://1config.lenovo.com/#/memory\\_configuration](http://1config.lenovo.com/#/memory_configuration)

如需您實作中的系統配置和記憶體模式所需的伺服器內記憶體模組安裝順序的特定資訊,請參閱 [ThinkSystem](http://thinksystem.lenovofiles.com/help/topic/7X12/pdf_files.html) SR250 V2 [記憶體插入參考](http://thinksystem.lenovofiles.com/help/topic/7X12/pdf_files.html)。

### RAID 配置

使用獨立磁碟備用陣列 (RAID) 來儲存資料仍是增加伺服器儲存效能、可用性和容量最普遍又符合成本效 益的一種方法。

RAID 允許多個硬碟同時處理 I/O 要求, 以提高效能。RAID 還可以使用其餘硬碟中的資料重組(或重建) 故障硬碟中的遺失資料,以免硬碟故障時遺失資料。

RAID 陣列(也稱為 RAID 硬碟群組)是多個實體硬碟的群組,運用某種常用方法分配硬碟之間的資料。虛 擬硬碟(也稱為虛擬磁碟或邏輯硬碟)是硬碟群組中的分割區,硬碟群組是由硬碟上的連續資料區段所組 成。虛擬硬碟是以實體磁碟的形式呈現給主機作業系統,而且可供分割以建立 OS 邏輯硬碟或磁區。

您可以在下列 Lenovo Press 網站上找到 RAID 簡介:

<https://lenovopress.com/lp0578-lenovo-raid-introduction>

您可以在下列 Lenovo Press 網站上找到 RAID 管理工具和資源的詳細資訊:

<https://lenovopress.com/lp0579-lenovo-raid-management-tools-and-resources>

## 部署作業系統

有數個選項可用來在伺服器上部署作業系統。

#### 可用的作業系統

- Microsoft Windows Server
- VMware ESXi
- Red Hat Enterprise Linux
- SUSE Linux Enterprise Server

可用作業系統的完整清單:<https://lenovopress.lenovo.com/osig>。

#### 使用工具進行的部署

• 多伺服器

可用的工具:

– Lenovo XClarity Administrator

[http://sysmgt.lenovofiles.com/help/topic/com.lenovo.lxca.doc/compute\\_node\\_image\\_deployment.html](http://sysmgt.lenovofiles.com/help/topic/com.lenovo.lxca.doc/compute_node_image_deployment.html)

– Lenovo XClarity Essentials OneCLI

[https://pubs.lenovo.com/lxce-onecli/onecli\\_r\\_uxspi\\_proxy\\_tool](https://pubs.lenovo.com/lxce-onecli/onecli_r_uxspi_proxy_tool)

– Lenovo XClarity Integrator SCCM 部署套件(僅適用於 Windows 作業系統)

[https://pubs.lenovo.com/lxci-deploypack-sccm/dpsccm\\_c\\_endtoend\\_deploy\\_scenario](https://pubs.lenovo.com/lxci-deploypack-sccm/dpsccm_c_endtoend_deploy_scenario)

#### • 單伺服器

- 可用的工具:
- Lenovo XClarity Provisioning Manager 與您伺服器相容的 LXPM 文件中的「OS 安裝」一節, 網址為 <https://pubs.lenovo.com/lxpm-overview/>

<span id="page-94-0"></span>– Lenovo XClarity Essentials OneCLI

[https://pubs.lenovo.com/lxce-onecli/onecli\\_r\\_uxspi\\_proxy\\_tool](https://pubs.lenovo.com/lxce-onecli/onecli_r_uxspi_proxy_tool)

– Lenovo XClarity Integrator SCCM 部署套件(僅適用於 Windows 作業系統) [https://pubs.lenovo.com/lxci-deploypack-sccm/dpsccm\\_c\\_endtoend\\_deploy\\_scenario](https://pubs.lenovo.com/lxci-deploypack-sccm/dpsccm_c_endtoend_deploy_scenario)

#### 手動部署

如果您無法存取上述工具,請遵循以下指示下載對應的 OS 安裝手冊,然後參考該手冊手動部署作業系統。

- 1. 前往 <https://datacentersupport.lenovo.com/solutions/server-os>。
- 2. 從導航窗格選取作業系統,並按一下 Resources (資源)。
- 3. 找出「OS Install Guides (OS 安裝指南區域)」,,並按一下安裝指示。然後,遵循指示完成作業 系統部署作業。

## 備份伺服器配置

設定伺服器或對配置進行變更後,最好先完整備份伺服器配置。

請確定為下列伺服器元件建立備份:

#### • 管理處理器

您可以透過 Lenovo XClarity Controller 介面來備份管理處理器配置。如需備份管理處理器配置的相關 詳細資料,請參閱:

與您伺服器相容的 XCC 文件中的「備份 BMC 配置」一節,網址為 <https://pubs.lenovo.com/lxcc-overview/>。

或者,您可以使用 Lenovo XClarity Essentials OneCLI 中的 save 指令建立所有配置設定的備份。如 需 save 指令的相關資訊,請參閱:

[https://pubs.lenovo.com/lxce-onecli/onecli\\_r\\_save\\_command](https://pubs.lenovo.com/lxce-onecli/onecli_r_save_command)

#### • 作業系統

使用您的備份方法來備份伺服器的作業系統和使用者資料。

## 更新重要產品資料 (VPD)

完成系統的起始設定後,您可以更新一些重要產品資料 (VPD),例如資產標籤和通用唯一 ID (UUID)。

### 更新通用唯一 ID (UUID)

您可以選擇更新通用唯一 ID (UUID)。

有兩種方法可以更新 UUID:

• 從 Lenovo XClarity Provisioning Manager

若要從 Lenovo XClarity Provisioning Manager 更新 UUID:

- 1. 啟動伺服器,然後根據畫面上的指示按下指定按鍵。(如需相關資訊,請參閱與您伺服器相容的 LXPM 文件中的「啟動」一節,網址為 <https://pubs.lenovo.com/lxpm-overview/>。) 依預設, Lenovo XClarity Provisioning Manager 介面隨即顯示。
- 2. 如果需要開機管理者密碼,請輸入密碼。
- 3. 在「系統摘要」頁面中, 按一下**更新 VPD**。
- 4. 更新 UUID。
- 從 Lenovo XClarity Essentials OneCLI

Lenovo XClarity Essentials OneCLI 在 Lenovo XClarity Controller 中設定 UUID。請選取下列其中一種方 法,存取 Lenovo XClarity Controller 並設定 UUID:

- 從目標系統進行操作,例如透過 LAN 或鍵盤主控台 (KCS) 存取
- 從遠端存取目標系統(透過 TCP/IP)

```
若要從 Lenovo XClarity Essentials OneCLI 更新 UUID:
```
- 1. 下載並安裝 Lenovo XClarity Essentials OneCLI。 若要下載 Lenovo XClarity Essentials OneCLI, 請前往下列網站: <https://datacentersupport.lenovo.com/solutions/HT116433>
- 2. 將包含其他必要檔案的 OneCLI 套件複製到伺服器,然後解壓縮。確定將 OneCLI 與必要檔案解 壓縮到相同的目錄。
- 3. 安裝 Lenovo XClarity Essentials OneCLI 之後,請輸入下列指令以設定 UUID: onecli config createuuid SYSTEM\_PROD\_DATA.SysInfoUUID [access\_method]

其中:

#### [access\_method]

從下列方式中,選取您要使用的存取方式:

— 線上鑑別 LAN 存取,請輸入下列指令: [--bmc-username <xcc\_user\_id> --bmc-password <xcc\_password>] 其中:

#### xcc\_user\_id

BMC/IMM/XCC 帳戶名稱(12 個帳戶之一)。預設值為 USERID。

#### xcc\_password

BMC/IMM/XCC 帳戶密碼 (12 個帳戶之一) 。

```
範例指令如下:
```
onecli config createuuid SYSTEM\_PROD\_DATA.SysInfoUUID --bmc-username <xcc\_user\_id> --bmc-password <xcc\_password>

– 線上 KCS 存取(未經鑑別並會限定使用者):

使用此存取方法無須指定 access method 的值。 範例指令如下: onecli config createuuid SYSTEM\_PROD\_DATA.SysInfoUUID

附註: KCS 存取方法使用 IPMI/KCS 介面, 必須安裝 IPMI 驅動程式。

```
– 遠端 LAN 存取,請輸入下列指令:
[--bmc <xcc_user_id>:<xcc_password>@<xcc_external_ip>]
其中:
```
#### xcc\_external\_ip

BMC/IMM/XCC 外部 IP 位址。無預設值。此為必要參數。

```
xcc_user_id
```
BMC/IMM/XCC 帳戶名稱(12 個帳戶之一)。預設值為 USERID。

xcc\_password

BMC/IMM/XCC 帳戶密碼 (12 個帳戶之一)。

附註:BMC、IMM 或 XCC 外部 IP 位址、帳戶名稱和密碼對此指令都有效。

範例指令如下:

onecli config createuuid SYSTEM\_PROD\_DATA.SysInfoUUID --bmc <xcc\_user\_id>:<xcc\_password>@<xcc external\_ip>

- <span id="page-96-0"></span>4. 重新啟動 Lenovo XClarity Controller。
- 5. 重新啟動伺服器。

## 更新資產標籤

(選用)您可以更新資產標籤。

有兩種方法可以更新資產標籤:

• 從 Lenovo XClarity Provisioning Manager

若要從 Lenovo XClarity Provisioning Manager 更新資產標籤:

- 1. 啟動伺服器,然後按下畫面上指示的按鍵以顯示 Lenovo XClarity Provisioning Manager 介面。
- 2. 如果需要開機管理者密碼,請輸入密碼。
- 3. 在「系統摘要」頁面中,按一下**更新 VPD**。
- 4. 更新資產標籤資訊。
- 從 Lenovo XClarity Essentials OneCLI

Lenovo XClarity Essentials OneCLI 會在 Lenovo XClarity Controller 中設定資產標籤。請選取下列其中一種 方法,存取 Lenovo XClarity Controller 並設定資產標籤:

– 從目標系統進行操作,例如透過 LAN 或鍵盤主控台 (KCS) 存取

– 從遠端存取目標系統(透過 TCP/IP)

若要從 Lenovo XClarity Essentials OneCLI 更新資產標籤:

1. 下載並安裝 Lenovo XClarity Essentials OneCLI。

若要下載 Lenovo XClarity Essentials OneCLI,請前往下列網站:

<https://datacentersupport.lenovo.com/solutions/HT116433>

- 2. 將包含其他必要檔案的 OneCLI 套件複製到伺服器,然後解壓縮。確定將 OneCLI 與必要檔案解 壓縮到相同的目錄。
- 3. 安裝 Lenovo XClarity Essentials OneCLI 之後,請輸入下列指令以設定 DMI: onecli config set SYSTEM\_PROD\_DATA.SysEncloseAssetTag <asset\_tag> [access\_method] 其中:

#### <asset\_tag>

伺服器資產標籤號碼。請輸入 aaaaaaaaaaaaaaaaaaaaaaaaaaaaaaaaa,其中 aaaaaaaaaaaaaaaaaaaaaaaaaaaaaaaaa 為資產標籤號碼。

#### [access\_method]

從下列方式中,選取您要使用的存取方式:

– 線上鑑別 LAN 存取,請輸入下列指令:

[--bmc-username <xcc\_user\_id> --bmc-password <xcc\_password>] 其中:

#### xcc\_user\_id

BMC/IMM/XCC 帳戶名稱(12 個帳戶之一)。預設值為 USERID。

#### xcc\_password

BMC/IMM/XCC 帳戶密碼 (12 個帳戶之一) 。

範例指令如下:

onecli config set SYSTEM\_PROD\_DATA.SysEncloseAssetTag <asset\_tag> --bmc-username <xcc\_user\_id> --bmc-password <xcc\_password>

– 線上 KCS 存取(未經鑑別並會限定使用者): 使用此存取方法無須指定 access method 的值。 範例指令如下:

onecli config set SYSTEM\_PROD\_DATA.SysEncloseAssetTag <asset\_tag>

附註: KCS 存取方法使用 IPMI/KCS 介面, 必須安裝 IPMI 驅動程式。

– 遠端 LAN 存取,請輸入下列指令:

[--bmc <xcc\_user\_id>:<xcc\_password>@<xcc\_external\_ip>] 其中:

#### xcc external ip

BMC/IMM/XCC IP 位址。無預設值。此為必要參數。

#### xcc\_user\_id

BMC/IMM/XCC 帳戶(12個帳戶之一)。預設值為 USERID。

#### xcc\_password

BMC/IMM/XCC 帳戶密碼 (12 個帳戶之一) 。

附註:BMC、IMM 或 XCC 內部 LAN/USB IP 位址、帳戶名稱和密碼對此指令都有效。 範例指令如下:

onecli config set SYSTEM\_PROD\_DATA.SysEncloseAssetTag <asset\_tag> --bmc <xcc\_user\_id>:<xcc\_ password>@<xcc\_external\_ip>

4. 將 Lenovo XClarity Controller 重設為原廠預設值。請參閱與您伺服器相容的 XCC 文件中的「將 BMC 重設為原廠預設值」一節,網址為 <https://pubs.lenovo.com/lxcc-overview/>。

## <span id="page-98-0"></span>第 6 章 解決安裝問題

使用此資訊來解決設定系統時可能發生的問題。

使用本節中的資訊來診斷和解決在初始安裝和設定伺服器期間可能遇到的問題。

- 第 91 頁 「無法開啟伺服器電源」
- 第 91 頁 「啟動伺服器時,伺服器立即顯示 POST 事件檢視器」
- 第 91 頁 「Embedded Hypervisor 不在開機清單中」
- [第 92](#page-99-0) 頁 「[伺服器無法辨識硬碟](#page-99-0)」
- [第 93](#page-100-0) 頁 「[顯示的系統記憶體小於已安裝的實體記憶體](#page-100-0)」
- [第 93](#page-100-0) 頁 「[剛才安裝的 Lenovo 選配裝置無法運作。](#page-100-0)」
- [第 93](#page-100-0) 頁 「[事件日誌中顯示電壓介面板故障](#page-100-0)」

#### 無法開啟伺服器電源

請完成下列步驟,直到解決問題為止:

- 1. 檢查事件日誌是否有任何與伺服器電源未開啟相關的事件。
- 2. 檢查是否有任何閃爍琥珀色的 LED。
- 3. 檢查主機板上的電源 LED。
- 4. 檢查 PSU 背面的 AC 電源 LED 或琥珀色 LED 是否亮起。
- 5. 關閉並再次開啟系統 AC 電源。
- 6. 卸下 CMOS 電池至少十秒鐘,然後重新安裝 CMOS 電池。
- 7. 嘗試透過 XCC 以 IPMI 指令或以電源按鈕開啟系統電源。
- 8. 實做最低配置(一個處理器、一個記憶體模組和一個 PSU,未安裝任何配接卡和任何硬碟)。
- 9. 重新安裝所有電源供應器,並確定 PSU 背面的 AC LED 有亮起。
- 10. 更換每個電源供應器,並在每次安裝之後檢查電源按鈕功能。
- 11. 如果以上動作無法解決問題,請聯絡服務中心以檢閱問題症狀並查看是否需要更換主機板。

#### 啟動伺服器時,伺服器立即顯示 POST 事件檢視器

請完成下列步驟,直到解決問題為止。

- 1. 更正 Lightpath 診斷 LED 所指出的任何錯誤。
- 2. 確定伺服器支援所有處理器,且處理器的速度和快取大小相符。 您可以從系統設定檢視處理器詳細資料。 若要判斷伺服器是否支援處理器,請參閱 <https://serverproven.lenovo.com/>。
- 3. (僅限經過培訓的維修技術人員)確定已正確安裝處理器 1
- 4. (僅限經過培訓的維修技術人員)卸下處理器 2 並重新啟動伺服器。
- 5. 依顯示的順序更換下列元件(一次一個),每次都重新啟動伺服器:
	- a. (僅限經過培訓的維修技術人員)處理器
	- b. (僅限經過培訓的維修技術人員)主機板

#### Embedded Hypervisor 不在開機清單中

請完成下列步驟,直到解決問題為止。

- <span id="page-99-0"></span>1. 如果最近曾安裝、移動或維修伺服器,或者如果這是第一次使用 Embedded Hypervisor,請確定裝置已 正確連接且接頭沒有任何實體損壞。
- 2. 如需安裝和配置資訊,請參閱選配 Embedded Hypervisor 快閃記憶體裝置所隨附之文件。
- 3. 檢查 <https://serverproven.lenovo.com/> 以驗證伺服器是否支援 Embedded Hypervisor 裝置。
- 4. 請確定 Embedded Hypervisor 裝置已列在可用開機選項的清單中。從管理控制器使用者介面中,按一下 伺服器配置 ➙ 開機選項。

如需存取管理控制器使用者介面的相關資訊,請參閱與您伺服器相容的 XCC 文件中的「開啟並使用 XClarity Controller Web 介面」一節,網址為:

<https://pubs.lenovo.com/lxcc-overview/>

- 5. 檢查 <http://datacentersupport.lenovo.com> 以取得與 Embedded Hypervisor 及伺服器相關的任何 Tech 提示 (服務公告)。
- 6. 確定其他軟體可以在伺服器上運作,進而確定伺服器正常運作。

#### 伺服器無法辨識硬碟

請完成下列步驟,直到解決問題為止。

- 1. 請觀察相關聯的黃色硬碟狀態 LED。如果此 LED 亮起,表示該硬碟發生故障。
- 2. 如果狀態 LED 亮起,請從機槽中取出硬碟並等候 45 秒,然後重新插入硬碟,並確定硬碟組件連 接至硬碟背板。
- 3. 觀察相關的綠色硬碟活動 LED 和黃色狀態 LED, 並在不同情況下執行對應的操作:
	- 如果綠色的活動 LED 在閃爍,且黃色的狀態 LED 未亮起,表示控制器已經辨識出硬碟,且硬碟運 作正常。針對硬碟執行診斷測試。當您啟動伺服器,然後根據畫面上的指示按下指定按鍵時,預 設會顯示 LXPM 介面。(如需相關資訊,請參閱與您伺服器相容的 LXPM 文件中的「啟動」一 節,網址為 <https://pubs.lenovo.com/lxpm-overview/>。)您可以從此介面執行硬碟診斷。從「診斷」頁 面按一下執⾏診斷 ➙ HDD test/硬碟測試。\*
	- 如果綠色的活動 LED 在閃爍,且黃色的狀態 LED 緩慢閃爍,表示控制器已經辨識出硬碟,且 硬碟正在重建。
	- 如果兩個 LED 皆未亮起或閃爍,請檢查是否已正確安裝硬碟背板。如需詳細資料,請移至步驟 4。
	- 如果綠色的活動 LED 在閃爍,且黃色的狀態 LED 也亮起,請更換硬碟。如果 LED 的活動保持相 同,請移至「硬碟問題」步驟。如果 LED 的活動產生變化,請回到步驟 1。
- 4. 確定硬碟背板的安裝正確。如果已正確安置,硬碟組件會正確地連接至背板,不會使背板翹曲或 導致背板移動。
- 5. 重新安裝背板電源線,然後重複步驟 1 至 3。
- 6. 重新安裝背板信號線,然後重複步驟 1 至 3。
- 7. 若背板信號線或背板疑似有問題:
	- 更換受影響的背板信號線。
	- 更換受影響的背板。
- 8. 針對硬碟執行診斷測試。當您啟動伺服器,然後根據畫面上的指示按下指定按鍵時,預設會顯示 LXPM 介面。(如需相關資訊,請參閱與您伺服器相容的 LXPM 文件中的「啟動」一節,網址 為 <https://pubs.lenovo.com/lxpm-overview/>。)您可以從此介面執行硬碟診斷。從「診斷」頁面按一下 執行診斷→ HDD test/硬碟測試。\*

根據這些測試:

- 如果背板通過測試,但是無法辨識硬碟,請更換背板信號線,然後重新執行測試。
- 更換背板。
- 如果配接卡未通過測試,請拔掉配接卡的背板信號線,然後重新執行測試。
- 如果配接卡未通過測試,請更換配接卡。

#### <span id="page-100-0"></span>顯示的系統記憶體小於已安裝的實體記憶體

請完成下列程序以解決問題。

附註:每次安裝或卸下記憶體模組時,您必須中斷伺服器與電源的連接,然後等待 10 秒再重新啟動伺服器。

- 1. 請確認:
	- 操作員資訊面板上沒有錯誤 LED 亮燈。
	- 主機板上沒有記憶體模組錯誤 LED 亮燈。
	- 記憶體鏡映通道不是導致此不相符狀況的原因。
	- 已正確安裝記憶體模組。
	- 您已安裝正確類型的記憶體模組。
	- 在變更或更換記憶體模組後,記憶體配置也會相應地在 Setup Utility 中更新。
	- 已啟用所有記憶體儲存庫。伺服器可能在偵測到問題時已自動停用記憶體儲存庫,或您可能已手動 停用記憶體儲存庫。
	- 當伺服器使用基本記憶體配置時,沒有記憶體不符的狀況。
- 2. 重新安裝記憶體模組,然後重新啟動伺服器。
- 3. 查看 POST 錯誤日誌:
	- 如果記憶體模組是由系統管理岔斷 (SMI) 所停用,請更換記憶體模組。
	- 如果記憶體模組是由使用者或由 POST 所停用,請重新安裝記憶體模組,然後執行 Setup Utility 並 啟用該記憶體模組。
- 4. 使用 Setup Utility 重新啟用所有記憶體模組,然後重新啟動伺服器。
- 5. (僅限經過培訓的維修技術人員)將故障的記憶體模組安裝到處理器 2(如有安裝)的記憶體模組接 頭,以確認問題不在處理器或記憶體模組接頭上。
- 6. (僅限經過培訓的維修技術人員)更換主機板。

#### 剛才安裝的 Lenovo 選配裝置無法運作。

- 1. 請確認:
	- 伺服器支援此裝置(請參閱 <https://serverproven.lenovo.com/>)。
	- 您已遵循裝置隨附的安裝指示進行安裝,且裝置也已正確地安裝。
	- 您未造成其他已經安裝的裝置或纜線鬆脫。
	- 您已在系統設定中更新配置資訊。啟動伺服器,然後根據畫面上的指示按下指定按鍵以顯示 Setup Utility。(如需相關資訊,請參閱與您伺服器相容的 LXPM 文件中的「啟動」一節,網址為 <https://pubs.lenovo.com/lxpm-overview/>。)每當記憶體或其他任何裝置有所變更時,都必須更新配置。
- 2. 重新安裝您剛新安裝的裝置。
- 3. 更換您剛新安裝的裝置。
- 4. 重新安置纜線連接,並檢查確認纜線沒有實體損壞。
- 5. 如果纜線有任何損壞,請更換纜線。

#### 事件日誌中顯示電壓介面板故障

請完成下列步驟,直到解決問題為止。

- 1. 將伺服器回復至最低配置。如需處理器和記憶體模組的最低所需數目,請參閱[第 3](#page-10-0) 頁 「[規格](#page-10-0)」。
- 2. 重新啟動系統。
	- 如果系統重新啟動,請一次新增一個您所卸下的項目,每次新增後都重新啟動系統,直到發生錯 誤為止。更換發生此錯誤的項目。
	- 如果系統未重新啟動,問題有可能在於主機板。

## <span id="page-102-0"></span>附錄 A 取得說明和技術協助

若您需要說明、服務或技術協助,或想取得更多有關 Lenovo 產品的相關資訊,您可從 Lenovo 獲得許 多相關資源來協助您。

在「全球資訊網 (WWW)」上,提供了 Lenovo 系統、選配裝置、維修及支援的最新相關資訊:

#### <http://datacentersupport.lenovo.com>

附註:本節包含 IBM 網站參考及相關資訊,協助您尋求支援服務。IBM 是 Lenovo 處理 ThinkSystem 所偏好的服務供應商。

## 致電之前

致電之前﹐您可以採取幾項步驟來嘗試自行解決問題。如果您確定需要致電尋求協助﹐請收集維修技 術人員需要的資訊,以便更快地解決您的問題。

#### 嘗試自行解決問題

只要遵照 Lenovo 線上說明或產品文件內的疑難排解程序,您就可以自行解決許多問題,而不需要向外尋求 協助。Lenovo 產品文件也說明了您可執行的診斷測試。大部分的系統、作業系統和程式文件都提供了疑難 排解程序以及錯誤訊息和錯誤碼的説明。如果您懷疑軟體有問題,請參閱作業系統文件或程式的文件。

您可以在 <https://pubs.lenovo.com/> 找到 ThinkSystem 產品的產品文件

您可以採取這些步驟來嘗試自行解決問題:

- 檢查所有的纜線,確定纜線已經連接。
- 檢查電源開關,確定系統及所有選配裝置都已開啟。
- 檢查是否有適用於 Lenovo 產品的更新軟體、韌體和作業系統裝置驅動程式。「Lenovo 保固」條款聲明, 作為 Lenovo 產品的擁有者,您必須負責維護並更新產品的所有軟體及韌體(除非其他維護合約涵蓋此項 服務)。如果軟體升級中已記載問題的解決方案,維修技術人員將會要求您升級軟體及韌體。
- 如果您已在環境中安裝新的硬體或軟體,請查看 <https://serverproven.lenovo.com/>,以確定您的產品支援 此硬體或軟體。
- 請造訪 <http://datacentersupport.lenovo.com>,並查看是否有資訊可協助您解決問題。
	- 請查閱 [https://forums.lenovo.com/t5/Datacenter-Systems/ct-p/sv\\_eg](https://forums.lenovo.com/t5/Datacenter-Systems/ct-p/sv_eg) 上的 Lenovo 論壇,瞭解是否有其他 人遇到類似的問題。

#### 收集致電支援中心所需要的資訊

在您需要尋求 Lenovo 產品的保固服務時,若在電話詢問之前準備好適當相關資訊,維修技術人員將會 更有效地協助您解決問題。您也可以造訪 <http://datacentersupport.lenovo.com/warrantylookup>,以取得有關 產品保固的詳細資訊。

收集下列資訊,提供給維修技術人員。此資料將會協助維修技術人員快速提供問題的解決方案,確保您 能獲得所約定的服務等級。

- 軟硬體維護合約號碼(如其適用)
- 機型號碼(Lenovo 4 位數的機器 ID)
- 型號
- 序號
- <span id="page-103-0"></span>• 現行系統 UEFI 及韌體版本
- 其他相關資訊,例如錯誤訊息及日誌

如不致電 Lenovo 支援中心,您可以前往 <https://support.lenovo.com/servicerequest> 提交電子服務要求。提交 「電子服務要求」即會開始透過向維修技術人員提供相關資訊以決定問題解決方案的程序。一旦您已經完成 並提交「電子服務要求」,Lenovo 維修技術人員即可開始制定解決方案。

## 收集服務資料

若要明確識別伺服器問題的根本原因或回應 Lenovo 支援中心的要求,您可能需要收集能夠用於進一步分析 的服務資料。服務資料包含事件日誌和硬體庫存等資訊。

您可以透過下列工具收集服務資料:

#### • Lenovo XClarity Provisioning Manager

使用 Lenovo XClarity Provisioning Manager 的「收集服務資料」功能收集系統服務資料。您可以收集現有 的系統日誌資料,或執行新診斷以收集新資料。

#### • Lenovo XClarity Controller

您可以使用 Lenovo XClarity Controller Web 介面或 CLI 收集伺服器的服務資料。您可以儲存此檔 案,並將其傳送至 Lenovo 支援中心。

- 如需使用 Web 介面收集服務資料的相關資訊,請參閱與您伺服器相容的 XCC 文件版本中的「下載 服務資料」一節,網址為 <https://pubs.lenovo.com/lxcc-overview/>。
- 如需使用 CLI 收集服務資料的相關資訊,請參閱與您伺服器相容的 XCC 文件版本中的「ffdc 指令」一 節,網址為 <https://pubs.lenovo.com/lxcc-overview/>。

#### • Lenovo XClarity Administrator

您可以將 Lenovo XClarity Administrator 設定為當 Lenovo XClarity Administrator 和受管理端點中發生某些 可服務事件時,自動收集並傳送診斷檔案至 Lenovo 支援中心。您可以選擇使用 Call Home 將診斷檔 案傳送給 Lenovo Support,或使用 SFTP 傳送至其他服務供應商。也可以手動收集診斷檔案、提出問 題記錄並將診斷檔案傳送給 Lenovo 支援中心。

您可以在下列網址找到在 Lenovo XClarity Administrator 內設定自動問題通知的相關資訊: [http://sysmgt.lenovofiles.com/help/topic/com.lenovo.lxca.doc/admin\\_setupcallhome.html](http://sysmgt.lenovofiles.com/help/topic/com.lenovo.lxca.doc/admin_setupcallhome.html)。

#### • Lenovo XClarity Essentials OneCLI

Lenovo XClarity Essentials OneCLI 有庫存應用程式可收集服務資料。它可以在頻內和頻外執行。在伺 服器的主機作業系統內頻內執行時,OneCLI 除了收集硬體服務資料外,還可收集有關作業系統的資 訊,例如作業系統事件日誌。

若要取得服務資料,您可以執行 getinfor 指令。如需執行 getinfor 的相關資訊,請參閱 [https://pubs.lenovo.com/lxce-onecli/onecli\\_r\\_getinfor\\_command](https://pubs.lenovo.com/lxce-onecli/onecli_r_getinfor_command) 。

## 聯絡支援中心

您可以聯絡支援中心,針對您的問題取得協助。

您可以透過 Lenovo 授權服務供應商來獲得硬體服務。如果要尋找 Lenovo 授權服務供應商提供保固服務,請 造訪 <https://datacentersupport.lenovo.com/serviceprovider>,並使用過濾器搜尋不同的國家/地區。對於 Lenovo 支 援電話號碼,請參閱 <https://datacentersupport.lenovo.com/supportphonelist> 以取得您的地區支援詳細資料。

# <span id="page-104-0"></span>附錄 B 商標

LENOVO、THINKSYSTEM、Flex System、System x、NeXtScale System 和 x Architecture 是 Lenovo 之商標。 Intel 和 Intel Xeon 是 Intel Corporation 於美國及(或)其他國家或地區之商標。

Internet Explorer、Microsoft 和 Windows 是 Microsoft 集團旗下公司的商標。

Linux 是 Linus Torvalds 的註冊商標。

其他商標的所有權歸其各自擁有者所有。© 2018 Lenovo.

# 索引

[2.5 吋硬碟到 3.5 吋機槽中](#page-81-0) [安裝 74](#page-81-0)

## l

[Lenovo Capacity Planner 7](#page-14-0) [Lenovo XClarity Essentials 7](#page-14-0) [Lenovo XClarity Provisioning Manager 7](#page-14-0)

# ⼈

[伺服器設定核對清單 49](#page-56-0) [備份伺服器配置 87](#page-94-0)

## $+$

[協助 95](#page-102-0)

## 又

[取得說明 95](#page-102-0)

## $\Box$

[商標 97](#page-104-0)

### ⼧

[安全 iii](#page-4-0) [安全檢驗核對清單 iv](#page-5-0) [安裝](#page-81-0) [2.5 吋硬碟到 3.5 吋機槽中 74](#page-81-0)

# ⼵

[建立個人化支援網頁 95](#page-102-0)

## ⼻

[微粒污染 6](#page-13-0)

## 手

[技術規則 52](#page-59-0)

## 支

[支援網頁, 自訂 95](#page-102-0)

# 攴

[收集服務資料 96](#page-103-0)

## 曰

[更新](#page-96-0) [資產標籤 89](#page-96-0) [通用唯一 ID \(UUID\) 87](#page-94-0) [更新韌體 82](#page-89-0)

## 月

[服務和支援](#page-103-0) [硬體 96](#page-103-0) [致電之前 95](#page-102-0) [軟體 96](#page-103-0) [服務資料 96](#page-103-0)

## 气

[氣體污染 6](#page-13-0)

水 [污染, 微粒與氣體 6](#page-13-0)

# 石

[硬體服務及支援電話號碼 96](#page-103-0)

# 竹

[管理供應項目 7](#page-14-0)

## ⾃ [自訂支援網頁 95](#page-102-0)

車 [軟體服務及支援電話號碼 96](#page-103-0)

⾣ [配置韌體 84](#page-91-0)

### 雨 [電話號碼 96](#page-103-0)
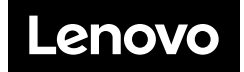